# HP Smart Update Manager User Guide Version 7.1.0

#### **Abstract**

This document describes how to use HP SUM to apply firmware updates to HP ProLiant and HP Integrity servers, and apply software updates to HP ProLiant servers. This document is intended for individuals who understand the configuration and operations of Microsoft Windows, Windows Server, Linux, smart components, HP-UX, VMware, and the risk of data loss from performing updates.

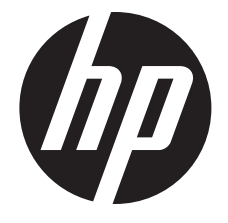

HP Part Number: 613175-404b Published: October 2014 Edition: 3

#### © Copyright 2009, 2014 Hewlett-Packard Development Company, L.P.

Confidential computer software. Valid license from HP required for possession, use or copying. Consistent with FAR 12.211 and 12.212, Commercial Computer Software, Computer Software Documentation, and Technical Data for Commercial Items are licensed to the U.S. Government under vendor's standard commercial license.

The information contained herein is subject to change without notice. The only warranties for HP products and services are set forth in the express warranty statements accompanying such products and services. Nothing herein should be construed as constituting an additional warranty. HP shall not be liable for technical or editorial errors or omissions contained herein.

#### **Acknowledgments**

Microsoft®, Windows®, and Windows Server® are U.S. registered trademarks of the Microsoft group of companies.

## Contents

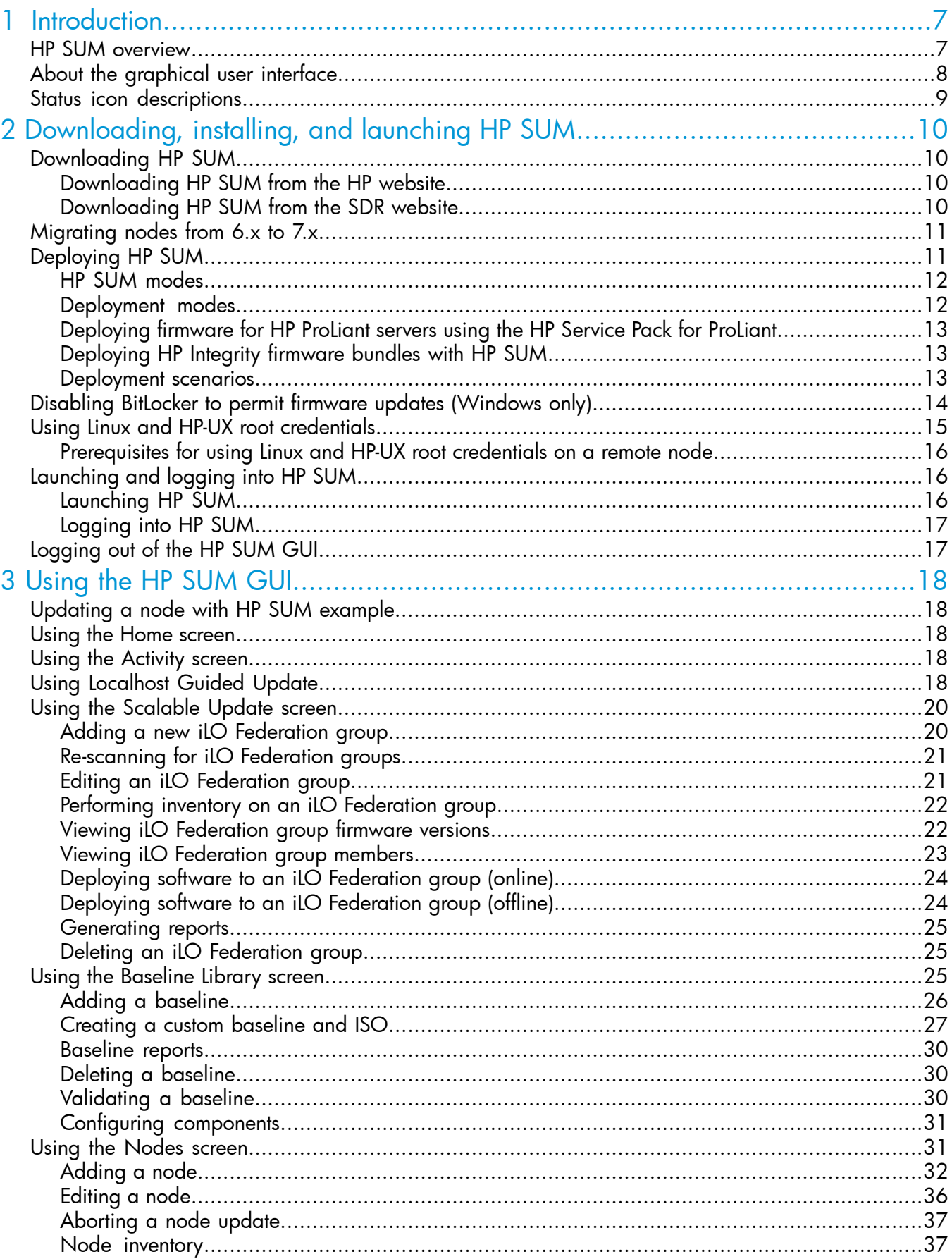

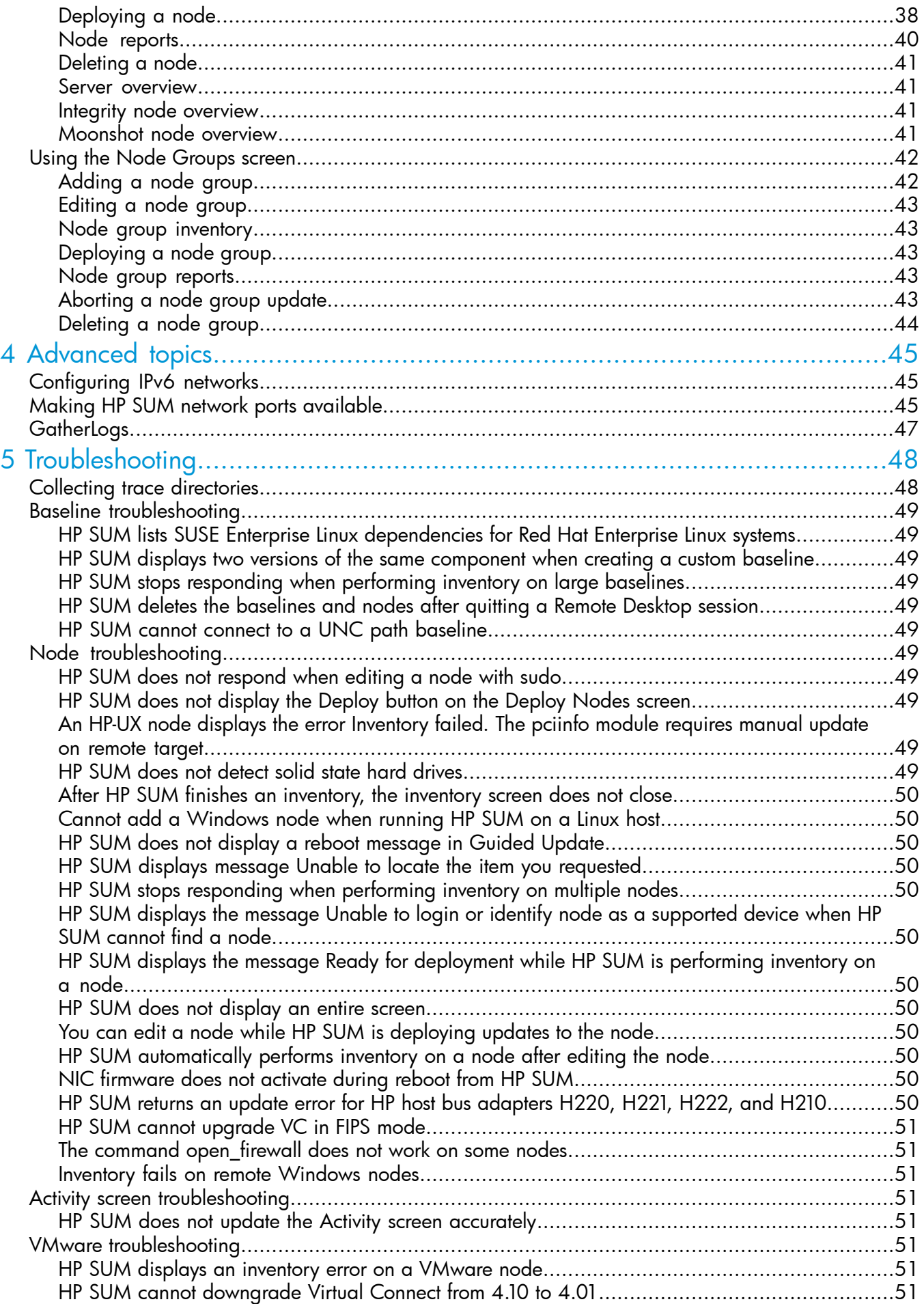

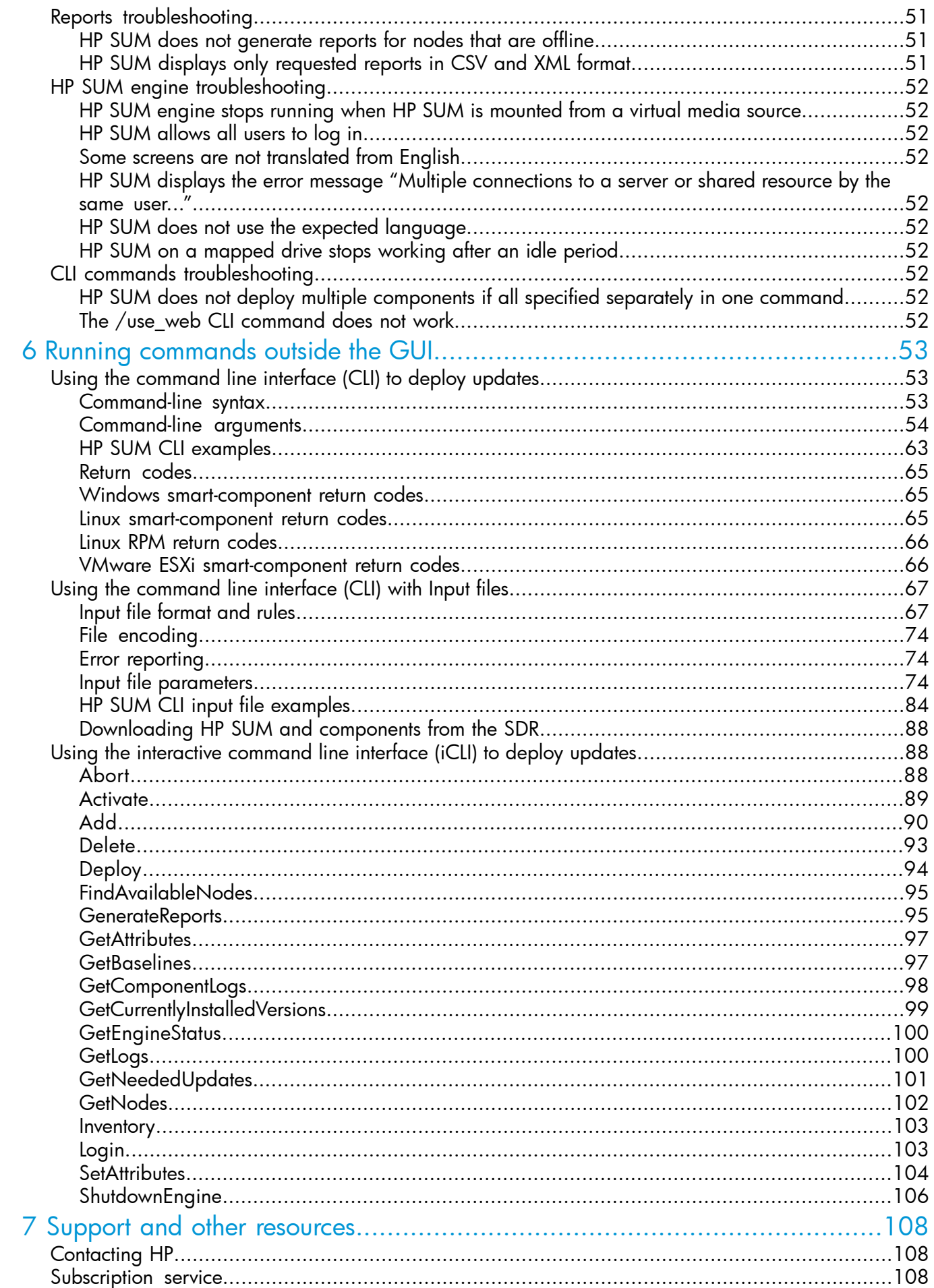

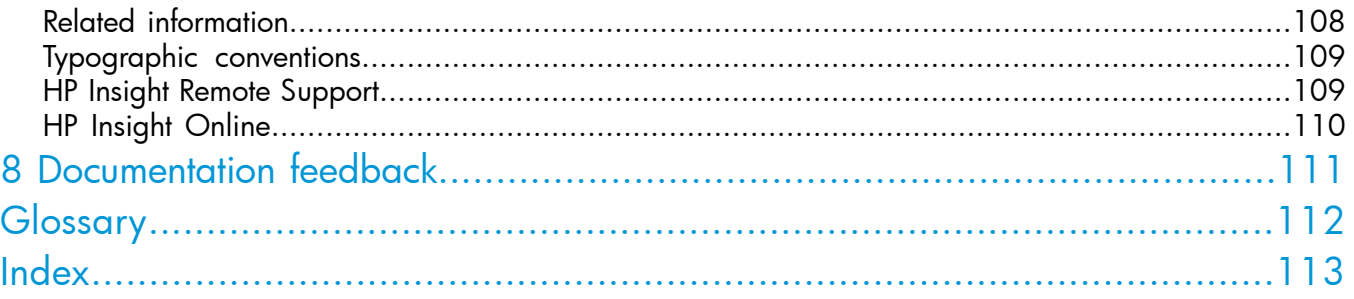

## <span id="page-6-0"></span>1 Introduction

### HP SUM overview

<span id="page-6-1"></span>HP SUM is a technology included in many HP products for installing and updating firmware and software on HP ProLiant servers, and firmware on HP Integrity servers.

HP SUM provides a web-based GUI, command-line interface, and an interactive command-line interface for:

- Deployment of firmware for single or one-to-many HP ProLiant and HP Integrity servers and network-based targets such as iLO, OA, and VC Ethernet and Fibre Channel modules.
- Deployment of software for single or one-to-many HP ProLiant servers (supported in Windows and Linux environments).

NOTE: HP SUM does not support deploying updates from a Linux host to a Windows node.

HP SUM has an integrated hardware and software discovery engine that finds the installed hardware and current versions of firmware and software in use on nodes you identify. HP SUM installs updates in the correct order and ensures that all dependencies are met before deploying an update. HP SUM prevents an installation if there are version-based dependencies that it cannot resolve.

Key features of HP SUM include:

- Dependency checking, which ensures appropriate installation order and component readiness
- Automatic and wizard-like Guided Update process
- Web browser-based application
- Create custom baselines and ISOs
- Intelligent deployment of only required updates
- Simultaneous firmware and software deployment for multiple remote nodes in GUI, text-based console, and CLI modes
- Improved deployment performance
- Local online deployment of HP ProLiant servers and enclosures
- Remote (one-to-many) online deployment of HP ProLiant and HP Integrity servers and enclosures
- Local offline firmware deployments with HP Service Pack for ProLiant deliverables
- Remote offline deployment when used with the SmartStart Scripting Toolkit (HP ProLiant G7 and earlier servers), Scripting Toolkit (HP ProLiant Gen8 and later) servers, iLO Virtual Media, or PXE booted media
- GUI, interactive CLI, or CLI scripts with extensive logging
- Remote CLI deployment
- Support for updating firmware on network-based targets such as the OA, iLO through the Network Management Port, VC Ethernet and Fibre Channel switches, and 3Gb/6Gb SAS BL Switch interconnects on HP ProLiant servers
- Support for deploying firmware updates to supported Integrity servers and Superdome 2 enclosures
- Support for updating VC modules on Integrity servers

NOTE: HP SUM does not support third-party controllers. This includes flashing hard drives behind these controllers.

<span id="page-7-0"></span>• Remote online deployment of I/O Card firmware on HP ProLiant and HP Integrity targets running HP-UX

### About the graphical user interface

HP SUM is a web browser-based application. When you launch HP SUM in GUI mode, the system uses the default web browser. The screenshot below shows the major sections of the screen.

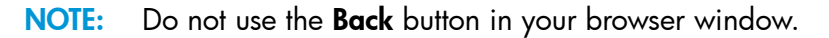

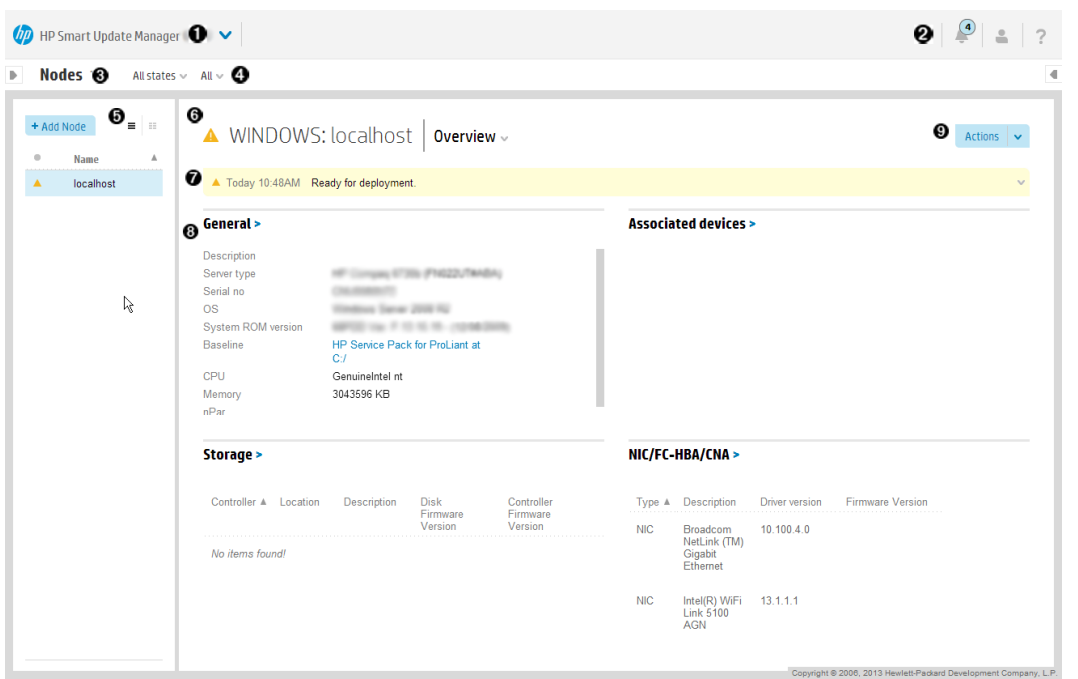

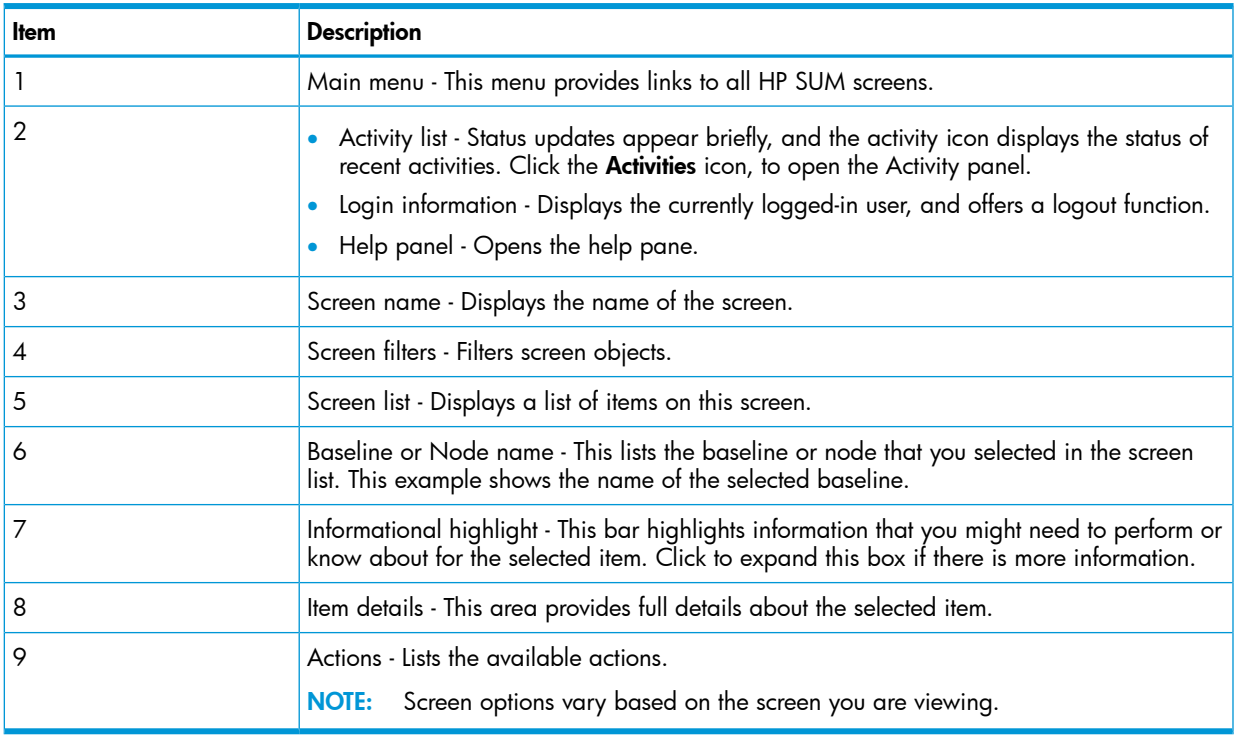

## Status icon descriptions

<span id="page-8-0"></span>HP SUM uses icons to represent the current status of resources and alerts and to control the display. Table 1 Status icons

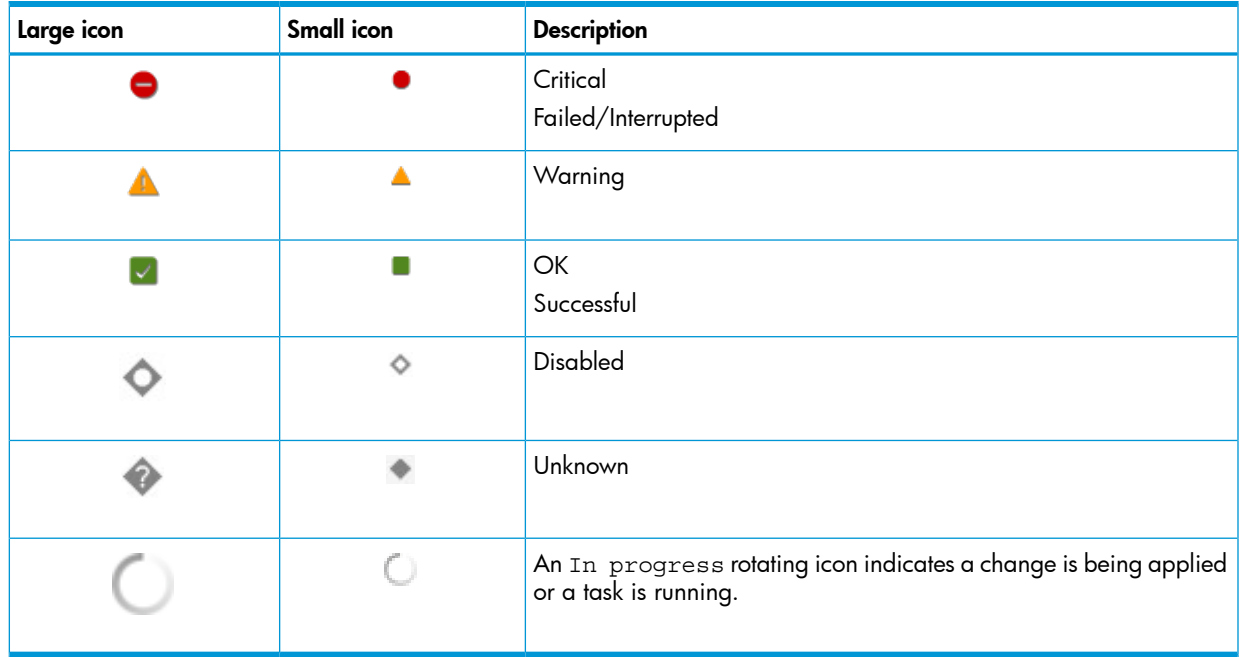

## <span id="page-9-0"></span>2 Downloading, installing, and launching HP SUM

### Downloading HP SUM

<span id="page-9-2"></span><span id="page-9-1"></span>You can download HP SUM from the HP website or from the HP Software Delivery Repository. These downloads do not include firmware, software, or drivers. You can obtain software and firmware from the HP SPP, Integrity Firmware Bundles, or download the latest components from hp.com using HP SUM baseline functionality.

### Downloading HP SUM from the HP website

- 1. Launch a web browser.
- 2. Go to <http://www.hp.com/go/hpsum/download>.
- 3. Click the file that you want to download:
	- HP Smart Update Manager ISO The HP SUM ISO contains HP SUM and a bootable ISO environment. Firmware and Software components can be added to create a customized baseline.
	- HP Smart Update Manager RPM HP SUM RPM is a native package for Linux and is also available on the Software Delivery Repository at [http://downloads.linux.hp.com/SDR/](http://downloads.linux.hp.com/SDR/project/hpsum/) [project/hpsum/.](http://downloads.linux.hp.com/SDR/project/hpsum/)
	- HP Smart Update Manager zip The HP SUM zip contains the files for running HP SUM on supported Windows and Linux operating systems.

NOTE: These downloads do not include software or firmware updates. Software and/or firmware updates can be obtained from the HP Service Pack for ProLiant, Integrity Firmware Bundles, or download the latest components from hp.com using HP SUM baseline functionality.

#### HP SUM applications

Use the following applications to run HP SUM, collect logs, migrate nodes, and clear the cache:

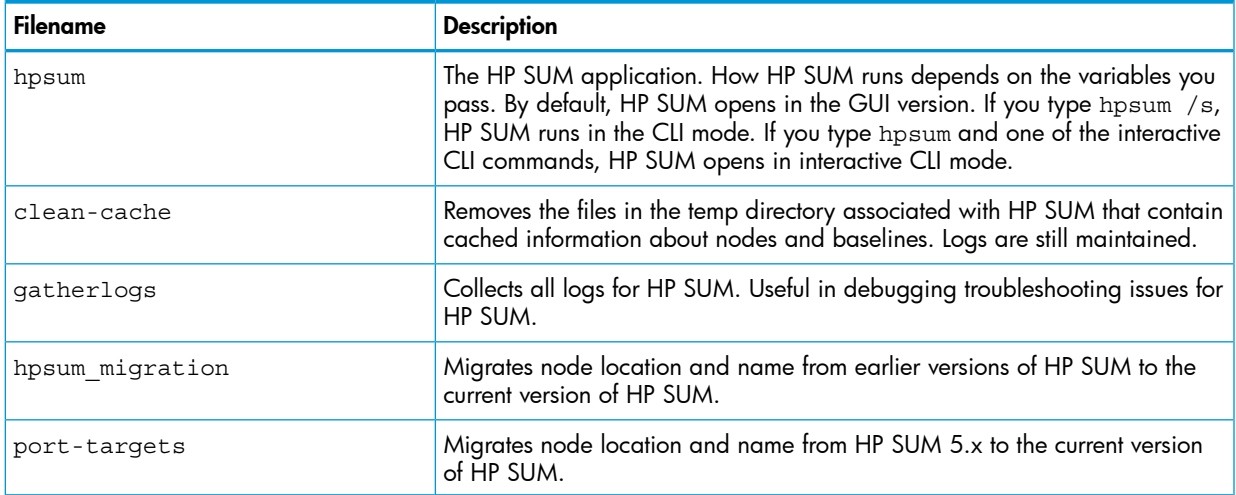

### <span id="page-9-3"></span>Downloading HP SUM from the SDR website

You can download HP SUM as an RPM from the HP Software Delivery Repository at [http://](http://downloads.linux.hp.com/SDR/project/hpsum/) [downloads.linux.hp.com/SDR/project/hpsum/](http://downloads.linux.hp.com/SDR/project/hpsum/). The SDR contains a version of the HP SUM RPM for each supported operating system and architecture type. Instructions on how to set up your **yum** configuration are available on the SDR website.

You can use yum commands to search for and download HP SUM to your system. You can also use a web browser to navigate the HP SDR and download the rpm.

Use the following commands to search, download, or install HP SUM from the SDR:

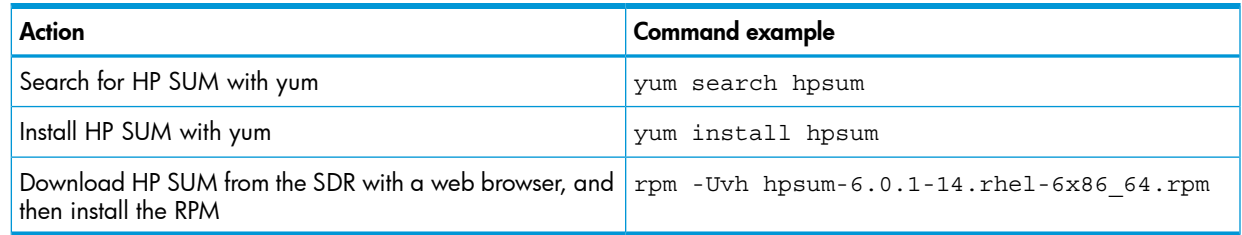

For more information on using the HP SDR, see the Getting Started and FAQ sections on the HP Software Delivery Repository website at <http://downloads.linux.hp.com/SDR/index.html>.

<span id="page-10-0"></span>For more information on using HP SUM with the SDR, see Linux best practices using *HP Service Pack for ProLiant (SPP) and Software Delivery Repository (SDR)* at [http://h20564.www2.hp.com/](http://h20564.www2.hp.com/portal/site/hpsc/public/kb/docDisplay/?docId=c03479393) [portal/site/hpsc/public/kb/docDisplay/?docId=c03479393](http://h20564.www2.hp.com/portal/site/hpsc/public/kb/docDisplay/?docId=c03479393).

### Migrating nodes from 6.x to 7.x

Nodes added with HP SUM 6.x must be upgraded before using them in HP SUM 7.x. Use the script hpsum migration to perform the migration at any time.

- 1. From the HP SUM directory, launch hpsum migration.bat (Windows) or hpsum migration.sh (Linux).
- <span id="page-10-1"></span>2. HP SUM displays a list of earlier HP SUM versions. Select the versions you want to migrate to HP SUM 7.x.

The migration utility automatically starts the process of migrating the nodes.

### Deploying HP SUM

### HP SUM and SPP Boot environment change

Beginning with HP SUM 6.2.0 and HP SPP 2014.02.0, the HP USB Key Utility no longer supports multi-boot setups on a single device. HP SUM and SPP ISOs contain signed parts to work with the UEFI bootloader. This change no longer allows for multi-boot setups on a single device, such as a USB key.

The following sections discuss deployment from HP SUM. For more information on planning an update, see the *HP Smart Update Best Practices Overview*, *HP Smart Update Best Practices Planning Guide*, or *HP Smart Update Best Practices Implementer Guide*, available on the HP website:

[http://www.hp.com/go/hpsum/documentation.](http://www.hp.com/go/hpsum/documentation)

NOTE: HP SUM does not support deploying updates from a Linux host to a remote Windows node. Run HP SUM on a Windows host to deploy updates to Windows nodes.

### HP SUM modes

<span id="page-11-0"></span>HP SUM supports local and remote deployments. HP SUM runs in Windows and Linux in online and offline mode. For more information about deployment modes, see ["Deployment](#page-11-1) modes" (page [12\).](#page-11-1)

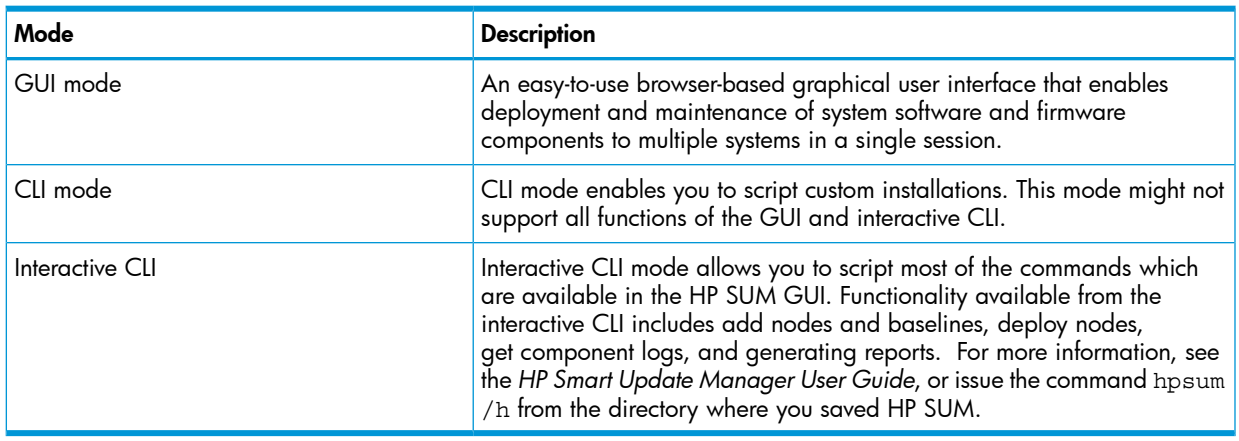

NOTE: Before deploying software updates to a server, be sure that a recent backup of the server is available in the event the deployment procedure fails.

For information on the minimum requirements to run HP SUM, see the *HP Smart Update Manager Release Notes* on the HP website:

<http://www.hp.com/go/hpsum/documentation>

<span id="page-11-1"></span>NOTE: You cannot run HP SUM on an operating system running on a virtual machine. Run HP SUM on a system that is running a supported version of Windows or Linux.

### Deployment modes

The following key terms apply when using HP SUM to deploy updates:

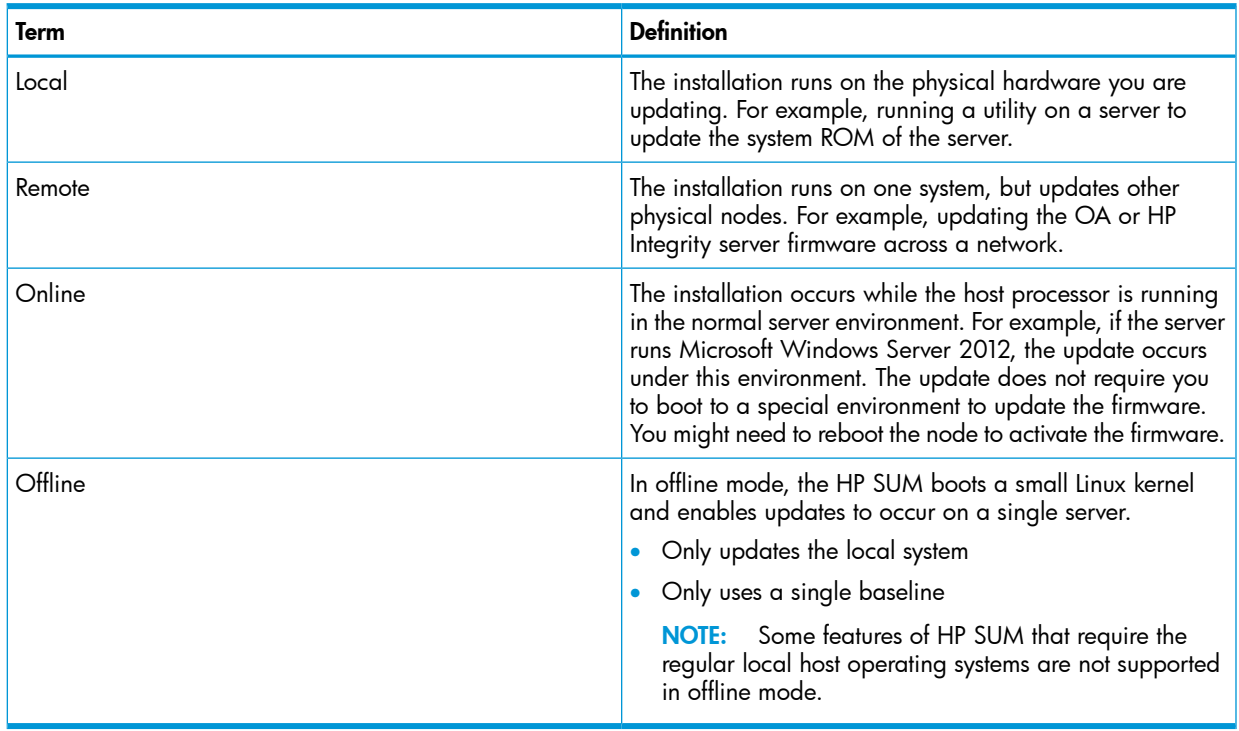

<span id="page-12-0"></span>These terms can be used in combination to designate the type of environment required for updates to occur, such as local-online or remote-online.

### Deploying firmware for HP ProLiant servers using the HP Service Pack for ProLiant

The SPP is a re-packaging of HP ProLiant system software and firmware for HP ProLiant BL/ML/DL/SL servers and their options, and BladeSystem enclosures including OA, VC, and 3 Gb SAS switches running supported Windows, Linux, VMware (supported firmware updates only) operating systems. The single SPP image contains a comprehensive collection of firmware and system software components including drivers, agents, tools, utilities, and firmware that is tested, managed, and deployed together as a single solution.

Each SPP release includes a version of HP SUM you can use to deploy the SPP components. You can download the latest version of HP SUM from the HP SUM website at [http://www.hp.com/](http://www.hp.com/go/hpsum/download) [go/hpsum/download](http://www.hp.com/go/hpsum/download).

<span id="page-12-1"></span>For a complete list of HP ProLiant systems and software supported by SPP, and updates available in an SPP release, see the *HP Service Pack for ProLiant Release Notes* on the HP website:

<http://www.hp.com/go/spp/documentation>

### Deploying HP Integrity firmware bundles with HP SUM

You can use HP SUM to deploy components delivered with the HP Integrity firmware bundles.

Deploying firmware to HP Integrity servers is done remotely and is the same as deploying other firmware, such as OA, with the following exceptions:

- Specify the IP address of the Monarch (primary) OA on Superdome 2, or the Monarch iLO 3 management processor on multi-blade servers.
- Specify the server IP address as the target to update I/O firmware on HP-UX servers. You can only update remote HP-UX targets.

<span id="page-12-2"></span>For more information on HP Integrity firmware bundles, see the Manage HP Integrity Servers Firmware Updates website at [http://www.hp.com/go/smartupdate/integrity.](http://www.hp.com/go/smartupdate/integrity)

#### Deployment scenarios

HP SUM deploys updates from a local host to one or more remote hosts. If the host running HP SUM uses Windows, you can update Windows, Linux, VMware, or HP-UX targets. If the host running HP SUM uses Linux, you can update Linux, VMware, or HP-UX nodes. You can also update remote HP ProLiant or HP Integrity iLO, OA, and VC nodes from Windows or Linux systems.

The following table describes when typical HP SUM deployment scenarios are used.

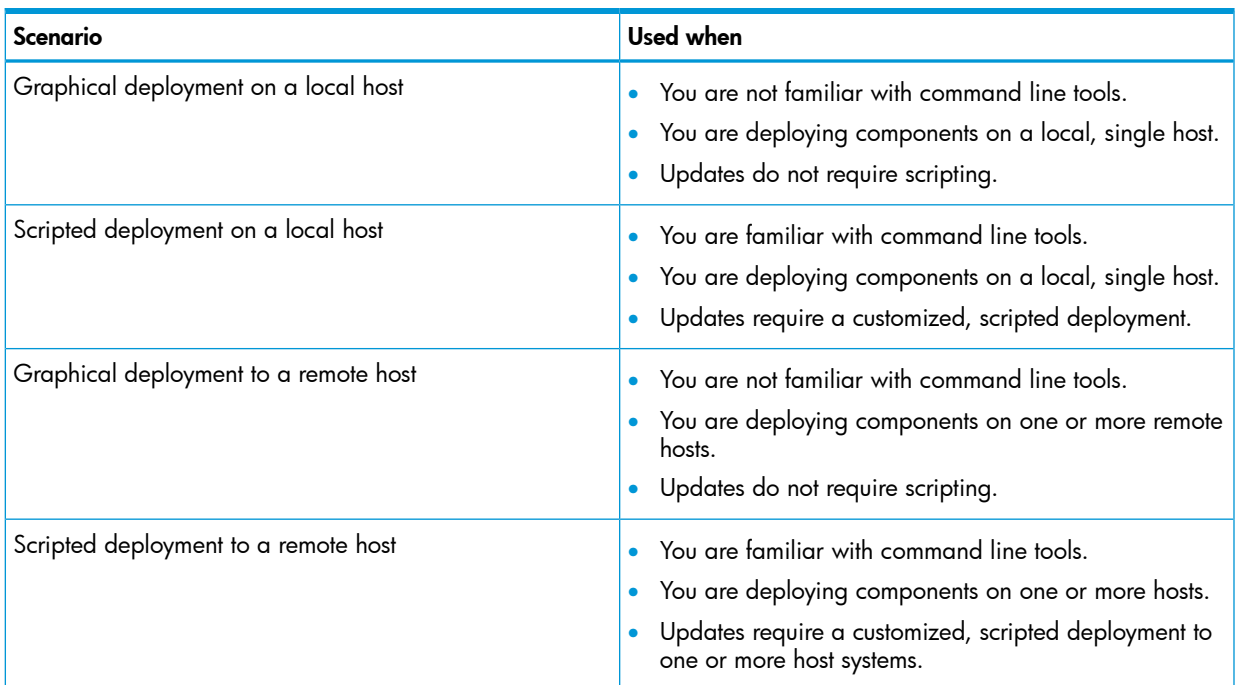

### <span id="page-13-0"></span>Disabling BitLocker to permit firmware updates (Windows only)

The TPM, when used with BitLocker, measures a system state. Upon detection of a changed ROM image, it restricts access to the Windows file system if the user cannot provide the recovery key. HP SUM detects if a TPM is enabled in your system. For some newer models of HP ProLiant servers, if a TPM is detected in your system or with any remote server selected as a target, HP SUM utilities for HP iLO, Smart Array, NIC, and BIOS warn users prior to a flash. If the user does not temporarily disable BitLocker and does not cancel the flash, the BitLocker recovery key is needed to access the user data upon reboot.

A recovery event is triggered in the following situations:

- You do not temporarily disable BitLocker before flashing the system BIOS when using the Microsoft BitLocker Drive Encryption.
- You have optionally selected to measure HP iLO, Smart Array, and NIC firmware.

If HP SUM detects a TPM, a warning message appears:

CAUTION: A Trusted Platform Module (TPM) has been detected in this system. Failure to perform proper OS encryption procedures will results in loss of access to your data if recovery key is not available. Recommended procedure for Microsoft Windows (R) BitLocker (TM) is to \"suspend\" BitLocker prior to System ROM or Option ROM firmware flash. If you do not have your recovery key or have not suspended BitLocker, exit this flash. Failure to follow these instructions will results in loss of access to your data.

To enable firmware updates without the need to type in the TPM password on each server, the BitLocker Drive Encryption must be temporarily disabled. Disabling the BitLocker Drive Encryption keeps the hard drive data encrypted. However, BitLocker uses a plain text decryption key that is stored on the hard drive to read the information. After the firmware updates have been completed, the BitLocker Drive Encryption can be re-enabled. Once the BitLocker Drive Encryption has been re-enabled, the plain text key is removed and BitLocker secures the drive again.

CAUTION: Temporarily disabling BitLocker Drive Encryption can compromise drive security and  $\Delta$ should only be attempted in a secure environment. If you are unable to provide a secure environment, HP recommends providing the boot password and leaving BitLocker Drive Encryption enabled throughout the firmware update process. This requires setting the /tpmbypass parameter for HP SUM or the firmware update is blocked.

To temporarily disable BitLocker support to allow firmware updates:

- 1. Click Start, and then search for gpedit.msc in the Search Text box.
- 2. When the Local Group Policy Editor starts, click Local Computer Policy.
- 3. Click Computer Configuration→Administrative Templates→Windows Components→BitLocker Drive Encryption.
- 4. When the BitLocker settings are displayed, double-click **Control Panel Setup: Enable Advanced** startup options.
- 5. When the dialog box appears, click **Disable**.
- 6. Close all windows, and then start the firmware update.

To enable advanced startup options:

- 1. Enter cscript manage-bde.wsf -protectors -disable c:
- 2. When the firmware update process is completed, the BitLocker Drive Encryption support can be re-enabled by following steps 1 through 4 but clicking **Enabled** in step 5 instead. The following command can be used to re-enable BitLocker Drive Encryption after firmware deployment has completed.
- 3. Enter cscript manage-bde.wsf -protectors -enable c:

The following table describes TPM detection scenarios that you might encounter.

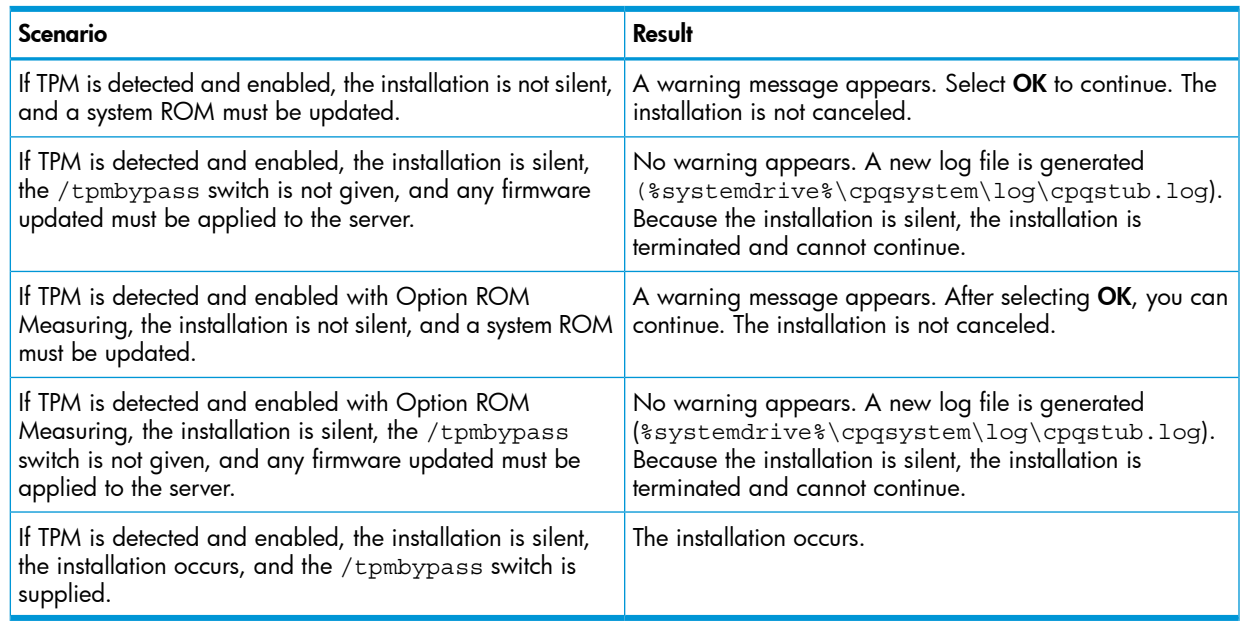

### <span id="page-14-0"></span>Using Linux and HP-UX root credentials

If you run HP SUM and add a remote Linux or HP-UX system, you can use root credentials, a user with sudo permissions, or provide both non-root and root credentials.

### Prerequisites for using Linux and HP-UX root credentials on a remote node

- <span id="page-15-0"></span>If you have run HP SUM as a root user directly on this system in the past, remove the temp directory created by HP SUM.
- Make sure the user has read/write access permissions to the /tmp and /var directories.
- If you create a sudo user, make sure that you add that user to the  $/etc/sudoers$  file. The following table shows the privileges and specifications for users.

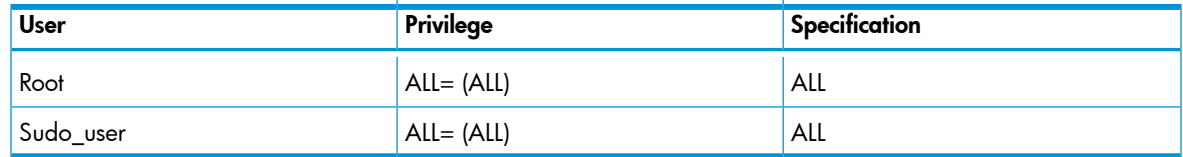

Edit the entry in the /etc/sudoers file so the system asks for the sudo user password instead of root user password when you run the sudo command.

The following table shows the privileges to comment or remove from /etc/sudoers.

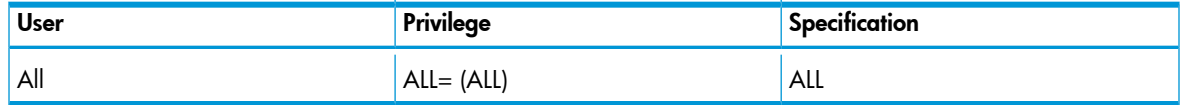

This often occurs in SUSE Linux systems.

#Defaults targetpw # ask for the password of the target user. For example,

<span id="page-15-1"></span> $\Delta$ WARNING! Only use this option with Defaults targetpw.

<span id="page-15-2"></span>• To use super user functionality, configure the user as a super user with all root privileges. You can also use non-root user with a root user to update components.

### Launching and logging into HP SUM

#### Launching HP SUM

HP SUM supports 32–bit and 64–bit processors. When you launch HP SUM, a script chooses the version of HP SUM to run. HP SUM logs you in using your current user credentials. To run HP SUM, your userid needs to be part of the administrator group, or, on a Linux system, you can run HP SUM using the sudo command. If you are using Windows Server 2012, log in with an account that has Administrator privileges, or right-click hpsum.bat, and then select **Run as Administrator**.

NOTE: Do not open HP SUM in more than one browser tab or window or run HP SUM CLI or interactive CLI commands when the GUI is open.

For more information about supported browsers, see the *HP Smart Update Manager Release Notes*, available at the HP Smart Update Manager Information Library, [http://www.hp.com/go/hpsum/](http://www.hp.com/go/hpsum/documentation) [documentation](http://www.hp.com/go/hpsum/documentation).

Procedure 1 Launching HP SUM from an HP SUM download on a Windows host

- 1. Unzip the file you downloaded.
- 2. In the HP SUM directory, double-click hpsum.bat.

Procedure 2 Launching HP SUM from an HP SUM download on a Linux host

• From a command-line, type **./hpsum**, **sudo ./hpsum**, or **su root**, press Enter, and then type **./hpsum**.

### Logging into HP SUM

<span id="page-16-1"></span><span id="page-16-0"></span>If HP SUM is already running, and no user is logged in, use your computer's credentials to log into HP SUM.

### Logging out of the HP SUM GUI

- 1. Click the user icon, and then click Logout.
- 2. Select one of the following:
	- Log Off Current user.
	- Shutdown This option will shutdown HP SUM engine.
- 3. Click OK.

HP SUM stores node information between sessions, including user credentials for nodes. The information is stored in a database file. To clear the information, run the clean-cache.cmd (Windows) or clean-cache.sh (Linux). To run clear-cache:

- 1. Shut down the HP SUM engine.
- 2. From a command-line window, navigate to the directory that contains HP SUM.
- 3. Type clear-cache.bat (Windows) or clear-cache.sh (Linux).

NOTE: If you are using a GUI, you can navigate to the directory that holds HP SUM and double-click the file to clear the cache. Running the clean-cache command erases all nodes, baselines, and other information entered in HP SUM.

## <span id="page-17-0"></span>3 Using the HP SUM GUI

### Updating a node with HP SUM example

<span id="page-17-1"></span>The following steps offer a simplified example of deploying updates to a single node without using the Localhost Guided Update.

- 1. Add a baseline to the Baseline Library. For more information, see "Adding a [baseline"](#page-25-0) (page [26\).](#page-25-0)
- 2. Add a node to the Nodes screen. For more information, see ["Adding](#page-31-0) a node" (page 32).
- 3. Inventory the node. For more information, see "Node [inventory"](#page-36-1) (page 37).
- 4. Review the updates and then deploy the updates. For more information, see ["Deploying](#page-37-0) a [node"](#page-37-0) (page 38).
- <span id="page-17-2"></span>5. Run reports on updates HP SUM deployed. For more information, see "Node [reports"](#page-39-0) (page [40\).](#page-39-0)

### Using the Home screen

When you launch HP SUM, HP SUM displays the Home screen. From this screen, you can click Localhost Guided Update, Baseline Library, or Nodes. There is also a Get Started button that launches Localhost Guided Update. To navigate to other screens, use the navigation menu in the upper-left corner.

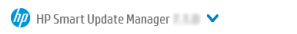

<span id="page-17-3"></span>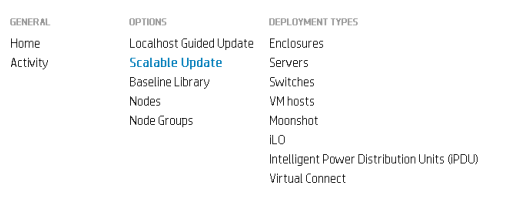

### Using the Activity screen

The Activity screen provides a brief update of the activities that HP SUM is performing, or has recently performed. The table displays the source, message, state, and last update time of an activity.

<span id="page-17-4"></span>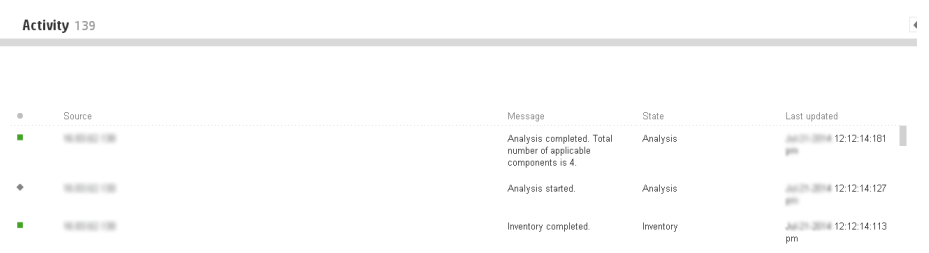

### Using Localhost Guided Update

Use the Localhost Guided Update function to update the localhost. You can use a baseline you have added to the Baseline Library, if you do not specify a baseline, HP SUM uses the updates in the directory from which HP SUM is run.

NOTE: If the directory from which you are running HP SUM has no updates, you cannot use Localhost Guided Update. If there is no default baseline, HP SUM displays a message in the Inventory of Baseline section. Localhost Guided Update does not support configure components. Configure components from the Baseline screen.

#### Localhost Guided Update modes

- Interactive: HP SUM uses the default baseline to update the localhost. You can choose the updates that HP SUM applies to the localhost.
- **Automatic:** HP SUM automatically updates the localhost and uses the default baseline. After you click OK, HP SUM begins updating the node.

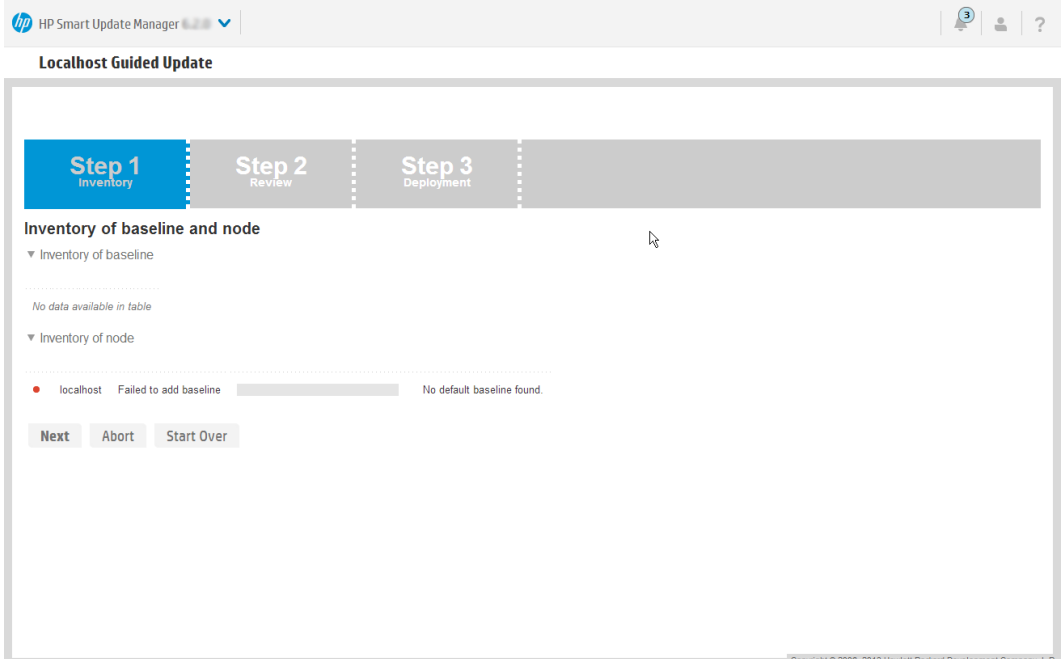

#### Procedure 3 Using Localhost Guided Update in Interactive mode

1. In the navigation menu, click Localhost Guided Update.

NOTE: If you need to make a change to your selections on this screen, click Start Over.

- 2. Click Interactive.
- 3. HP SUM displays the current baseline selected for the Localhost.
	- To use the currently selected baseline, continue to the next step.
	- Click the **X** next to the baseline to use a different baseline.
- 4. Select Assign Baseline to add another Baseline or Additional package. Select the baseline or package to apply.
- 5. Click OK. HP SUM begins inventory on the baseline and Localhost.
- 6. Click Next after HP SUM finishes the inventory.

Recommended updates ready to deploy are highlighted in blue and HP SUM displays a green icon in the **Ready to proceed** column.

7. Click **Deploy**.

NOTE: Items that are up-to-date or optional are not highlighted. Click **Force** to deploy these updates. If you want to globally select all components to rewrite or downgrade, select Actions→Advanced Options and select Rewrite or Downgrade. Click Analyze, and HP SUM performs an analysis again. Double-click an update to view the component details. If you want to view the information in the new update, click the hyperlink.

HP SUM performs component analysis before deploying updates.

8. Review the installation log files.

#### Procedure 4 Using Localhost Guided Update in Automatic mode

- 1. In the navigation menu, click Localhost Guided Update.
- 2. Click Automatic.
- 3. Click OK.

NOTE: HP SUM begins to deploy updates after you click OK. HP SUM cannot interrupt updates in the Localhost Guided Update Automatic mode. HP SUM cannot install SNMP and WBEM Providers components in Automatic mode. Use Interactive mode if you want to install these components.

### <span id="page-19-0"></span>Using the Scalable Update screen

You can use HP SUM to inventory and deploy software to the members of an iLO Federation group. Communication with the group members is facilitated by a node in the group that is called the interface iLO. This is available with iLO 4 firmware version 1.40 and later. For more information about iLO Federation, see the *HP iLO Federation User Guide*, available at [http://www.hp.com/](http://www.hp.com/support/ilo4_federation_ug_en) support/ilo4 federation ug en.

When you log in to HP SUM, it automatically searches for iLO Federation groups on your connected networks. HP SUM searches each group and displays the nodes that respond to the HP SUM's search. You use the **Edit scalable update group** screen to enter the IP address and user credentials for one node in the iLO Federation group that HP SUM uses as the interface for inventory and deployment to the nodes in the group.

When you select a group, HP SUM displays information about the group, including a description, server types, number of servers, and installed firmware versions. HP SUM displays the PMC, CPLD, System ROM, and iLO firmware. HP SUM only deploys System ROM and iLO firmware to iLO Federation group nodes.

The HP SUM iLO Federation feature relies on proper configuration of iLO Federation groups before you launch HP SUM. Multiple iLO Federation groups with the same name or fragmented iLO Federation groups will result in HP SUM only working with a portion of the expected systems.

#### To disable the automatic network search functionality:

1. Navigate to the temp directory for HP SUM. The default location for the temp directory is /tmp/HPSUM (Linux) or %temp%\HPSUM (Windows).

NOTE: If this is the first time using HP SUM on this node, start HP SUM, and then shut down the application. HP SUM creates the file hpsum.ini and shutting down the application allows you to edit the file.

- 2. Open the hpsum.ini file in a text editor.
- 3. Change the setting for auto multicast discovery to false.
- <span id="page-19-1"></span>4. Save the file.

NOTE: If you disable automatic updates, you can still scan for iLO Federation groups. Click the Rescan button on the Scalable Update screen.

#### Adding a new iLO Federation group

When you start HP SUM, it discovers iLO Federation groups. Local iLO Federation groups and those within the network scope of the host running HP SUM should be discovered automatically. iLO Federation groups that are not discovered automatically due to the network configuration or firewalls can be added manually by specifying the IP address, group name, and credentials.

1. From the Scalable Update screen, click Add Group.

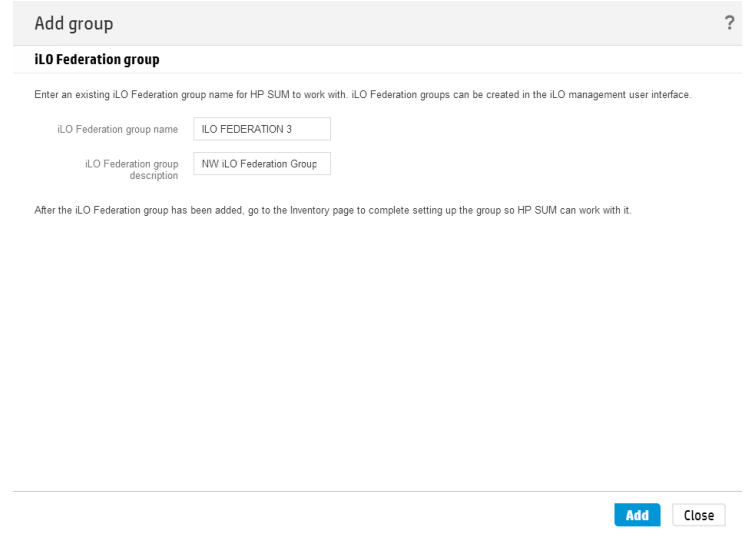

- 2. Enter the iLO Federation group name.
- <span id="page-20-0"></span>3. Enter the iLO Federation group description.
- 4. Click Add.

#### Re-scanning for iLO Federation groups

<span id="page-20-1"></span>When you open the Scalable Update screen, HP SUM automatically scans the network for iLO Federation groups. You can force HP SUM to re-scan the network to automatically search for iLO Federation Groups.

• From the Scalable Update screen click Rescan.

#### Editing an iLO Federation group

1. From the Scalable Update screen, select Actions→Edit.

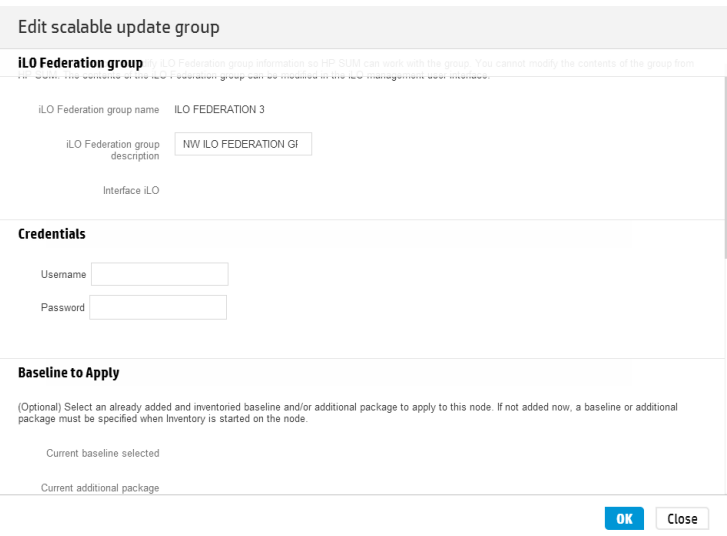

- 2. You can change the following items for the selected iLO Federation group:
	- iLO Federation group description
	- Username and Password credentials
	- Baseline and Additional Packages to apply

<span id="page-21-0"></span>3. After you finish making changes, click OK.

#### Performing inventory on an iLO Federation group

1. From the Scalable Update screen, select an iLO Federation group, and then select Actions→Inventory.

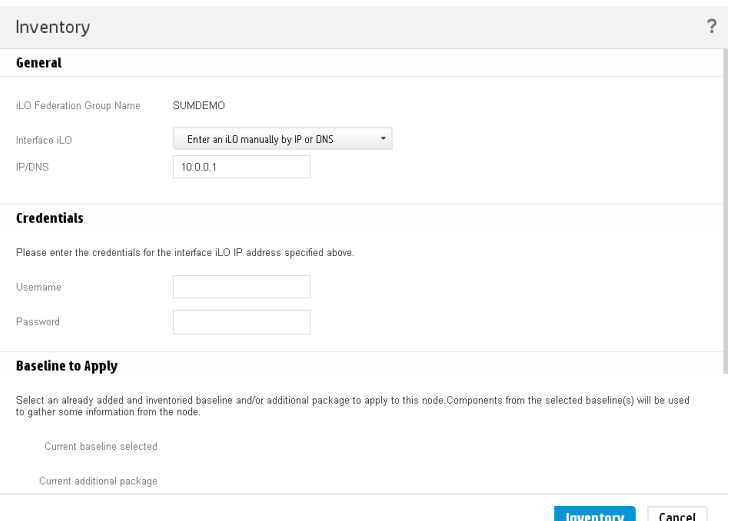

- 2. HP SUM opens the Inventory page and displays the **iLO Federation Group Name**.
- 3. In Interface iLO, select Enter an iLO manually by IP or DNS or Select from discovered list of member iLO IPs. If the group or Interface iLO are no longer on the network, HP SUM displays a status message indicating that the group or interface iLO is not available.
- $\mathbb{O}$ IMPORTANT: Do not select an interface iLO that has been added as an individual node.
	- 4. Do one of the following:
		- If you selected Select from discovered list of member iLO IPs, select an iLO IP address.
		- If you selected Enter an iLO manually by IP or DNS, enter the iLO IP or DNS address of the iLO you want to use.
	- 5. In the Credentials section, enter the Username and Password for the interface iLO.
	- 6. In the Baseline to Apply section, select a Baseline or Additional Package from the Baseline Library.

<span id="page-21-1"></span>If you assigned a baseline or additional package by editing the group or performing inventory on the group, those values are entered automatically.

7. Click Inventory.

#### Viewing iLO Federation group firmware versions

- 1. From the main menu, select Scalable Update.
- 2. Select an iLO Federation group.
- 3. If the group has not been inventoried, start the inventory process. For instructions, see ["Performing](#page-21-0) inventory on an iLO Federation group" (page 22).
- 4. In the Inventoried firmware versions of the group section, select one of the following firmware types:
	- iLO
	- BIOS
	- PMC
	- CPLD

For each firmware type, HP SUM shows the firmware type, firmware version, and the number of systems using each firmware version.

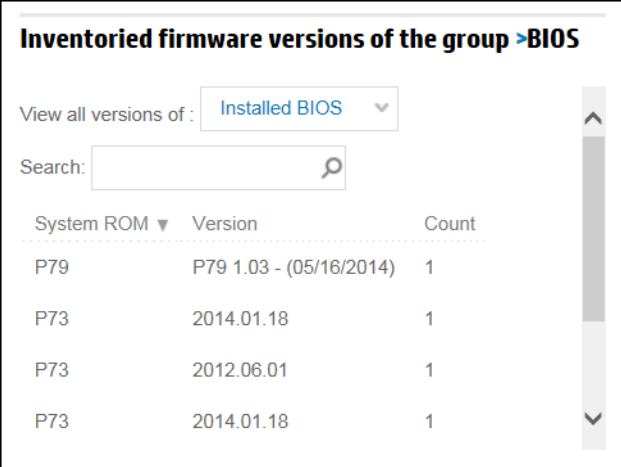

#### <span id="page-22-0"></span>Viewing iLO Federation group members

- 1. From the main menu, select Scalable Update.
- 2. Select an iLO Federation group.
- 3. If the group has not been inventoried, start the inventory process.

For instructions, see ["Performing](#page-21-0) inventory on an iLO Federation group" (page 22).

The Servers section lists the server models in the group and the total number of each server model.

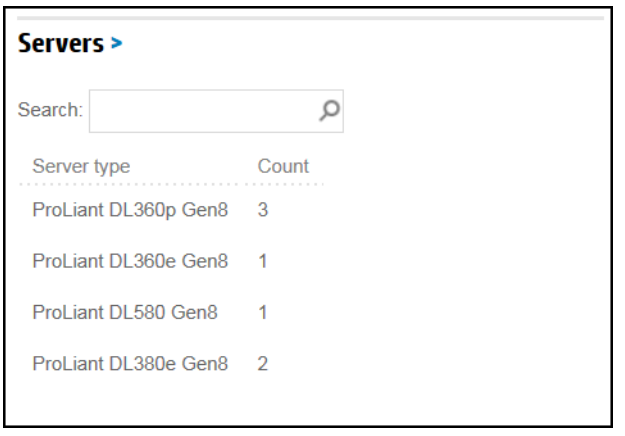

### Deploying software to an iLO Federation group (online)

<span id="page-23-0"></span>1. From the Scalable Update screen, select Actions→Online Review/Deploy.

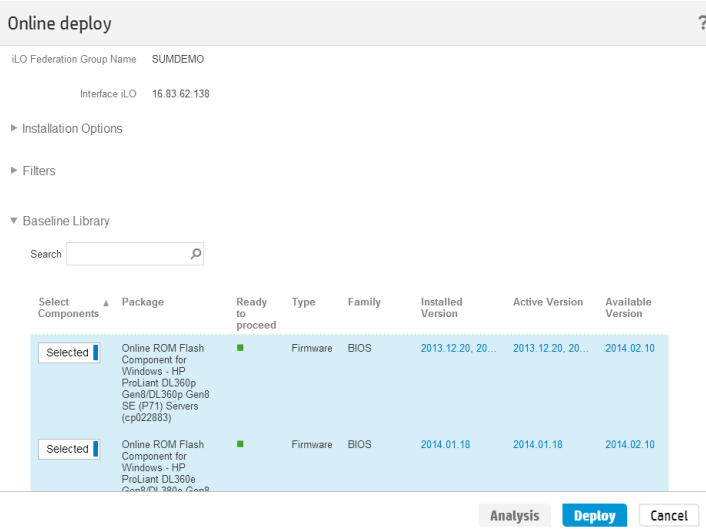

2. Select the Installation Options.

**NOTE:** If you choose to downgrade or rewrite components, you must specify which components to downgrade or rewrite: Firmware, Software, or both.

- 3. In the Filters section, select the servers you want to update.
- 4. In the **Baseline Library** section, select the components you want to deploy. If you make changes to the default selections, click Analysis.
- <span id="page-23-1"></span>5. Click Deploy.

If HP SUM loses connection with the interface iLO during deployment, HP SUM prompts you for the credentials for an interface iLO.

#### Deploying software to an iLO Federation group (offline)

Use offline update to mount an ISO to all nodes in a group and then reset the nodes to boot from the ISO and perform an offline update.

1. From the Scalable Update screen, select Actions→Offline Review/Deploy.

HP SUM displays the iLO Federation group name and Interface iLO.

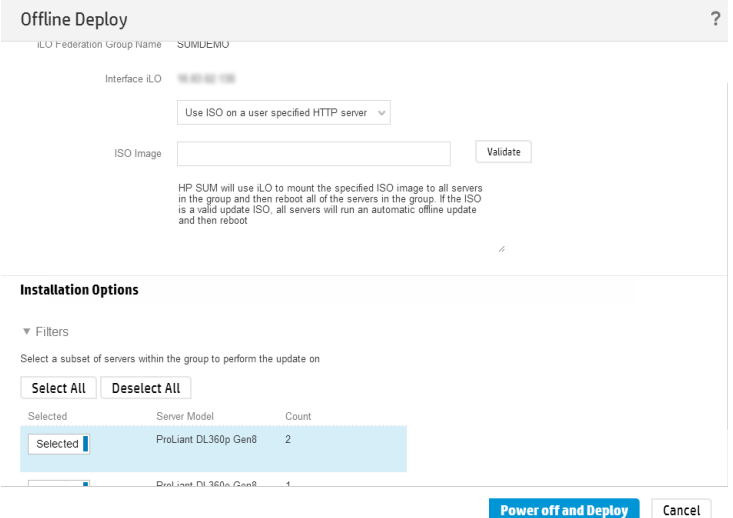

- 2. In the **ISO Image** box enter the URL of an ISO image that is available via HTTP on the network.
- 3. Click Validate.

HP SUM confirms that the path is valid.

- 4. In the **Filters** section, select the servers you want HP SUM to power off and deploy components.
- 5. Click Power off and Deploy.

<span id="page-24-0"></span>HP SUM displays an error message if the ISO image does not mount.

#### Generating reports

HP SUM generates the same reports for iLO Federation groups as it does for regular nodes. For more information about generating reports, see "Node [reports"](#page-39-0) (page 40).

<span id="page-24-1"></span>NOTE: iLO Federation reports contain aggregate details for versions and updates only, not for each server in the group.

### Deleting an iLO Federation group

<span id="page-24-2"></span>From the **Scalable Update** screen, select an iLO Federation group, and then select Actions→Delete.

### Using the Baseline Library screen

The Baseline Library screen displays the baselines and additional packages you will use to update your nodes. Baselines include the HP SPP, HP Integrity bundle, or custom baselines that include updates that you select from other baselines or additional packages. Additional packages are directories that hold updates that are not included in a named update package, for example a Hot Fix. HP SUM saves baseline information between sessions.

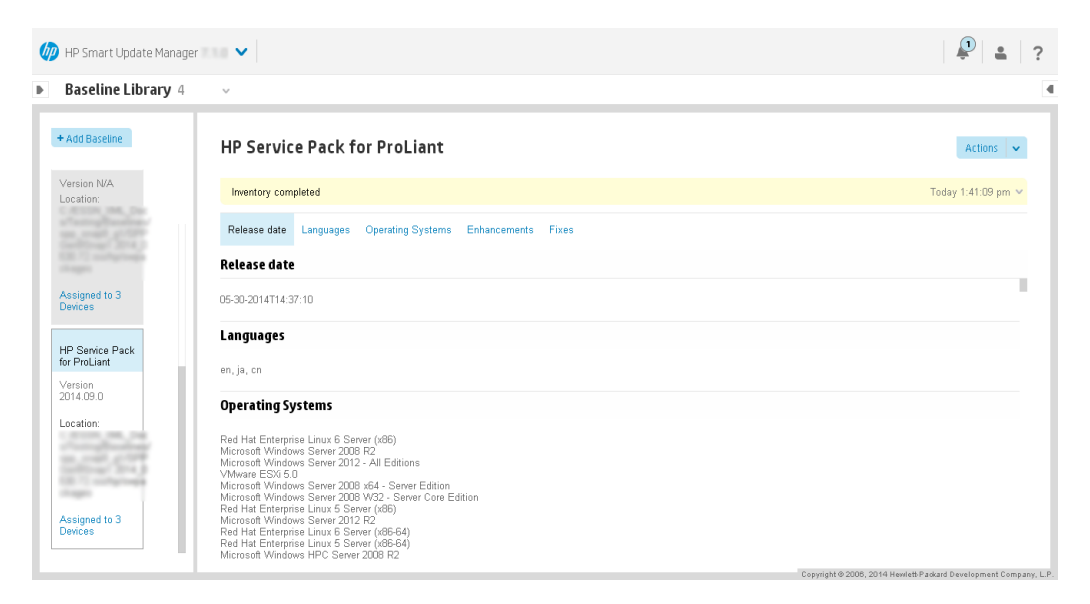

HP SUM displays each added baseline in the left pane. Select a baseline, and HP SUM displays the following information for each baseline and additional package.

NOTE: If you created a custom ISO, you need to mount the ISO on the system so HP SUM can detect the files, and then add the directory as a baseline. For more information, see ["Adding](#page-25-0) a [baseline"](#page-25-0) (page 26).

- Release date
- **Languages**
- Operating systems
- **Enhancements**
- Fixes HP SUM includes a search box for finding updates that meet the search parameters. You can search on file name, description, and update type.

Double-click an update to view its details.

<span id="page-25-0"></span>• Component configuration – You need to configure some components before you can deploy the update. For more information about configuring components, see "Configuring [components"](#page-30-0) [\(page](#page-30-0) 31).

### Adding a baseline

1. On the Baseline Library screen, click Add Baseline.

NOTE: If you want to clear the Add baselines screen, click Reset.

HP SUM opens the add baseline screen.

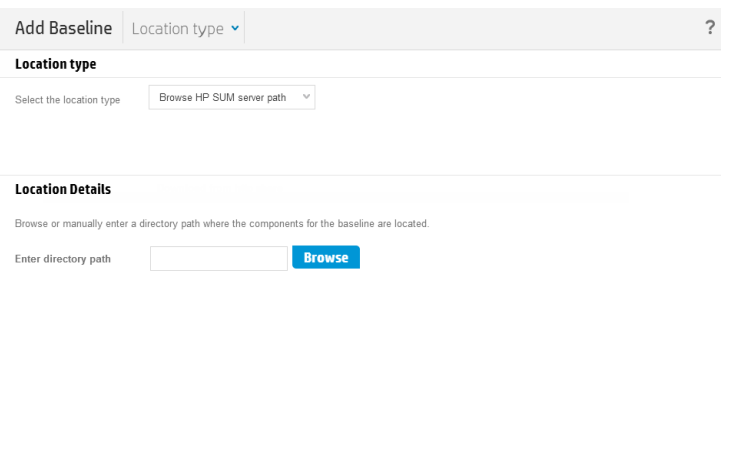

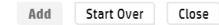

2. Do one of the following:

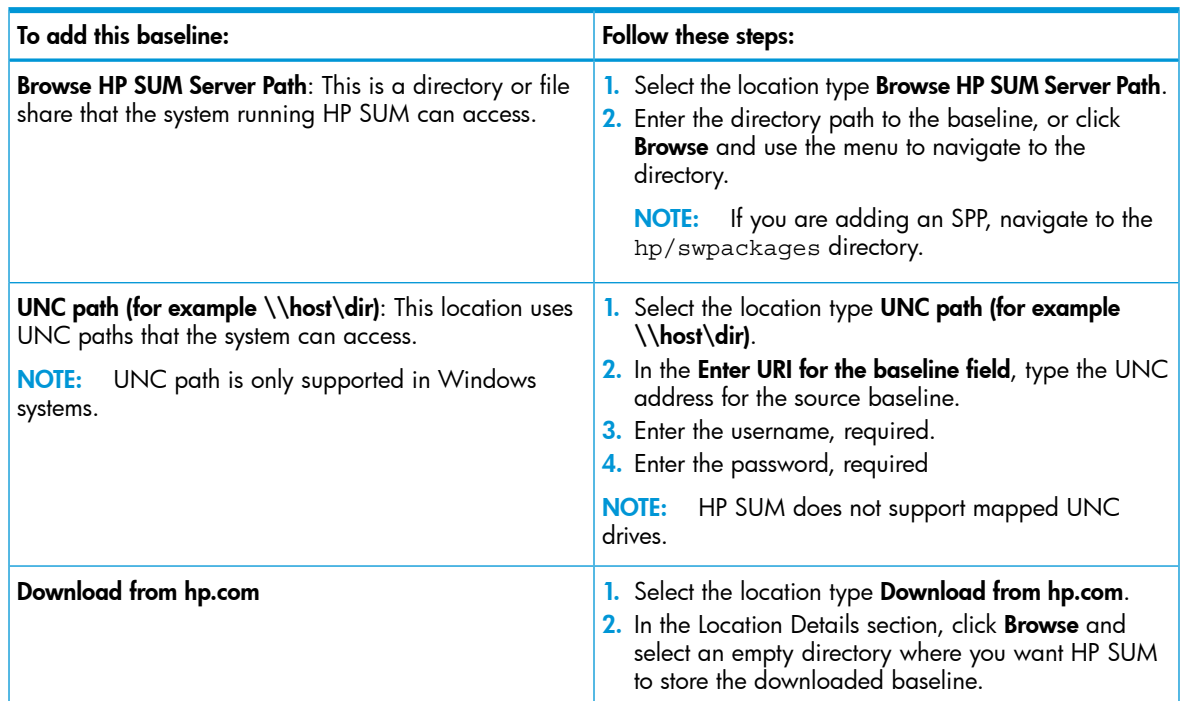

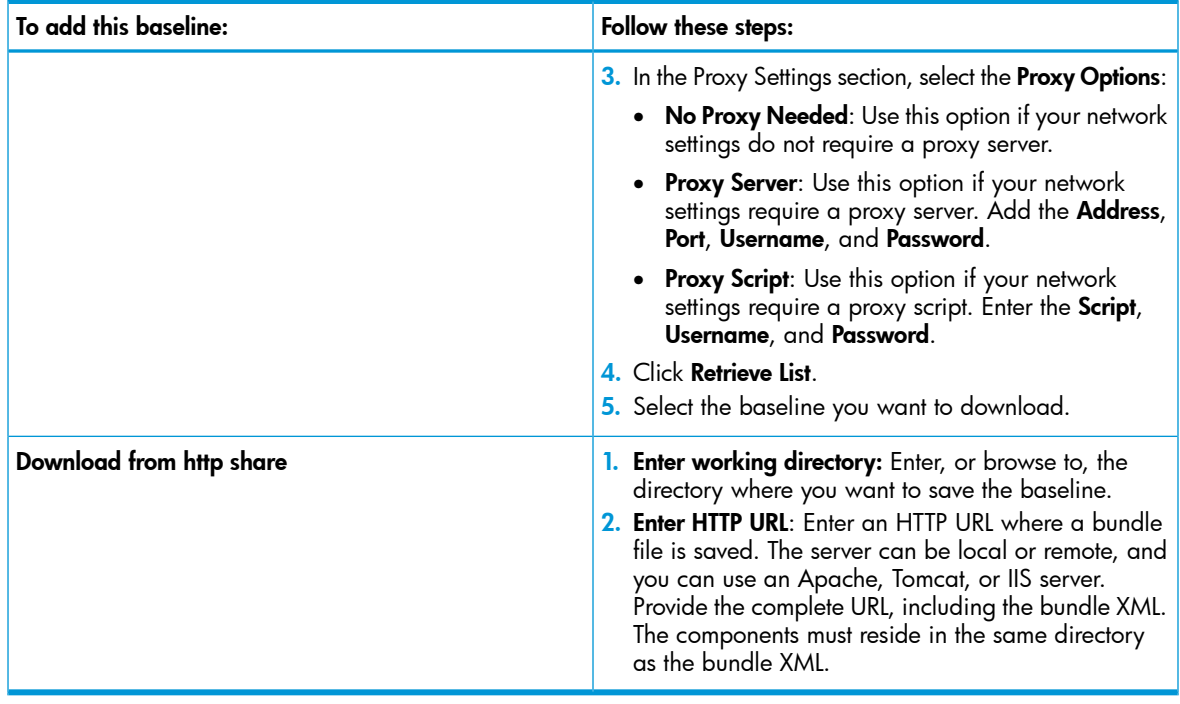

NOTE: HP SUM adds all baselines in a directory.

#### 3. Click Add.

Check the activity log to see the status of the baseline. If the baseline does not appear in the baseline list, make sure there are updates in the directory.

<span id="page-26-0"></span>NOTE: HP SUM begins to inventory a baseline as soon as you finish adding the baseline. To minimize the impact on system resources, HP SUM does not recommend adding other baselines until the baseline inventory process finishes.

### Creating a custom baseline and ISO

Creating a custom baseline allows you to deploy specific updates, minimize the size of update baselines or bootable and non-bootable ISOs, and standardize the updates that you deploy to your environment.

NOTE: Before you create a custom bootable ISO, make sure you have an unpacked ISO available in a local directory in order to use it as a source for the boot environment. For example, a recent HP SPP ISO. Do not unpack more than one ISO in a directory.

1. Outside of HP SUM, create a new, empty directory where you want to save the custom baseline or ISO.

NOTE: Make sure that you save custom baselines and ISOs in an empty directory. This prevents HP SUM from deleting files in the directory when it creates the custom baseline or ISO.

- 2. Make sure that a baseline is added to the Baseline Library screen before you create a custom baseline. For more information on adding a baseline, see .
- 3. From the Baseline Library screen, select Actions→Create Custom. HP SUM displays the Create Custom Baseline screen.

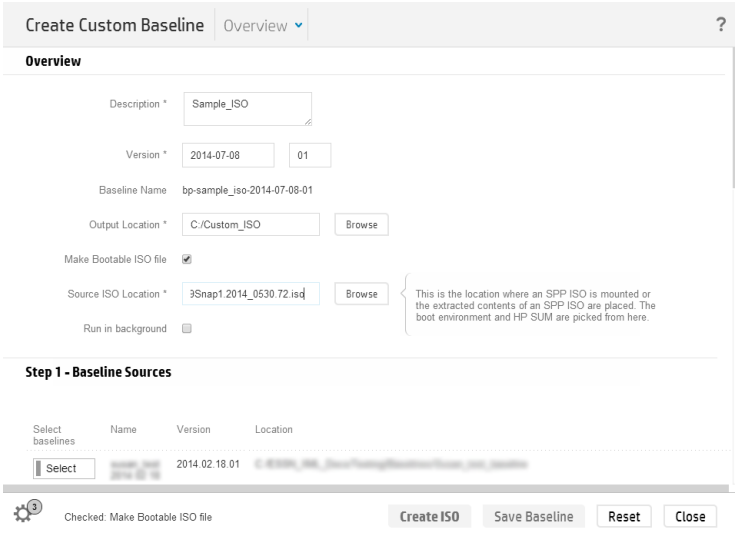

- 4. In the Description text box, enter a description for the baseline. The maximum length for the description is 50 characters.
- 5. Select a date for the Version, and enter a 1 or 2-character identifier, for example, **1** or **1a**.

NOTE: The Baseline Name is automatically generated by combining the description and version.

6. In the Output Location field, click Browse to navigate to an empty directory where you want to save the baseline. HP SUM deletes all files in a directory before it writes the custom baseline components.

NOTE: HP SUM does not support creating a new directory when it creates the custom baseline. Create the new directory outside of HP SUM.

7. Select Make Bootable ISO file if you want to create a bootable ISO with your baseline.

NOTE: To create a custom bootable ISO, you must have a bootable HP SPP or HP SUM ISO extracted in a local directory.

If you choose to make a bootable ISO, in the **Source ISO Location** field, click **Browse** and choose a directory where HP SUM can find the extracted bootable ISO.

NOTE: Make sure the directory with the bootable ISO source does not include more than one extracted ISO file.

8. Select whether you want to **Run in background** or not.

If you select to create the baseline in the background, you can monitor the progress in the Activity screen.

9. In the **Baseline Sources** section, select the baselines that contain the components you want to include in the custom baseline.

NOTE: If the same component is included in more than one source baseline, HP SUM lists the component multiple times. If you select the component from multiple baselines, HP SUM displays the component multiple times when you add it as a baseline, but the baseline only includes one copy of the component file.

- 10. In the Filters section:
	- a. Select whether you want the custom baseline to Match CloudSystem Matrix Version. This allows you to select the latest Matrix Recipe available on the web or use a local MatrixConfig.xml file. If you select this option Advanced Filters become inactive.

If you select Match CloudSystem Matrix Version, do the following:

- Select whether you want to compare the custom baseline to an Matrix Definition XML file on the local system or on hp.com.
- ii. Enter a directory for the Matrix Definition file. If you selected a file on hp.com, select whether you need to use a Proxy server, and then enter the proxy information.

NOTE: If you are comparing the baseline to a CloudSystem Matrix version that is online, do not press the Escape button after HP SUM begins to download the Matrix version.

- b. If you did not select Match CloudSystem Matrix Version, do the following:
	- In the Filters section, select the Component Type you want to choose, Firmware, Software, or Firmware and Software.

NOTE: Select one of these options if you want to create a baseline with only firmware or software updates. Use the baseline with only firmware or software updates to automatically update only firmware or software for a node.

- ii. Select each kind of update you want to include in the baseline:
	- **Critical Updates**: Updates that HP requires you to deploy immediately.
	- Recommended Updates: Updates that HP recommends you deploy at your earliest convenience.
	- **Optional Updates:** Update to this version if your system is affected by one of the documented fixes, or if there is a desire to utilize any of the enhanced functionality provided by this version.
		- Filter category **Options** Architecture Select the system architecture to include in the baseline. Select the operating systems to include in the baseline. The list of options is provided by the source baseline. Operating System Select the non-server device components to include in the baseline. Non server devices Select the server device components to include in the baseline. The list of options is provided by the source baseline. Server Type
	- Select the **Advanced Filters** you want to apply to the baseline:

**NOTE:** HP SUM supports creating a baseline for node types supported by the HP SPP.

- 11. Click Apply Filters. HP SUM displays a list of available updates.
- 12. Select the individual component updates you want to include in your baseline. Use the search function to find specific updates in the list.
- 13. Click Create ISO or Save Baseline to create the baseline.

When you click Create ISO or Save Baseline, HP SUM does not close the Create Custom Baseline screen, in case you want to create another custom baseline.

14. Click Close to close the Create Custom Baseline screen.

<span id="page-29-0"></span>NOTE: If you created a custom ISO, you need to mount the ISO on the system so HP SUM can detect the files, and then add the directory as a baseline. For more information, see .

#### Baseline reports

<span id="page-29-1"></span>You can generate an Inventory report from the Baseline Library screen. This is the same Inventory report that you can generate on the Nodes screen. For more information on generating the Inventory report, see "Node [reports"](#page-39-0) (page 40).

### Deleting a baseline

Before deleting a baseline, assign a different baseline to each node that uses the selected baseline. The Baseline screen lists how many nodes use each baseline. Click the hyperlink to display the nodes use the baseline.

To delete a baseline:

- 1. On the Baseline Library screen, select a baseline.
- 2. Select **Actions**→Delete.

NOTE: If the baseline is associated with one or more nodes, HP SUM displays a list of the nodes. Edit the nodes to change the associated baseline, or delete the node. For more information, see ["Editing](#page-35-0) a node" (page 36) or ["Deleting](#page-40-0) a node" (page 41).

<span id="page-29-2"></span>3. Click Yes, delete to confirm that you want to delete the baseline.

### Validating a baseline

HP SUM can validate a baseline against the following sources:

• Bundle file: Allows you to validate against a bundle, for example an HP SPP. You can use this feature after you pull an SPP from the web or copying a bundle between systems.

If a component has been unpublished after the SPP or MSB was published, HP SUM does not pull the component from the web. HP SUM displays there is a missing component when it validates the bundle. You can look up the component on the HP website to see if it is available for download.

• CloudSystem Matrix file: Allows you to verify a custom baseline matches a specific version of CloudSystem Matrix. You can validate the baseline against a downloaded file, or you can pull the latest configuration file from the web.

After HP SUM validates a baseline matches a CloudSystem Matrix configuration file, you can use the baseline to inventory nodes to confirm the nodes match the configuration. Node inventory reports whether the baseline is an exact match to the installed versions, or if the node needs updates to match the CloudSystem Matrix configuration. Inventory also reports if installed components are at a higher version than the CloudSystem configuration file.

- 1. From the Baseline Library screen, select a baseline, and then select **Actions→Validate**. HP SUM displays the baseline and baseline bundle file location.
- 2. Select a validation type, Validate against bundle file or Validate against CloudSystem Matrix version.
	- Do the following if you are validating against a CloudSystem Matrix file on your local system:
		- 1. In Matrix Definition XML File, select Latest MatrixConfig.xml file from local.
		- 2. Enter the path, or browse, to the Matrix XML file.
	- Do the following if you are validating against a CloudSystem Matrix file on the HP website:
		- 1. In Matrix Definition XML File, select Latest MatrixConfig.xml file from hp.com.
- 2. Enter the path, or browse, to the working directory.
- 3. Select the proxy options, if necessary.
- 4. Select the CloudSystem Matrix Version you want to use.
- 5. Click Retrieve File.
- <span id="page-30-0"></span>3. Click Validate.

#### Configuring components

Some components might have required or optional configuration settings. Configuration parameters include information necessary to set up the component correctly or passwords required for software installed by the component. You can change component options from the Baseline Library screen. HP SUM 6.0.0 and later stores configuration settings differently than in earlier versions. HP SUM no longer stores configuration settings in the component, it stores the settings in the HP SUM database. You will need to re-configure component settings if you:

- Run the clean-cache utility.
- Copy the component files to a remote server after configuring components settings on a local host.

NOTE: You can also configure components if you use an input file. For more information about input files, see "Using the [command](#page-66-0) line interface (CLI) with Input files" (page 67).

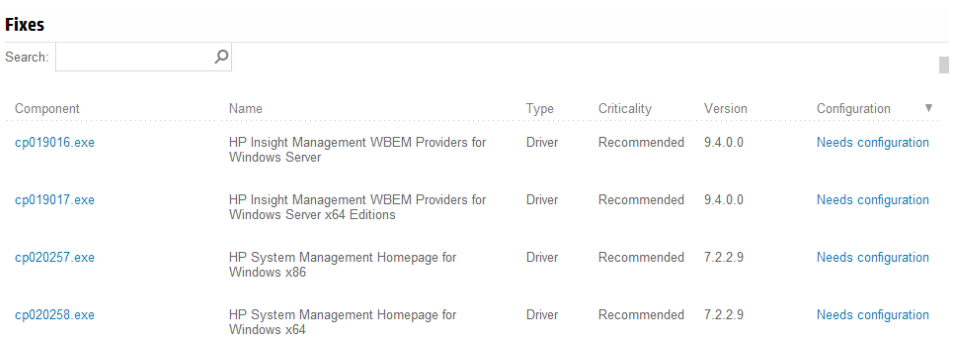

To configure components:

On the Baseline Library screen, scroll down to the list of components, and then click Needs **Configuration** for each component you need to configure. Configuration options vary based on the component.

<span id="page-30-1"></span>NOTE: HP SUM 7.x does not support configuring components released prior to the HP SPP 2013.09.0(B). Use HP SUM 5.3.5 to update these components.

### Using the Nodes screen

Nodes are hardware environment components. The Nodes screen displays the nodes that you have added to HP SUM and HP SUM can manage. On the Nodes screen, HP SUM displays information about the node, depending on the node type. Some information HP SUM displays includes:

- General
- Associated devices
- **Storage**
- NIC/FC-HBA/CNA
- **Enclosures**
- **Switches**
- **Partitions**
- **Cartridges**
- VC information
- OA information

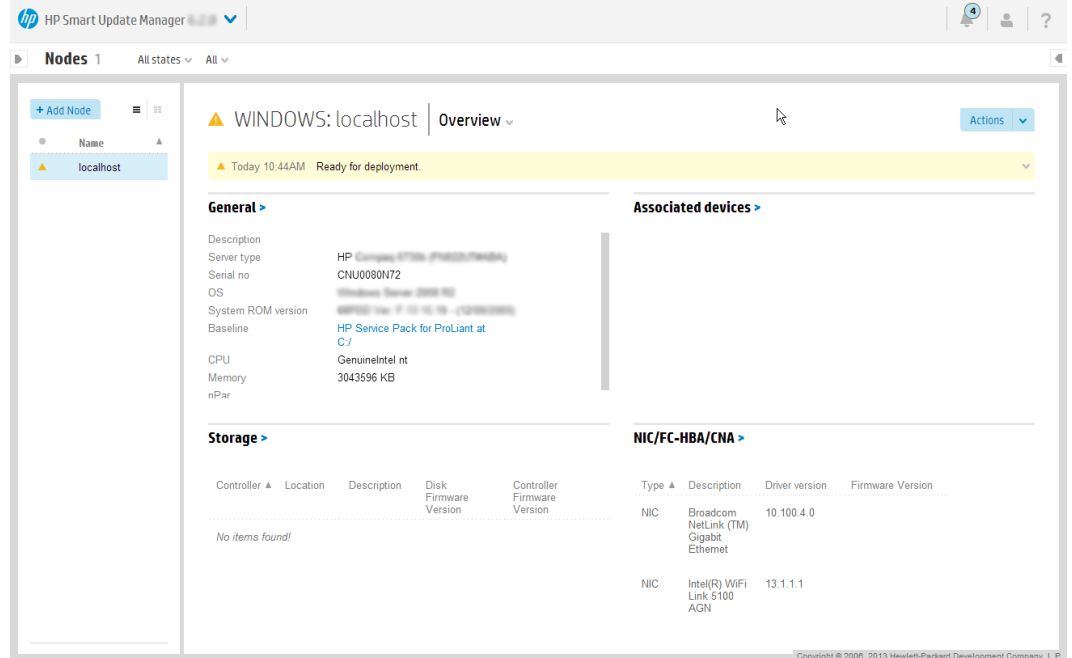

The yellow information bar under the node name gives a brief description of the status or action you can perform next on the node. Click the arrow to expand for full details. For example, after you add a node, the status bar might give a link to Inventory the node. Or, after you inventory a node, the status bar will provide a link to review the updates before you deploy updates. This status bar also includes a log that details the activity that HP SUM is performing on the node.

<span id="page-31-0"></span>NOTE: The details that HP SUM displays vary based on the node type.

The Deployment Type screens provide the same information as the main Nodes screen, but it filters on the specific node type, for example OA or iLO.

#### Adding a node

You can add a node using a specific IP address or by searching an IP address range. Prerequisites for adding a node:

- Know the IP address of the node you are adding.
- Know the type of node you are adding. This helps HP SUM complete the inventory faster.
- If you are planning to assign a baseline to a node, add the baseline first. For more information, see "Adding a [baseline"](#page-25-0) (page 26).

NOTE: HP SUM uses the same function to add all node types.

1. From the Nodes screen, click **Add Node**.

If you want to add a single node by IP or DNS name, go to the next step, and then skip step 3. If you want to search a range of IP addresses for node, skip to step 3.

2. If you want to add a single node by IP or DNS name:

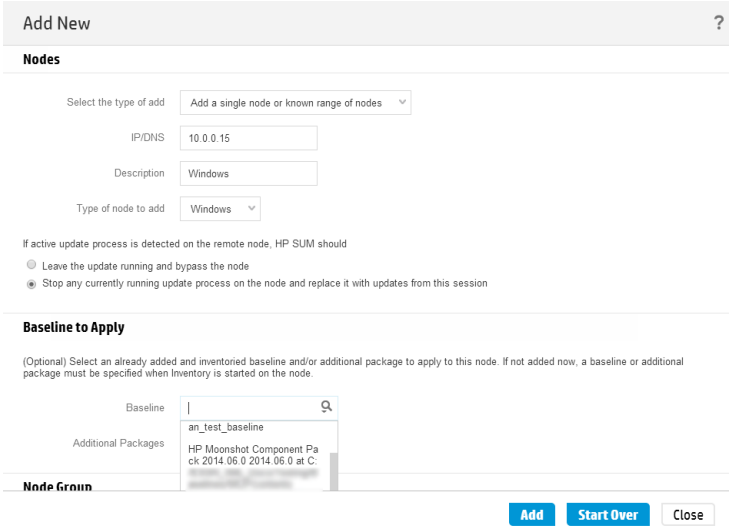

- a. Select Add a single node or known range of nodes.
- b. Enter the IP address, DNS name, or range of IP addresses. For example, entering 10.0.1.1–10.0.1.20 adds 20 nodes.
- c. Enter a description for the node.
- d. In the Type of node to add field, select the node type. If you do not know the node type, select Unknown. During the inventory process, HP SUM determines the node type.

NOTE: Selecting the correct node type might help HP SUM complete node inventory faster.

Some nodes require information that is specific to the node. For more information about the requires for each node, see ["Node-specific](#page-34-0) additional details" (page 35).

For more information on a Moonshot node, see ["Moonshot](#page-40-3) node overview" (page 41).

- e. Select the baseline, additional package, or both to apply to this node. This is optional.
- f. Select a group from the list, if you want to assign the node to a group.
- g. Select one of the following:
	- Use current credentials (requires existing trust relationship with the node): This option is for Windows nodes only.
	- **Enter administrator credentials**: Enter the username and password.
- h. Linux and HP-UX nodes allow you to use sudo credentials to deploy updates without logging into the node with root credentials. To use sudo commands, you have to install sudo capabilities on the node.

NOTE: Super user and sudo are not available for all nodes.

If you want to use sudo, in the Access Level field, select one of the following:

- Click Use sudo to update components if you want to use sudo credentials.
- Click **Enter super user credentials to update components** if you want to enter super user credentials.

NOTE: If you are using super user credentials, enter normal user credentials in the Credentials field, and then add super user credentials in the Access Level field. HP SUM first logs in using the normal user credentials, and then uses the super user credentials to log into the super user account.

i. Click Add.

- 3. If you want to add a node by searching a range of IP addresses:
	- a. Select Find nodes on network with an IP range.
	- b. Click Find Nodes.
	- c. Enter a range of IP addresses for HP SUM to search, and click Search.

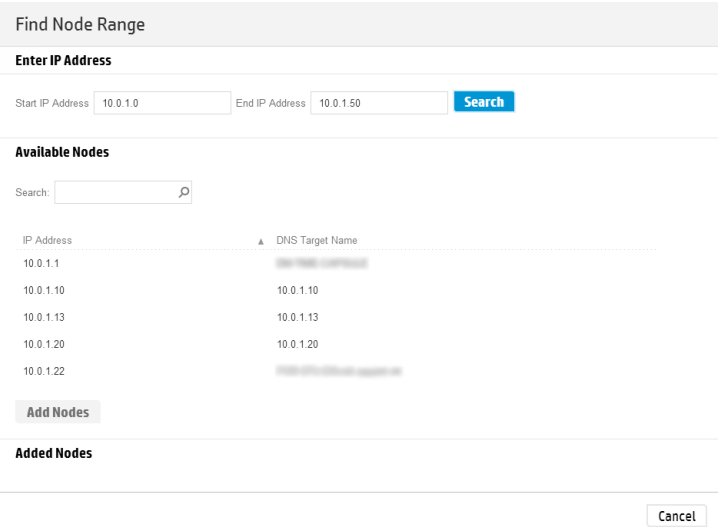

NOTE: HP SUM only searches one subnet/octet, the final four digits of an IPv4 address. HP SUM does not search IPv6 networks.

HP SUM displays the nodes it finds in the Available Nodes field.

- d. Select the nodes you want to add from the Available Nodes section, and then click Add Nodes.
- e. If you want to assign a baseline, select a Baseline, Additional Packages in the Baseline to Apply field.
- f. In the Credentials section, select whether to Use current user credentials (Windows only) or Enter administrator credentials.

If you choose to enter administrator credentials, enter a username and password.

4. Click Add.

In the **Added Nodes** section, HP SUM displays the nodes you selected.

5. Click **Cancel** to go back to the Nodes screen.

### Node-specific additional details

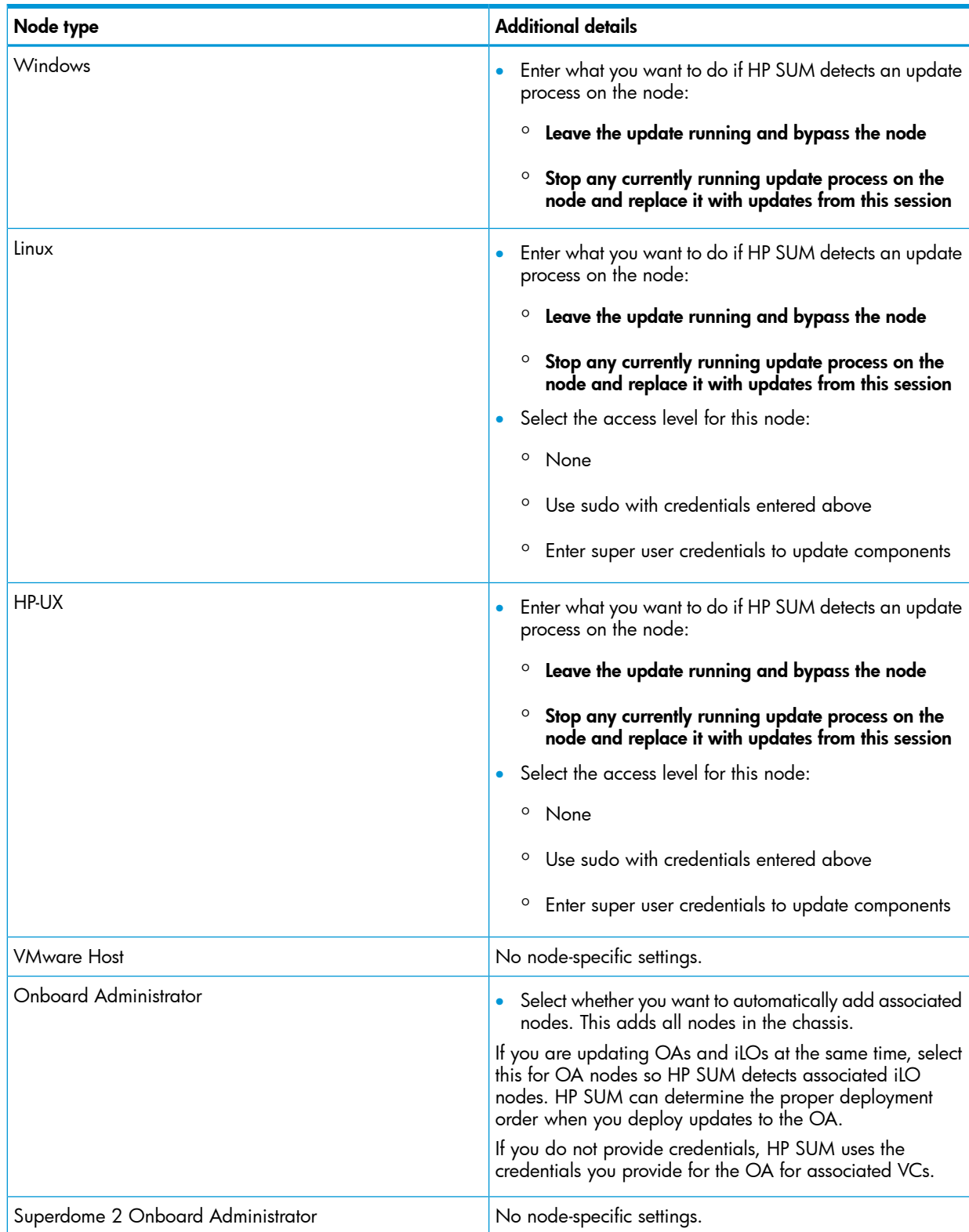

<span id="page-34-0"></span>Some nodes have node-specific information that you need to include when you add a node.

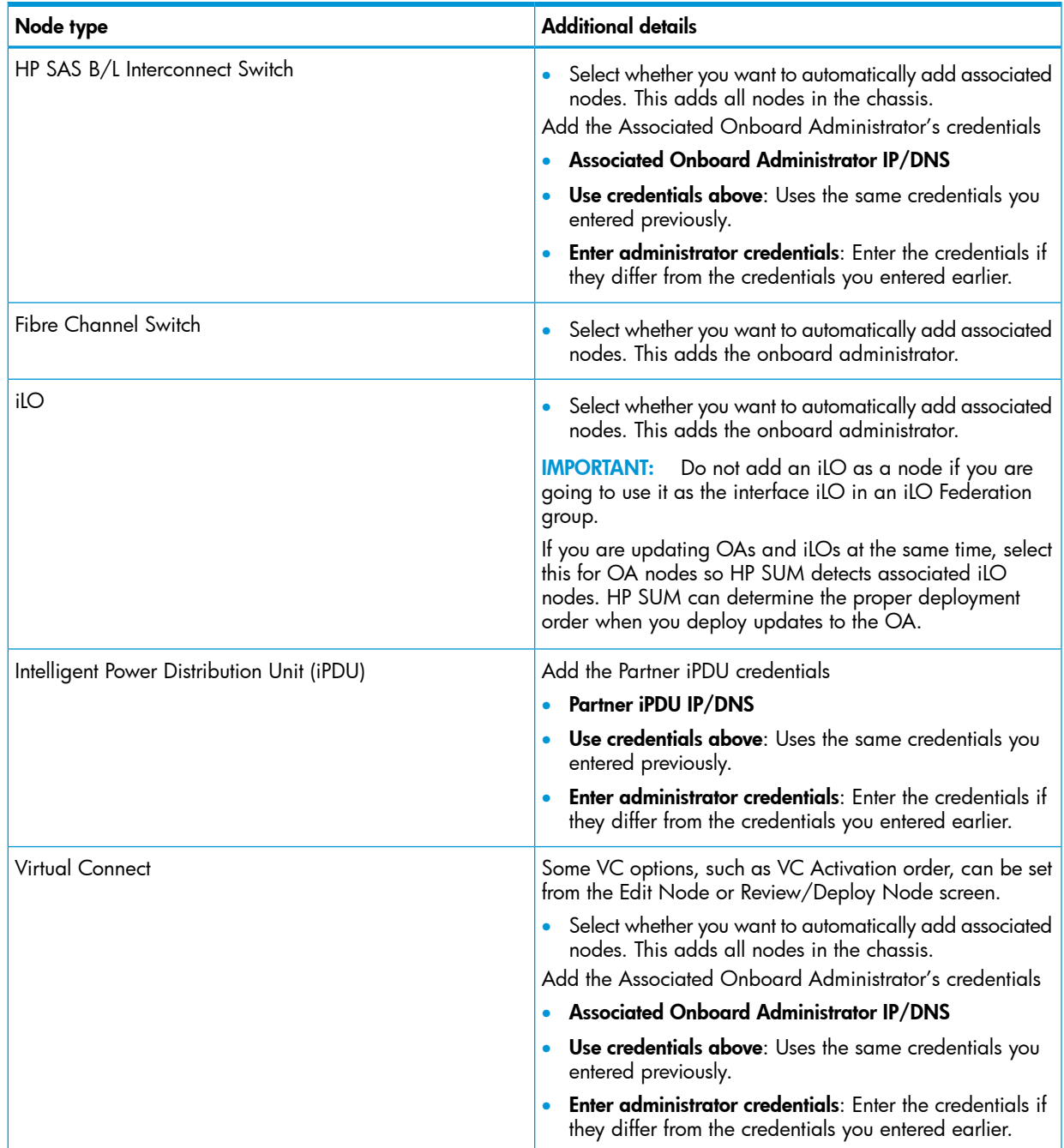

### <span id="page-35-0"></span>Editing a node

Nodes are changed using the Edit option on the Nodes screen. Make sure HP SUM has completed all functions, for example, node inventory or deployment, before you edit a node.

NOTE: HP SUM uses the same function to edit all node types.

- 1. From the Nodes screen, highlight the node and then select Actions→Edit.
- 2. Change the items you want to edit:
	- **Description**
	- Type
NOTE: Select the check box if you want HP SUM to automatically add Associated Devices. (Not available for all node types.)

If you are updating OAs and iLOs at the same time, select this for OA nodes so HP SUM detects associated iLO nodes. HP SUM can determine the proper deployment order when you deploy updates to the OA.

• HP SUM displays the currently selected baseline and additional package. Use the drop-down menu if you want to change these.

NOTE: If you want to delete a baseline or additional package, the baseline or additional package cannot be associated with a node. Associate a new baseline or delete the node to delete a baseline.

- **Credentials**
- OS Management Options None, Use SNMP, Agentless Management Service, Use WBEM
- Reboot Options Reboot system, Reboot delay, Reboot message
- **Installation Options** Downgrade or rewrite versions
- **Force Options** Show firmware or software updates
- 3. Click OK to accept the changes and return to the Nodes screen.

#### Aborting a node update

If you have deployed updates to a node and want to cancel the updates:

From the Nodes screen, highlight the node, select **Actions** $\rightarrow$ **Abort**.

**NOTE:** If HP SUM has started to perform updates, it completes the component update it is deploying, and then aborts the remaining component updates. HP SUM does not display the Abort button if it is only applying one component.

## Node inventory

The node inventory collects information about the node, and the firmware, software, and driver versions installed on the node.

HP SUM cannot inventory a node if the credentials are not valid. If the credentials are not valid for the node, edit the node credentials. For more information, see ["Editing](#page-35-0) a node" (page 36).

NOTE: If you perform inventory on an OA node, HP SUM automatically adds and inventories the associated nodes if you select the check box on the Add Nodes screen. Add VC credentials separately. If you perform inventory on other nodes, HP SUM does not find an associated OA until the end of the inventory process. Add credentials to the OA and then perform inventory on the OA node.

NOTE: HP SUM uses the same inventory function for all node types.

- 1. From the Nodes screen, highlight the node and then select Actions→Inventory.
- 2. HP SUM displays the baseline associated with the node. If you want to reassign the baseline that HP SUM will use for inventory, select a baseline, additional package, or both.
- 3. Click Inventory. HP SUM displays errors that you need to resolve before you can deploy updates. For example:
	- The node is part of an active Servicequard cluster.
	- The node does not have enough disk space.
	- The node is managed by HP OneView.

## Deploying a node

<span id="page-37-0"></span>When you open the Deploy screen, HP SUM displays the IP/DNS address for the node and node type. The Deploy screen displays components available for deployment, and if a version of the component is installed on the node, HP SUM displays the Installed version and Active version of the component.

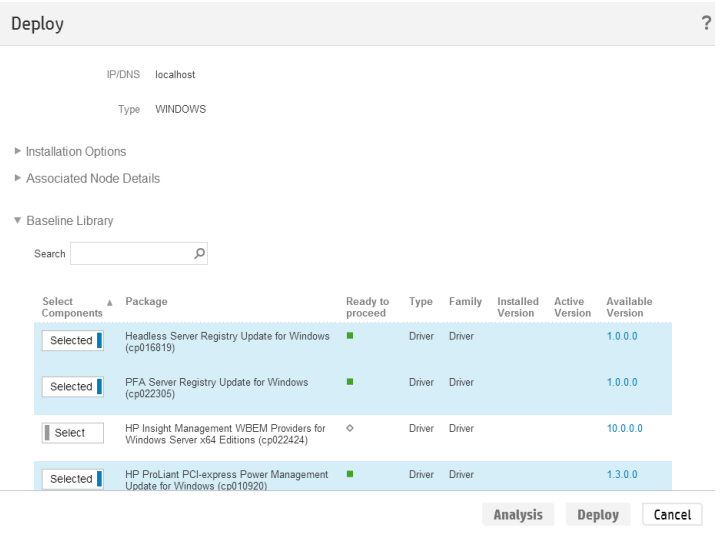

NOTE: HP SUM supports configuring components on the Baseline Library screen. For more information, see "Configuring [components"](#page-30-0) (page 31).

To set deployment options:

NOTE: The Deploy function only deploys the current partition if you are updating an HP Integrity BL870c i4 and BL890c i4 server. If you want to deploy an enclosure, see ["Deploying](#page-39-0) all partitions in an HP [Integrity](#page-39-0) BL870c i4 or BL890c i4 node" (page 40).

NOTE: HP SUM uses the same deploy function for all node types.

- 1. From the Nodes screen, select a node to update, and then select Actions→Review/Deploy.
- 2. If you want to change installation options, click Installation Options and then select from the following:
	- **Downgrade:** This allows you to downgrade all of the components in the node to an older firmware version without clicking **Force** for each component in the baseline library list.

NOTE: If you click Downgrade, HP SUM displays only components that can downgrade the node.

- Rewrite: This allows you to rewrite the current firmware version to components in the node without clicking **Force** for each component in the baseline library list.
- If you want to downgrade or rewrite options to firmware or software only, click Firmware/Software options can be applied to, and then select from the following:
	- Firmware: This displays only firmware updates.
	- **Software**: This displays only software updates.
- 3. In the Associated Node Details field, select any nodes that you want to update along with this node.
- 4. In the **Baseline Library** field, select each component that you want to update. Use the Search box to type in search terms for the components. For more information about an update, click the version number. If you are deploying a Linux node, HP SUM displays only RPM updates that are valid for your node.

**NOTE:** You can click **Force** to downgrade or rewrite a component that is available for downgrade or rewrite. If you select Downgrade, Rewrite, or both in the Installation Options, HP SUM does not display the **Force** button.

- 5. HP SUM can reboot server node types. If you want HP SUM to initiate a reboot after updates are deployed, click Reboot Options and do the following:
	- a. In Reboot System After Installation, select Never, If Needed, or Always.
	- b. In Reboot Delay (seconds), enter the number of seconds you want the node to wait before beginning the reboot. The minimum delay is 15 seconds, and the maximum display is 3600 seconds.
	- c. In the text box, enter a reboot message of up to 255 characters to display before the node reboots.

NOTE: If HP SUM cannot successfully deploy all updates in a node, it does not reboot the node. View the deployment logs to find and resolve the issue before you reboot the node.

- 6. HP SUM displays a list of updates that are available. You can select or deselect updates that you don't want to perform. If HP SUM finds two versions of the same component, HP SUM displays the component that matches the following specifications:
	- HP SUM displays the RPM version of a component and hides a SCXE version of a component.
	- HP SUM compares the component operating system to the node operating system. HP SUM displays the correct component version for the operating system. For example, if the baseline includes a 32-bit version of a component and a 64-bit version of a component, HP SUM checks the operating system of the node and displays only the version that applies.
- 7. If you added or removed any components from the list, click **Analysis**.
- 8. Click **Deploy** to begin the deployment.

NOTE: To begin the deployment, all dependency issues must be resolved, for example, adding a baseline, administrator credentials, and supported installed versions.

9. Click **View log** for the node, in the General section of the Node screen, and then click **View** log for the component you installed, to view the details of the installation.

#### Deploying all partitions in an HP Integrity BL870c i4 or BL890c i4 node

<span id="page-39-0"></span>1. Inventory the HP Integrity BL870c i4 or BL890c i4 node partition.

When HP SUM completes the inventory, it displays associated partitions in the Associated Devices section.

NOTE: Begin inventory on the Onboard Administrator and HP SUM automatically inventories all partitions and displays Deploy Domain.

- 2. Click Deploy Domain in the yellow status box.
- 3. Select the following
	- In the Baselines section, select the baselines you want HP SUM to use.
	- In the Installation Options section, select if you want to downgrade or rewrite the updates.
	- In the Reboot Options, select any partitions you want to reboot after updating.

NOTE: If you make any changes to these sections, click Analysis.

#### <span id="page-39-1"></span>4. Click Review/Deploy.

HP SUM closes the Deploy Integrity iLO Domain screen, and updates the domain.

#### Node reports

You can generate reports that give details about the node firmware, software, and driver details, components you can install, failed dependencies for nodes, and updates HP SUM installs. The reports for a node enable you to generate HTML, XML, and CSV reports. On the Reports screen, HP SUM includes a Reports Center that displays previous reports you have generated.

NOTE: HP SUM uses the same function to generate reports for all node types.

1. From the Nodes screen, select a report or multiple reports, and then select Actions→Report.

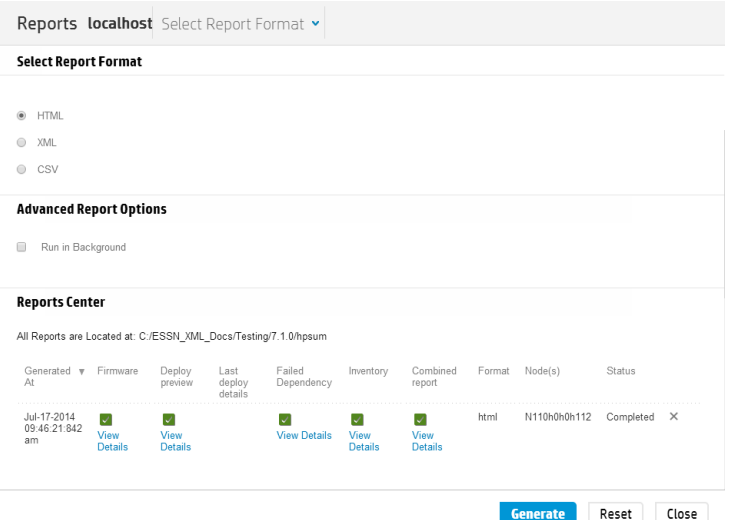

- 2. Select the reports you want to generate:
	- Firmware details: This displays firmware versions that are currently installed on the node.
	- Deploy preview: This displays components that HP SUM can install on the node.
	- Failed Dependency details: This displays any failed dependencies on the node.
	- Last deploy details: This displays details about what HP SUM installed on a node.
- **Inventory**: This displays details about what components are in the baselines.
- **Combined:** This generates one of each report type.

NOTE: If you cannot select a report, HP SUM might not have enough information to generate the report.

- 3. Click the report format you want HP SUM to generate, HTML, CSV, or XML.
- 4. **Run in Background**: Select whether you want the run the report in the background or not.
- 5. Click Generate.

#### Deleting a node

1. From the Nodes screen, highlight the node, and then select Actions→Delete.

**NOTE:** If you want to delete a baseline, the baseline cannot be associated with any nodes. First assign a new baseline to the nodes that use the baseline.

2. Click Yes, Delete to confirm you want to delete the node.

#### Server overview

When you select a node, the Server Overview screen displays a progress bar for inventory and deployment of the node, and information about the node. You can change the baseline for the server on this screen.

During the inventory and deploy process, HP SUM displays a progress bar for current tasks.

<span id="page-40-0"></span>NOTE: If you added an Integrity node, see "Integrity node [overview"](#page-40-0) (page 41) for more information.

#### Integrity node overview

If you added an Integrity node, HP SUM automatically displays the Server Overview screen after HP SUM finishes inventorying and adding the node. HP SUM displays the following information:

- Model
- Associated OA (if the node is a blade)
- Complex firmware version
- **Location**
- Part number
- Serial number
- List of devices

#### Moonshot node overview

HP SUM displays the following information for Moonshot nodes:

- Description
- Chassis Name
- Product Name
- Installed Version
- **Baseline**
- Serial Number
- Product ID
- UUID
- Switch information
- Cartridge information

NOTE: The first time you deploy updates to a Moonshot node, HP SUM does not display the Installed Version or Active Version. After deploying updates, HP SUM displays the Installed Version and Active Version the second time you deploy updates using HP SUM.

The following actions are available from the Overview screen:

- Add: See ["Adding](#page-31-0) a node" (page 32).
- Edit: See ["Editing](#page-35-0) a node" (page 36).
- Report: See "Node [reports"](#page-39-1) (page 40).
- **Deploy**: See ["Deploying](#page-37-0) a node" (page 38).

NOTE: HP SUM disables the Reboot options for Moonshot nodes.

## Using the Node Groups screen

The node groups screen allows you to combine nodes and perform tasks as a group instead of individually. You can assign baselines, enter credentials, perform inventory, and review and deploy updates to all nodes in the groups that share these settings. The settings you assign on a group screen, for example a baseline, overrides what you applied to the node when you added the node to HP SUM.

NOTE: If you do not enter a setting to a node group, HP SUM uses the information from the node. For example, if you leave the node group credentials blank, HP SUM uses the credentials you entered on the Nodes screen.

## Adding a node group

On the Groups screen, click **Add Node Group**.

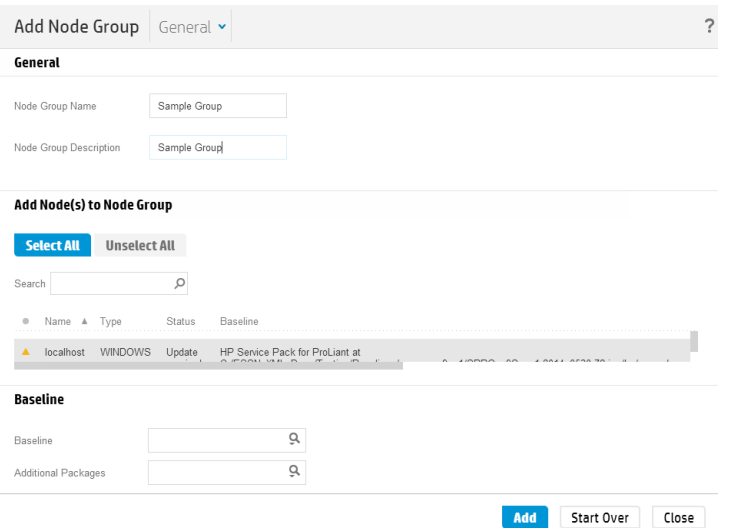

- 2. Enter a Node Group Name.
- 3. Enter a Node Group Description.
- 4. In the Add Node(s) to Node Group section, select the nodes that you want to add to the group.
- 5. In the **Baseline** section, select a **Baseline** and **Additional Packages** (optional) for the group, if you want all the nodes to use the same baseline..

NOTE: The baseline or additional package you select overrides the baseline or additional package you selected on the Nodes screen.

#### 6. Click Add.

NOTE: To remove a node from a node group, click the X on the right side of the row for the node.

#### Editing a node group

- 1. Select a node group from the list.
- 2. Select **Actions→Edit.**
- 3. Enter a new **Node Group Name**, if you want to change it.
- 4. Enter a new **Node Group Description**, if you want to change it.
- 5. In the **Add Node(s) to Node Group** section, select the nodes you want to add to the node group.
- 6. In the Remove Node(s) from Node Group section, select the nodes you want to remove from the node group.
- 7. Select the baseline and additional package, if you want to change them for all the nodes in the node group.
- 8. Enter new user credentials, if you want to change them.
- 9. Click OK.

#### Node group inventory

- 1. Select a node group from the list.
- 2. Select Actions→Inventory.
- 3. HP SUM displays the selected baseline and additional package. You can change the baseline or additional package.
- 4. Click Inventory.

#### Deploying a node group

- 1. Select a node group from the list.
- 2. Select Actions→Review/Deploy.
- 3. Select the Installation Options you want to deploy.
- 4. Select the Reboot options.
- 5. Select the **Baseline Library** components you want to deploy.
- 6. Click Analysis.
- 7. Click Deploy.

#### Node group reports

- 1. Select a node group from the list.
- 2. Select Actions→Reports.
- 3. Select the reports you want to generate.

HP SUM generates the same reports for node groups and for nodes. For more information about the reports, see "Node [reports"](#page-39-1) (page 40).

## Aborting a node group update

- 1. Select a node group from the list.
- 2. Select **Actions→Abort.**

# Deleting a node group

- 1. Select a node group from the list.
- 2. Select Actions→Delete.
- 3. Confirm that you want to delete the node group.

# 4 Advanced topics

# Configuring IPv6 networks

You can deploy to remote nodes in IPv6-based networks for Windows and Linux node servers. Using HP SUM with IPv6 networks presents challenges for IT administrators.

For Windows-based servers, to communicate with remote node servers, HP SUM uses either existing credentials or the user-provided user name and password to connect to the admin\$ share. This share is an automatic share provided by Windows Server. After HP SUM connects to the admin\$ share, it copies a small engine to the node server for the duration of the installation. After this engine starts, HP SUM uses this engine to communicate between the local and remote node server. During this process, HP SUM opens ports in the Windows firewall to enable HP SUM to communicate with the HP SUM engine on the node over SSL to pass data among local and remote systems. For more information about the ports used, see "Making HP SUM network ports [available"](#page-44-0) (page 45). After the installation is completed or canceled, HP SUM stops the remote engine, removes it from the node, closes the port on the Windows firewall, and then releases the share to the node server admin\$ share.

For Linux-based servers, to communicate to remote node servers, HP SUM starts by using the user-provided user name and password to create a SSH connection to the node server. After it connects, HP SUM copies a small engine to the node server for the duration of the installation. After this engine starts, HP SUM uses this engine to communicate between the local and remote node server. During this process, HP SUM opens ports in the iptables firewall to enable HP SUM to communicate with the HP SUM engine over SSL to pass data between the local and remote systems. For more information about the ports used, see "Making HP SUM network ports [available"](#page-44-0) [\(page](#page-44-0) 45). When the installation is completed or canceled, HP SUM stops the remote engine, removes it from the target server, closes the port in the iptables firewall, and then closes the SSH connection to the node server.

<span id="page-44-0"></span>To set up IPv6 networking, refer the documentation for your operating system.

# Making HP SUM network ports available

HP SUM requires that certain network ports are available for proper operation. If you lock down network ports, make sure that the ports listed in the network port tables are open so that HP SUM works correctly when connecting to remote node servers and hosts. If you are unable to unlock these network ports, you must run HP SUM locally and update network-based hosts, such as the OA, iLO, and VC modules, through their web interfaces.

NOTE: Use the open firewall parameter for HP SUM to automatically open the required firewall ports on the local host and any remote servers.

Updates for most node types require network traffic in both directions between the server running HP SUM and the node. The server running HP SUM creates a local HTTP server, which is used to serve firmware binaries to the node and to communicate node status. The remote node issues HTTP requests and posts status updates to the server running HP SUM during the update process. If there is a routing problem or firewall blocking traffic back from the remote node to the system running HP SUM, firmware updates might be blocked, status updates blocked or delayed, or both.

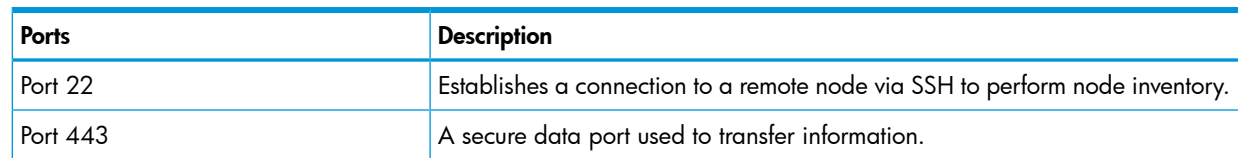

#### Table 2 HP SUM Windows network ports

#### Table 2 HP SUM Windows network ports *(continued)*

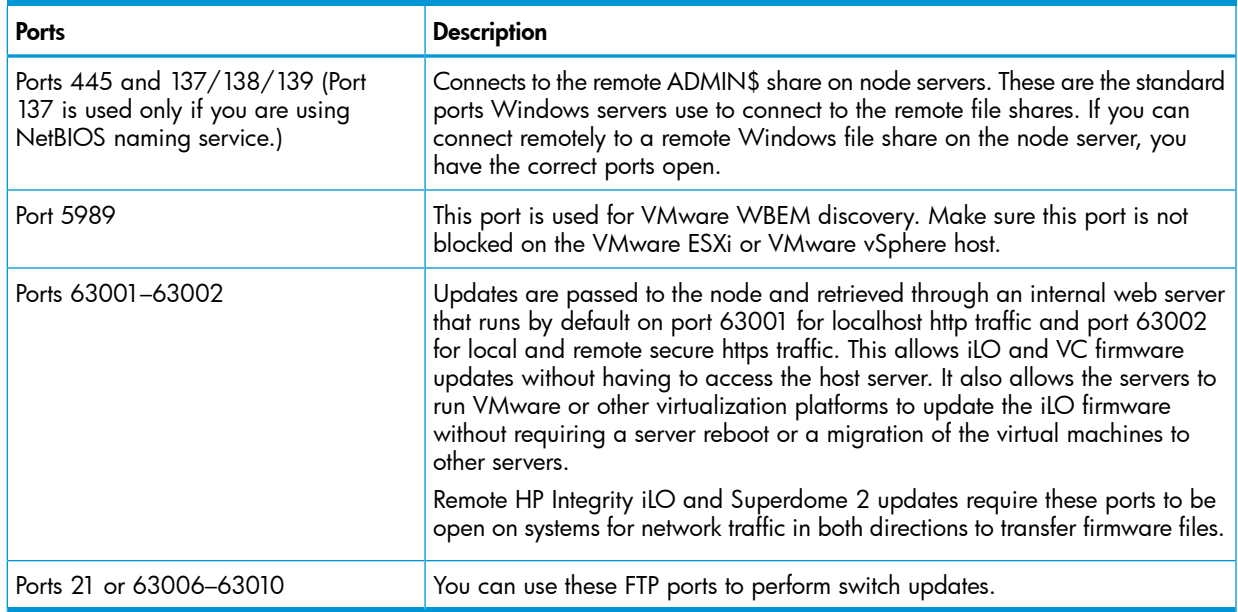

#### Table 3 HP SUM Linux network ports

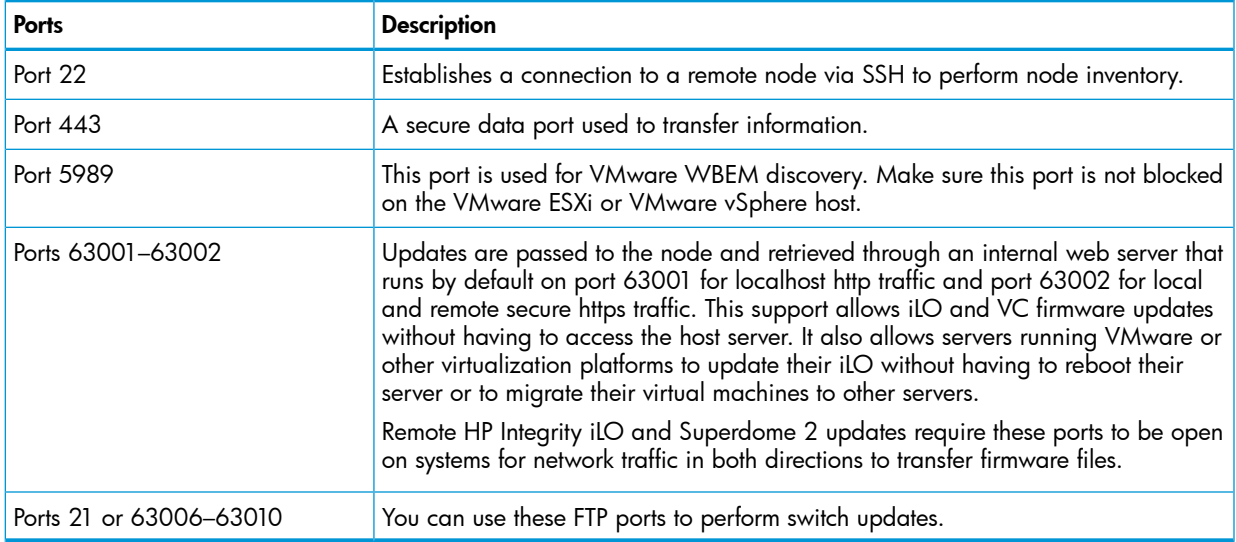

NOTE: HP SUM 6.0.0 and later supports /port and /ss1 port options, which allow you to use ports other than 63001 and 63002. Use these options to avoid conflicts with firewalls. HP SUM supports --open firewall on Linux systems only. HP SUM uses the iptables command to open the HTTP and HTTPS ports used by HP SUM for external access. Open these ports for remote node functionality and for remote browser access. For example:

hpsum /port 80 /ssl\_port 443

Beginning with HP SUM 6.3.0, you can use the command /ftp port to assign which port to use for FTP service. By default FTP port is disabled. Use the command to enable the service.

## Changing the port address in the hpsum.ini file

You can change the default ports in the hpsum.ini file, instead of using the /port or /ssl\_port parameters.

1. Navigate to the hpsum.ini file in the temp directory,  $\text{temp*}\HPSUM (Windows) or /tmp/$ HPSUM (Linux).

NOTE: HP SUM creates this directory the first time you launch HP SUM. If you have not launched HP SUM, launch it and then shut it down.

- 2. Open the file in a text editor, and edit the following items in the [HTTP] section.
	- **port=63001** edit to **port=80**
	- **ssl\_port=63002** edit to **ssl\_port=443**
- 3. Save the file.
- 4. Launch HP SUM. It now uses the 80 and 443 ports.

## Enabling HP SUM ports for VMware nodes

By default, outgoing connections are blocked in VMware servers, except ports 80 and 443. Use the following steps to enable the default ports of 63001 and 63002. You need to enable these outgoing ports on the VMware server.

- 1. Create an httpHPSUM firewall rule that enables outgoing connection via port 63001.
- 2. Create the file httpSUM.xml in the /etc/vmware/firewall directory. Type the following into the file:

```
/etc/vmware/firewall # cat httpHPSUM.xml
<!-- Firewall configuration information for FDM -->
<ConfigRoot>
<service id='0000'>
<id>httpHPSUM</id>
<rule id='0000'>
<direction>outbound</direction>
<protocol>tcp</protocol>
<porttype>dst</porttype>
<port>63001</port>
</rule>
<enabled>true</enabled>
<required>false</required>
</service>
</ConfigRoot>
```
- 3. Refresh by using the command, **esxcli network firewall refresh**.
- 4. Repeat the steps for port 63002.

## Special network configuration note for HP Integrity servers

HP Integrity servers have management network and production interfaces. These are usually kept on separate subnets in an installation. To perform full remote administration of the server, access is required for both networks. If you keep both networks isolated, you need to perform management and operating systems tasks separately.

# **GatherLogs**

HP SUM provides a tool that collects all log files into one file. If you are troubleshooting an issue, run gatherlogs. The script is available in the same directory that holds HP SUM.

# 5 Troubleshooting

# Collecting trace directories

If you need to contact HP for support with an issue, run the GatherLogs utility. GatherLogs is in the same directory as HP SUM.

HP SUM generates a set of debug trace logs that contain internal process and debug information which can be useful in determining HP SUM failures. Trace directories are stored in the /tmp/ HPSUM (Linux) and %temp%\HPSUM (Windows) directories. HP SUM creates trace directories for each function and node that HP SUM updates.

HP SUM includes a utility named GatherLogs.bat (Windows) or Gatherlogs.sh (Linux) to create a compressed .zip (Windows) or tar.Z (Linux) file with all the logs. If you need to review the log files, you can run this utility to gather all the logs in one file.

NOTE: Exit HP SUM before running the GatherLogs utility.

## If you are running HP SUM in offline mode, use the following instructions to collect trace directories and logs.

- 1. Launch HP SUM in offline mode.
- 2. Launch the command prompt from the HP SUM GUI by pressing **CTRL-ALT-D-B-X**.

NOTE: After approximately 30 seconds, the command prompt appears over the HP SUM GUI window.

- 3. Change the directory to the one running HP SUM. For example, cd /mnt/bootdevice/SPP2012060B/hp/swpackages.
- 4. Type ./gatherlogs.sh to collect the HP SUM logs. All logs are collected in a .tar.gz file in the directory where you placed HP SUM or in a temp directory if the HP SUM directory is read-only. The log file is named HPSUM Logs \$(datetime).tar.
- 5. Place the logs on a removable media if you want to view them on another computer.

HP SUM stores logs in the following locations:

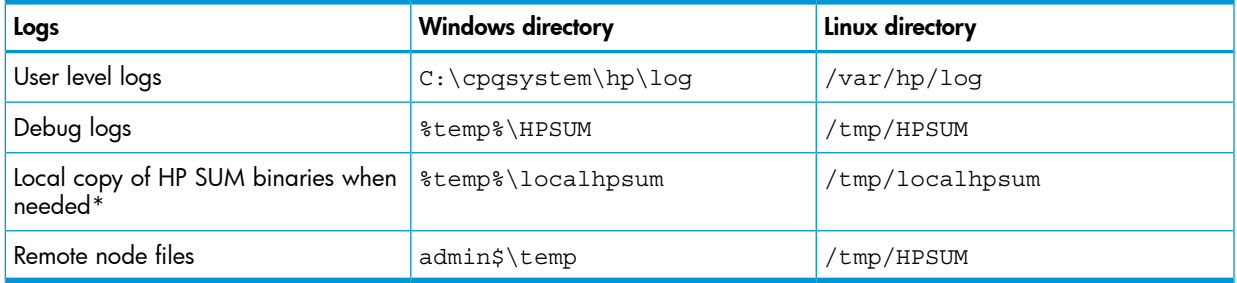

\*HP SUM 6.3.0 and higher makes a local copy of binaries and support files when HP SUM is launched from a network mounted share or read-only location. This allows HP SUM uninterrupted access during updates.

NOTE: On Linux systems, if you do not find logs in the locations listed above, check the directory /var/cpq/Component.log.

# Baseline troubleshooting

## HP SUM lists SUSE Enterprise Linux dependencies for Red Hat Enterprise Linux systems

Solution: No action to take. HP SUM incorrectly lists the SUSE components. HP SUM will install the Red Hat components.

#### HP SUM displays two versions of the same component when creating a custom baseline

Solution: Multiple instances of the same component can be seen when creating a custom baseline because the same component exists in the multiple baselines that were selected to be included in the custom baseline. When you create a custom baseline, make sure you only select one version of a component if it is included in multiple source baselines.

## HP SUM stops responding when performing inventory on large baselines

Solution: Only perform inventory on one large (SPP-size) baseline at a time. Performing inventory on more than one inventory might use too many system resources.

## HP SUM deletes the baselines and nodes after quitting a Remote Desktop session

Solution: This is a known issue with Remote Desktop. For more information, see the article on the Microsoft website:

<http://technet.microsoft.com/en-us/library/cc755098.aspx>

#### HP SUM cannot connect to a UNC path baseline

Solution: To work around this issue, map to the drive where the UNC path directory is pointing.

# Node troubleshooting

## HP SUM does not respond when editing a node with sudo

Solution: Make sure the user that is logged into HP SUM is part of the administrator group for the system.

## HP SUM does not display the **Deploy** button on the Deploy Nodes screen

Solution: Make sure that HP SUM has resolved all dependencies before attempting to deploy updates. If HP SUM discovers a failed dependency, it does not activate the Deploy button.

## An HP-UX node displays the error Inventory failed. The pciinfo module requires manual update on remote target

Solution: Use the following instructions to resolve the error:

- 1. Close all tasks and back up important data on the node server.
- 2. Log in to the node server with root privileges.
- 3. Transfer the file pciinfo.depot, located in the HP SUM directory /ia64/ to the node server.
- 4. Run **swinstall -x autoreboot=true -s 'pwd' ./pciinfo.depot PCCIINFO**.
- 5. After the update finishes, you can re-run HP SUM on a remote host to continue with additional updates.

## HP SUM does not detect solid state hard drives

Solution: If HP SUM does not detect the solid state hard drive, run the smart component individually.

## After HP SUM finishes an inventory, the inventory screen does not close

Solution: Click the Cancel button to close the inventory screen.

#### Cannot add a Windows node when running HP SUM on a Linux host

Solution: Run HP SUM on a Windows host to add Windows nodes.

## HP SUM does not display a reboot message in Guided Update

Solution: No action to take.

#### HP SUM displays message Unable to locate the item you requested

Solution: Press F5 when HP SUM displays this message.

## HP SUM stops responding when performing inventory on multiple nodes

Solution: Inventory only one node at a time. When performing inventory on multiple nodes at the same time, the host might run low on resources.

## HP SUM displays the message Unable to login or identify node as a supported device when HP SUM cannot find a node

Solution: Ping the node to make sure it is on the network. HP SUM might not be able to connect to the node. If the node is running Windows, be sure an \$Admin share is enabled.

If the node is an Onboard Administrator, be sure HTTP and SSH access are enabled for the enclosure in the Network Access settings section.

#### HP SUM displays the message Ready for deployment while HP SUM is performing inventory on a node

Solution: Make sure that HP SUM completes an inventory before attempting to deploy updates to a node.

#### HP SUM does not display an entire screen

Solution: Change the resolution of a display or browser.

## You can edit a node while HP SUM is deploying updates to the node

Solution: Wait for HP SUM to finish deployment before editing a node. Editing a node before HP SUM finishes deployment might cause issues with the deployment.

#### HP SUM automatically performs inventory on a node after editing the node

Solution: No action. This is a known issue.

## NIC firmware does not activate during reboot from HP SUM

Updates on Broadcom and Intel cards do not activate on reboot that HP SUM initiates. Solution: Manually reboot the NIC. Select the EFI shell during the boot sequence. The update continues and reboots to HP UX after it completes.

#### HP SUM returns an update error for HP host bus adapters H220, H221, H222, and H210

Solution: View the component log, if the return code is 7, the Linux node is missing a 32-bit library dependency. For more information on the dependencies, see the *HP Smart Update Manager Release Notes*.

## HP SUM cannot upgrade VC in FIPS mode

Solution: Use HP SUM 6.3.0 or later to upgrade VC nodes in FIPS mode.

#### The command open firewall does not work on some nodes

Solution: HP SUM is unable to open the firewall in all instances. These include: third-party firewall applications, Linux iptables DROP entries, and firewalls with complex rules. When the open\_firewall command does not work, manually open the firewall and then HP SUM can manage the node.

## Inventory fails on remote Windows nodes

The node logs display the error RegOpenKeyEx failed with error RegOpenKeyEx completed with error 997: Overlapped I/O operation is in progress. This might be an issue with other processes running on the remote Windows node, for example a backup or process that accesses the registry.

**Solution:** Shut down the remote process that is accessing the registry, or run HP SUM locally on the node to perform inventory and deploy updates.

## Activity screen troubleshooting

#### HP SUM does not update the Activity screen accurately

Solution: No action. This is a known issue.

# VMware troubleshooting

#### HP SUM displays an inventory error on a VMware node

Solution: Use the following steps to make sure the VMware service is running.

- 1. Log in to the VMware ESXi shell.
- 2. Check the provider version, type **esxcli software vib list | grep smx**.
- 3. Verify that the provider service is running, type **/etc/init.d/sfcbd-watchdog status**.
- 4. Verify that the provider responds to queries, type **enum\_instances SMX\_SCInstallationService root/hpq**.
- 5. If you need to restart the service, type **/etc/init.d/sfcbd-watchdog restart; /etc/init.d/sfcbd-watchdog status;**.

#### HP SUM cannot downgrade Virtual Connect from 4.10 to 4.01

Solution: Make sure that previous updates are activated before attempting to downgrade the VC. Reset the modules if necessary.

## Reports troubleshooting

HP SUM does not generate reports for nodes that are offline

Solution: Verify that HP SUM can ping the node.

#### HP SUM displays only requested reports in CSV and XML format

**Solution:** No action to take. This is the expected result.

# HP SUM engine troubleshooting

## HP SUM engine stops running when HP SUM is mounted from a virtual media source

Solution: Do not mount a virtual media source through an iLO and attempt to update firmware on the iLO. A known issue causes the iLO to restart and causes HP SUM to stop working.

#### HP SUM allows all users to log in

Solution: All users can log into HP SUM. Only users with administrator permission can deploy updates or add nodes.

## Some screens are not translated from English

Solution: No action. This is a known issue that will be fixed in a future version.

## HP SUM displays the error message "Multiple connections to a server or shared resource by the same user..."

HP SUM uses the admin\$ share function on Windows-based servers to copy files and perform required operations on remote node servers. If HP SUM detects multiple connections to the remote Windows node, it might display "Multiple connections to a server or shared resource by the same user, using more than one user name, are not allowed. Disconnect all previous connections to the server or shared resource and try again."

Suggested Action: If HP SUM displays the error check for open admin\$ shares on the remote node you want to update, and remove the connections. Use the following commands to check for open shares and delete them:

- 1. Open a command prompt window.
- 2. Type **net use**.
- 3. If open connections on the remote node are found, type:
	- **net use <node\_admin\_share> /delete**
- 4. Attempt the operation in HP SUM that caused HP SUM to display the error.

## HP SUM does not use the expected language

Suggested Action: Make sure that the expected language is selected in the host system's language settings. HP SUM does not support using the language selected in the web browser.

## HP SUM on a mapped drive stops working after an idle period

Suggested Action: Run HP SUM locally, not from a mapped drive. For more information about running an application from a mapped drive see [http://social.msdn.microsoft.com/Forums/](http://social.msdn.microsoft.com/Forums/windowsdesktop/en-US/d8e7aa2e-95ba-48b5-9ce3-e7cb9f5e57b2/issues-running-applications-from-network-shares?forum=windowsgeneraldevelopmentissues) [windowsdesktop/en-US/d8e7aa2e-95ba-48b5-9ce3-e7cb9f5e57b2/](http://social.msdn.microsoft.com/Forums/windowsdesktop/en-US/d8e7aa2e-95ba-48b5-9ce3-e7cb9f5e57b2/issues-running-applications-from-network-shares?forum=windowsgeneraldevelopmentissues) [issues-running-applications-from-network-shares?forum=windowsgeneraldevelopmentissues.](http://social.msdn.microsoft.com/Forums/windowsdesktop/en-US/d8e7aa2e-95ba-48b5-9ce3-e7cb9f5e57b2/issues-running-applications-from-network-shares?forum=windowsgeneraldevelopmentissues)

# CLI commands troubleshooting

#### HP SUM does not deploy multiple components if all specified separately in one command

Solution: Copy the components into a directory and use the /use location command. If you are deploying more than ten components, use the work around.

## The /use web CLI command does not work

Solution: No action. This is a known issue. This version of HP SUM does not support this command.

# 6 Running commands outside the GUI

HP SUM provides three ways to run system commands outside the GUI. These include CLI, CLI with Input Files, and interactive CLI. The HP SUM CLI allows you to add all parameters in one command line, and then use the silent switch to execute the entire sequence on multiple nodes without any user interaction. This method requires the use of the silent switch and requires no user interaction. You can update one or more nodes using this method. For more information, see ["Using](#page-52-0) the [command](#page-52-0) line interface (CLI) to deploy updates" (page 53).

Using the HP SUM CLI with Input Files allows you to add all parameters to a text file, and then call HP SUM using the inputfile command with the text filename as the parameter. This method requires the use of the silent switch and requires no user interaction. Using the input file method allows you to provide a larger number of nodes to update. For more information, see "Using the [command](#page-66-0) line [interface](#page-66-0) (CLI) with Input files" (page 67).

The HP SUM iCLI provides an interactive method for each step of a process. You can run each command individually to add a baseline, add a node, start inventory, and so on. This method is similar to using the GUI but you provide individual commands instead. HP SUM iCLI takes a single command at a time. Using this method allows you to have nodes a different stages of update. For example, you can have one node in the inventory phase, one node in the deployment phase, and another node that you are just adding. For more information, see "Using the [interactive](#page-87-0) command line interface (iCLI) to deploy [updates"](#page-87-0) (page 88).

<span id="page-52-0"></span>The HP SUM binary executable maintains state information as needed on a per-session basis. HP SUM saves this information in the hpsum.ini file. This file is in the  $\t{true}$   $\H$ Windows and /tmp/HPSUM/ in Linux. HP SUM stores the user, session ID, host, and port information. This information enables you to log in and run HP SUM using different credentials.

# Using the command line interface (CLI) to deploy updates

The HP SUM CLI allows you to add all parameters in one command line, and requires use of the silent switch to execute the entire sequence on multiple nodes without any user interaction.

## Command-line syntax

The general command-line syntax for HP SUM is as follows:

hpsum [/s] [/h] [/f]:bundle] [/r[eboot]

On Windows, use a slash before each argument. On Linux, use a hyphen before each argument. For example:

hpsum  $/s$  /h (Windows)

hpsum -s -h (Linux)

HP SUM with OA requires a user ID and password to log in. The user ID must be an administrator equivalent ID and not an operator or user equivalent level ID.

Use the /s[ilent] argument for all commands, except when you use /express\_install.

IMPORTANT: Command-line syntax does not support double-byte character sets. Any messages  $\circled{r}$ entered through the command line using a double-byte character set do not display correctly.

#### Switch update commands

G7 and earlier servers do not support AMS agents. The following tables show which updates occur when you use the switch agent commands.

To find out if you have any switches installed, use HP SUM to create the Firmware Details Report.

The following table shows what updates occur if no switches are currently installed.

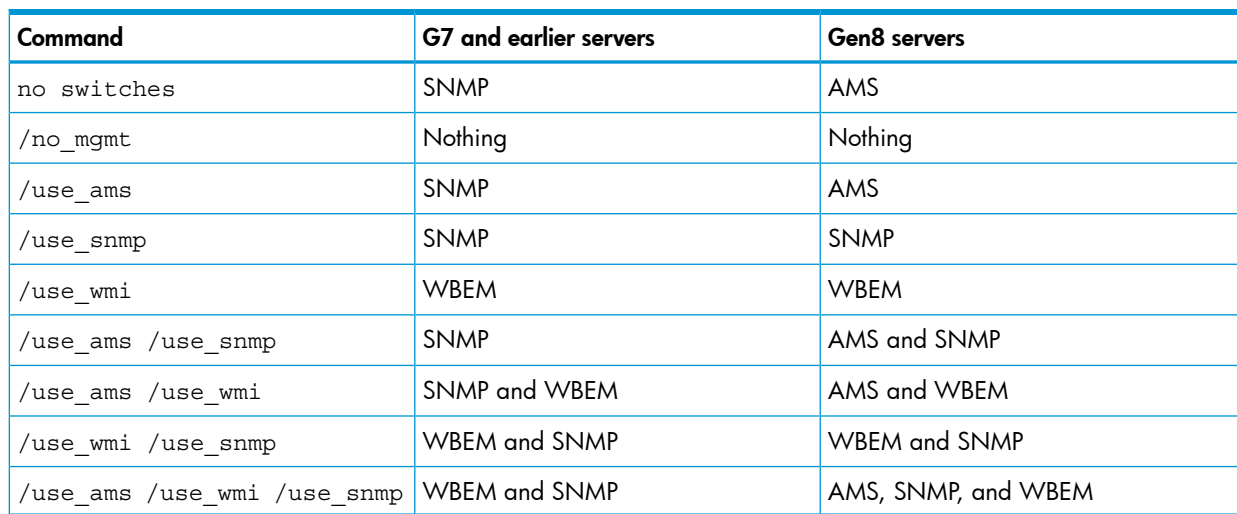

# Command-line arguments

HP SUM recognizes the command-line arguments listed in the table below. You cannot use some arguments, such as /romonly and /softwareonly, together.

#### Help commands

You can view the help for the CLI by typing hpsum /s /h.

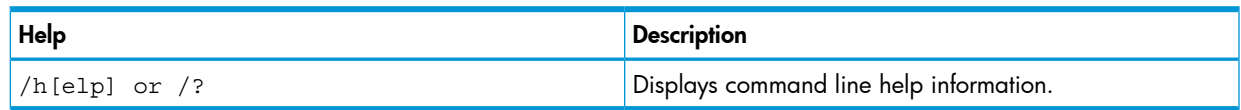

#### Installation commands

The following table lists attributes you can use while installing updates.

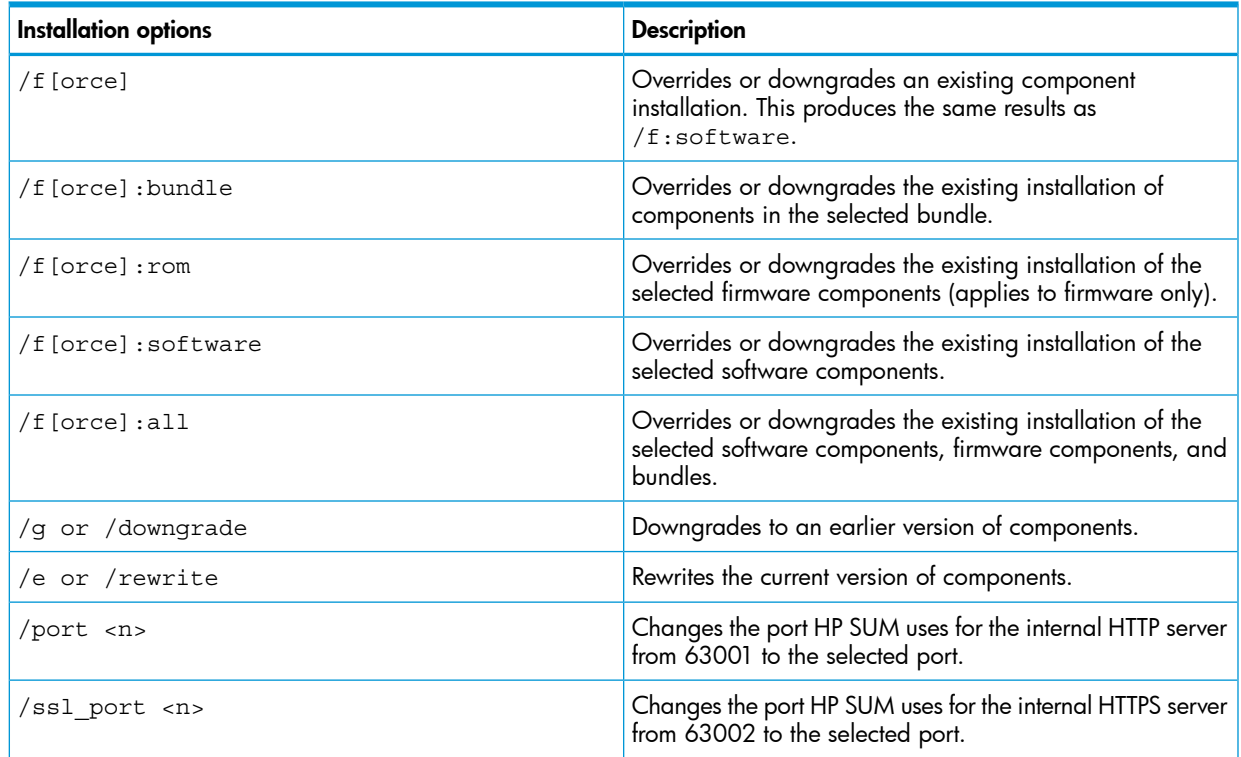

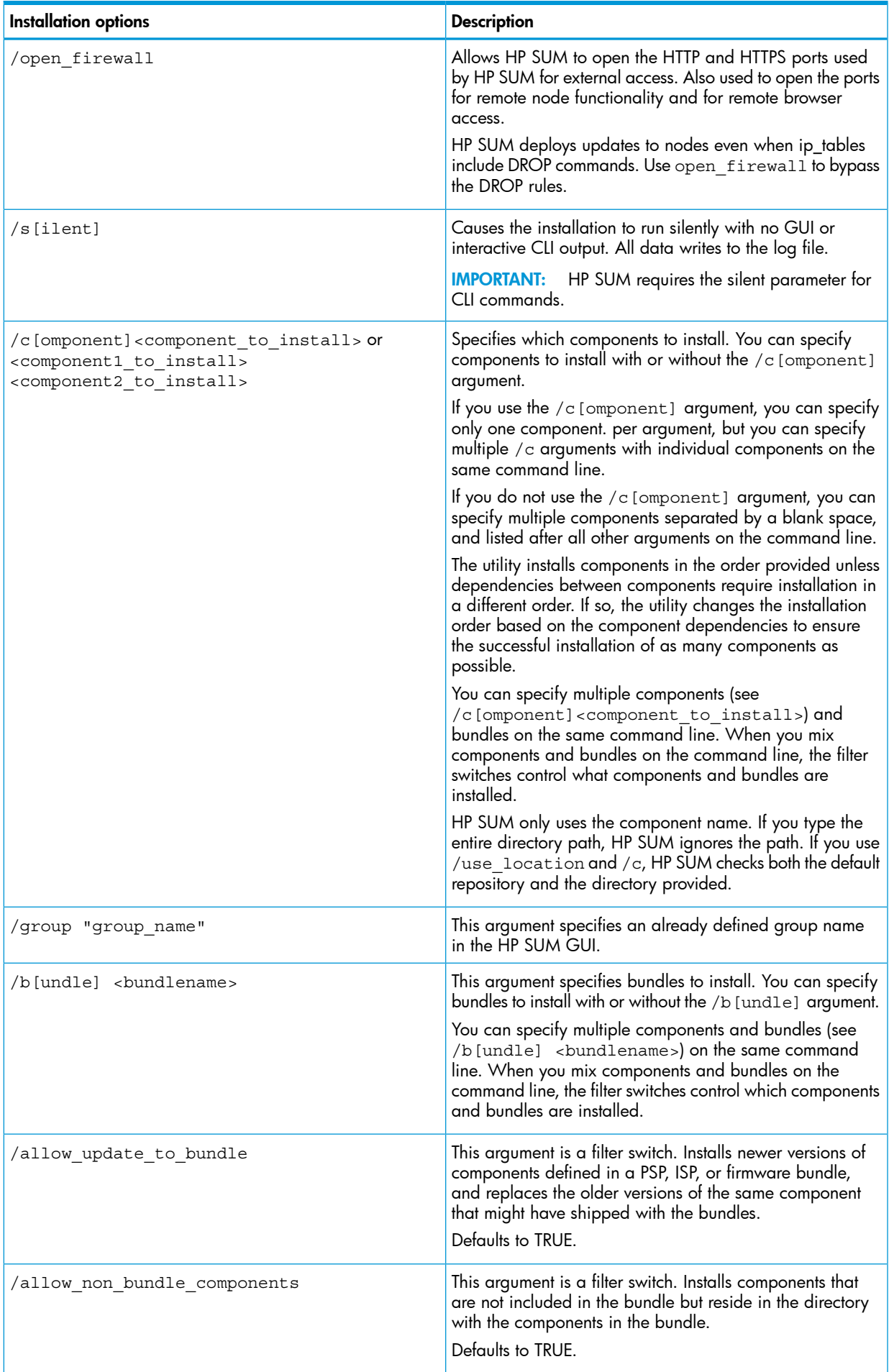

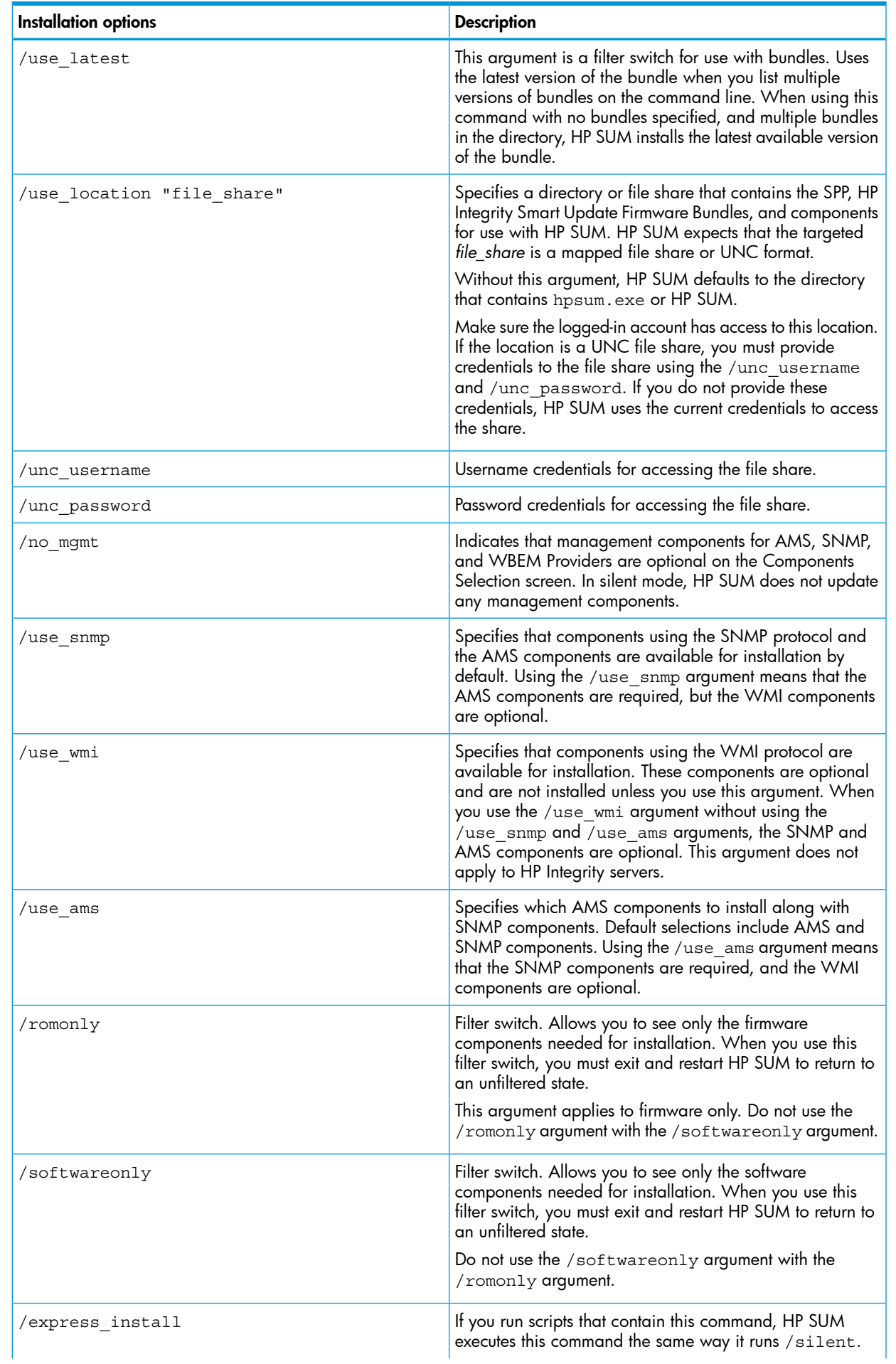

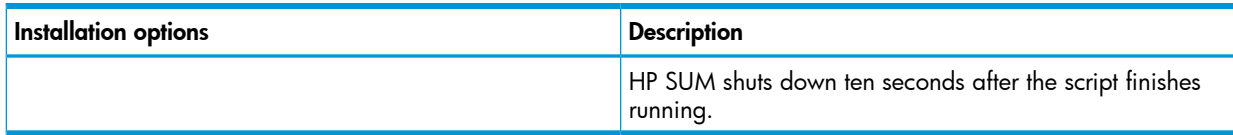

## Override error commands

The following table lists attributes you can use to override errors HP SUM encounters.

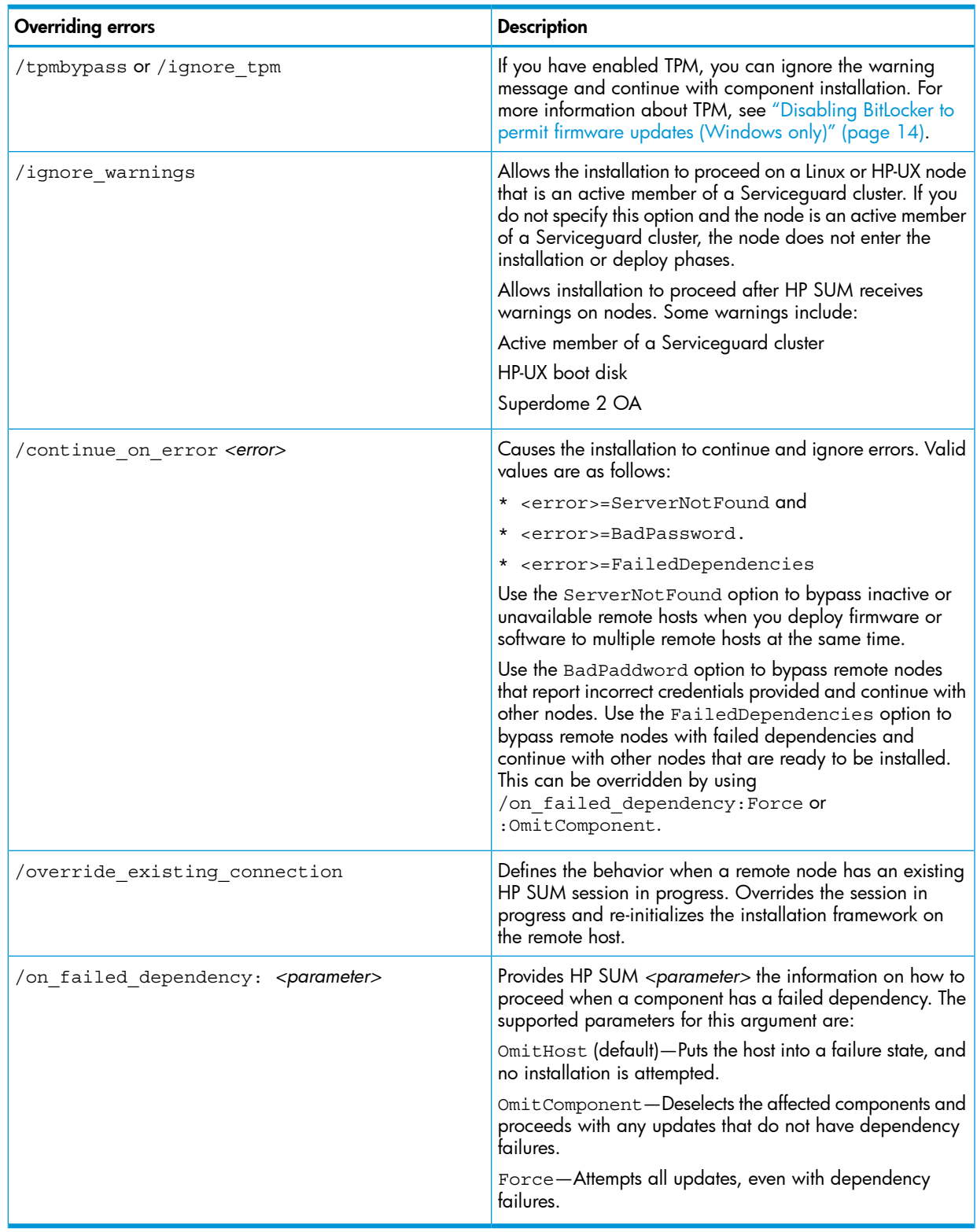

#### Reboot commands

The following table lists attributes you can use for rebooting the nodes.

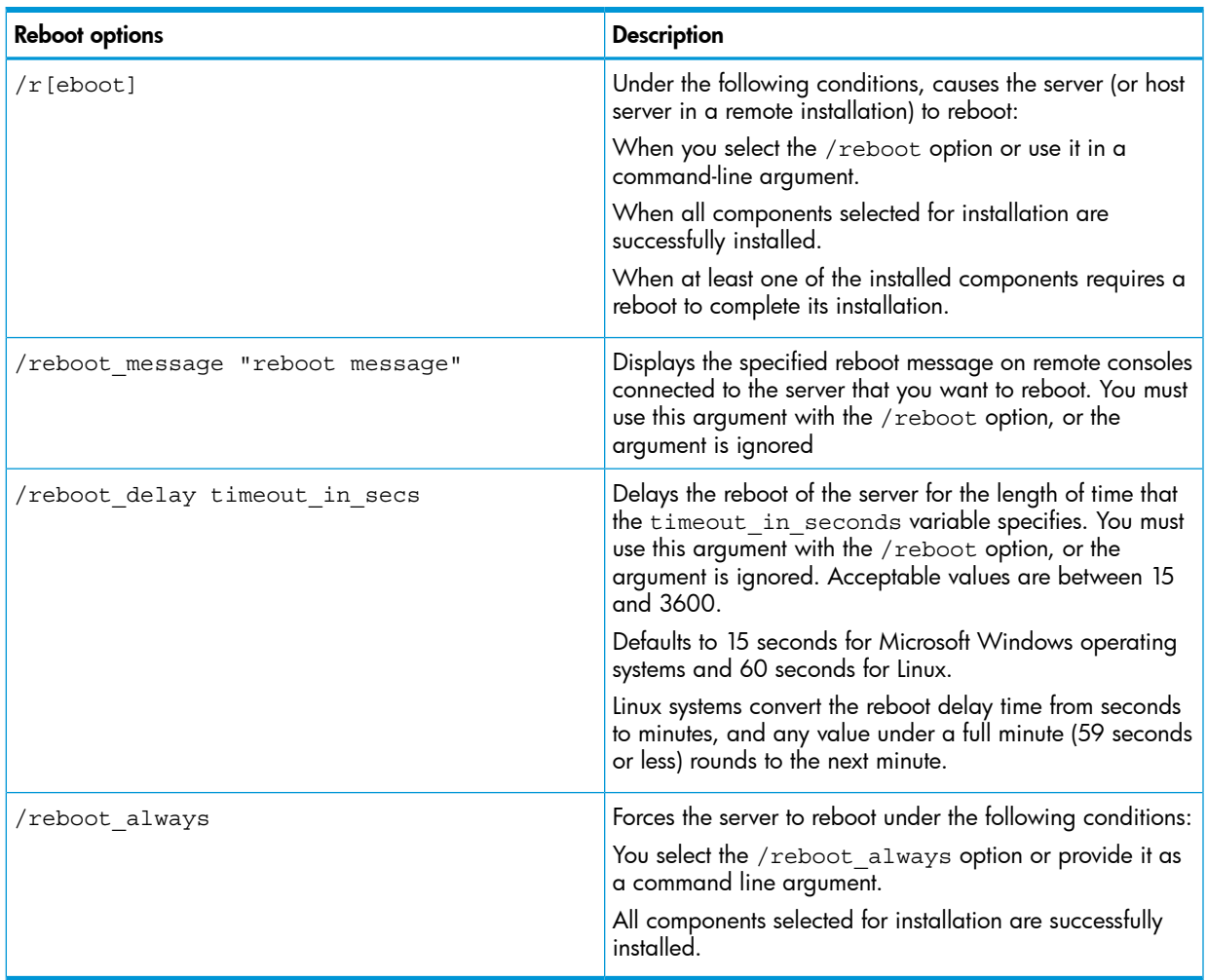

#### Test run commands

Use this attribute along with other attributes in order to have HP SUM run through all processes in the command, except the actual deployment. Use this to verify connections and configurations for remote nodes and to see what HP SUM will update.

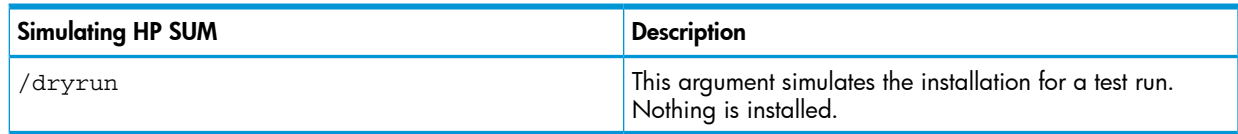

#### Node commands

The following table lists attributes for nodes you update. These attributes are related to each node, and can be used multiple times in a CLI command.

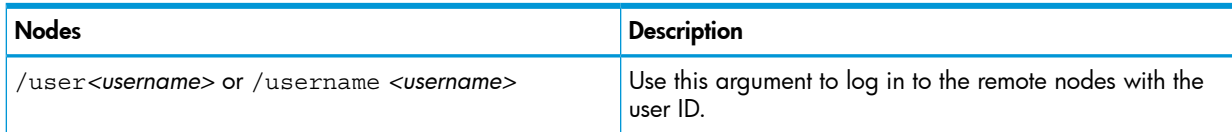

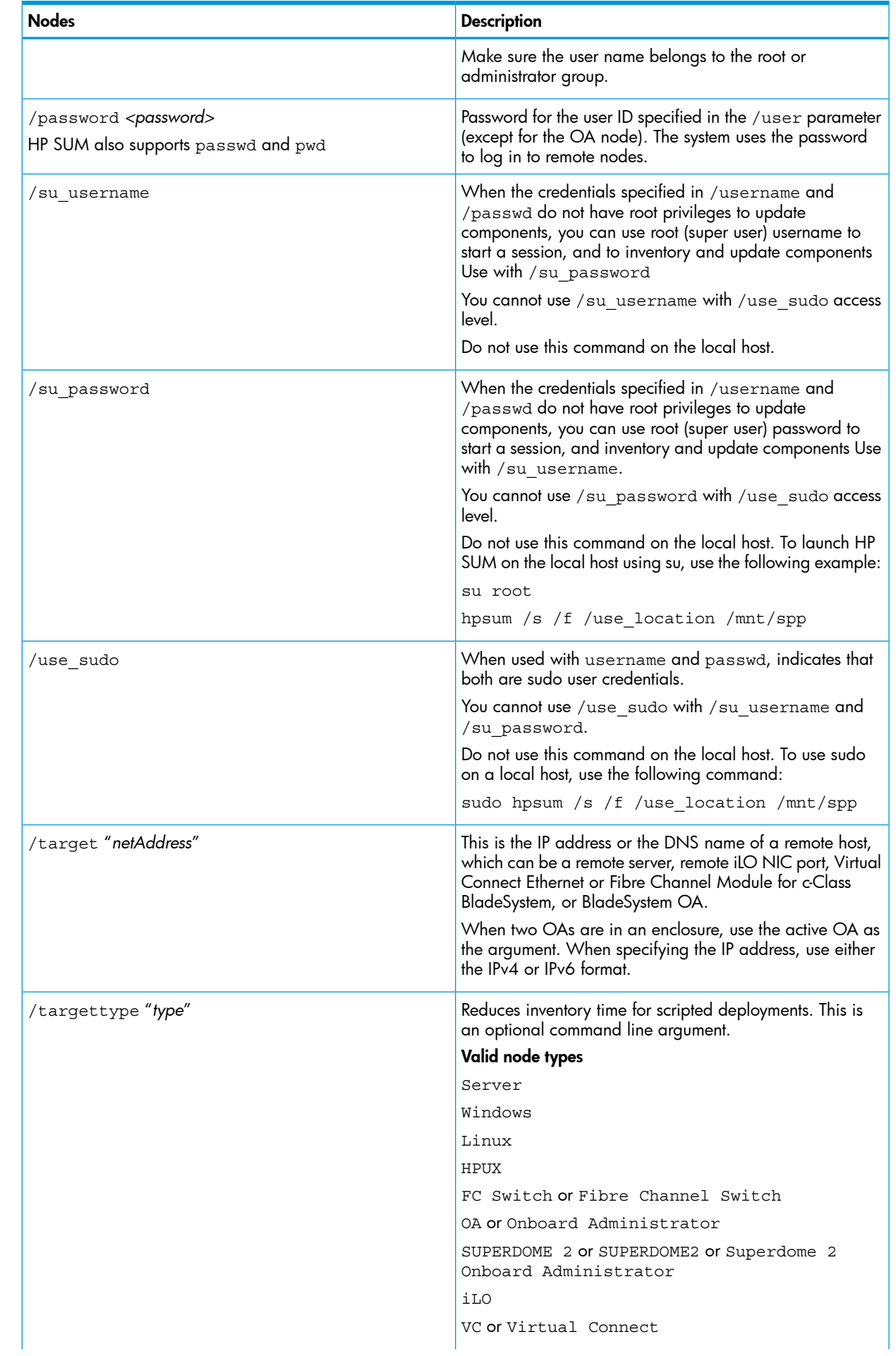

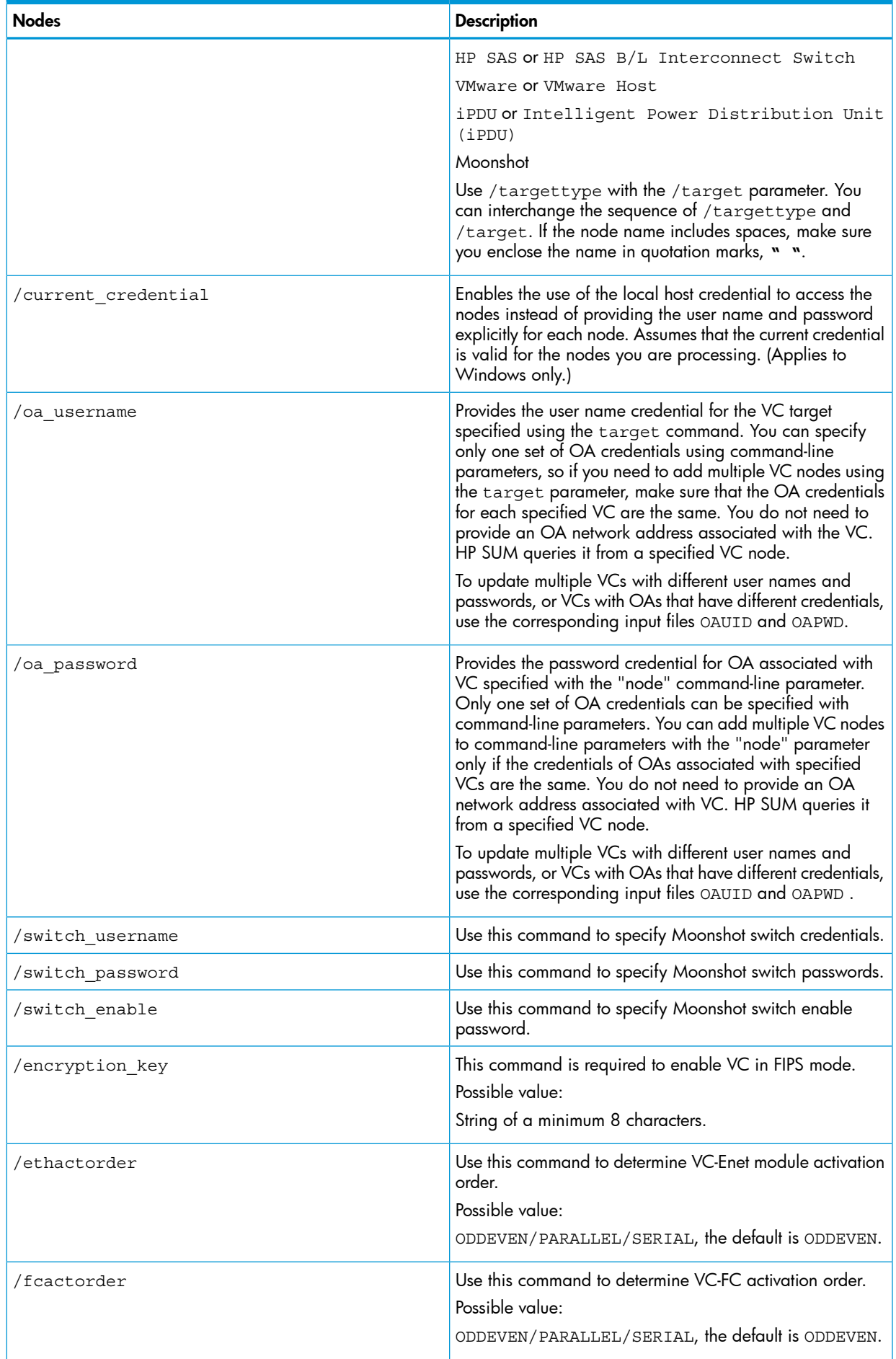

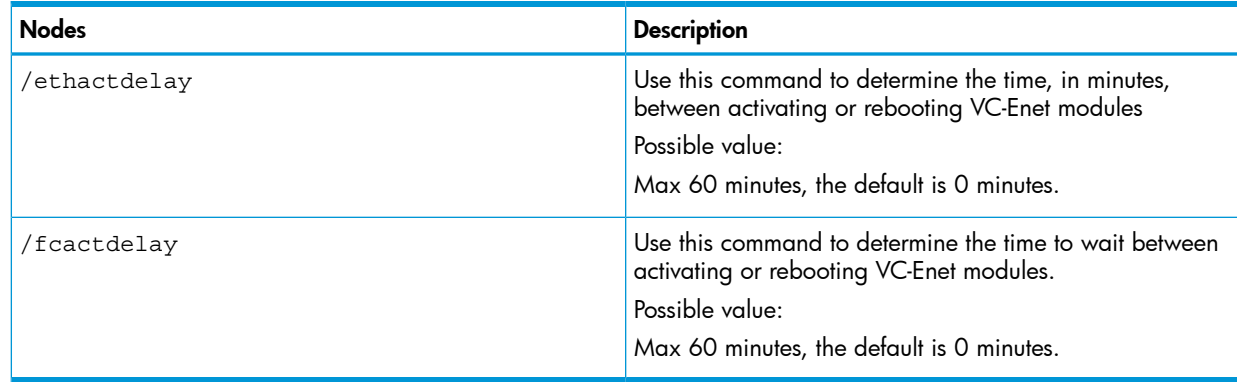

#### Log file commands

The following table lists attributes for logging details.

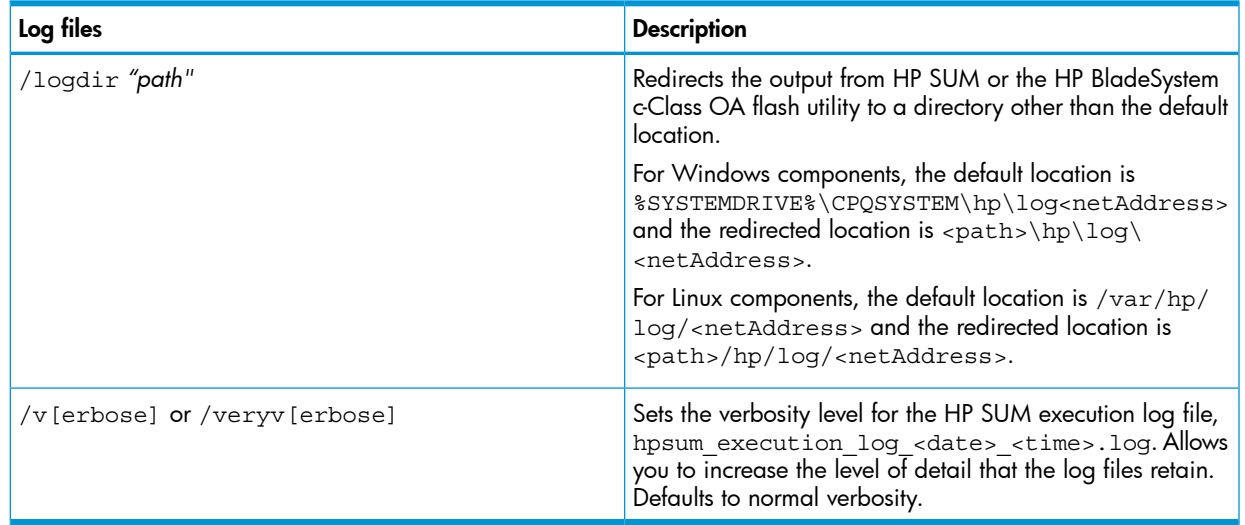

#### Report commands

IMPORTANT: Always run report command separately. When you use a command to generate  $\mathbb{O}$ a report, HP SUM ignores all other commands and only runs the report. If you use other parameters in your command line, HP SUM performs an inventory to populate the report, but does not deploy any updates.

HP SUM generates reports about the specified system or repository using the command-line arguments. If you do not specify additional locations on the command line, HP SUM uses the local host and default repository locations (the directory where HP SUM was initiated). You can specify a node if you provide the appropriate credentials. You can specify a repository by using other command-line parameters to generate reports. For specific commands, see "Using the [command](#page-52-0) line interface (CLI) to deploy [updates"](#page-52-0) (page 53).

HP SUM generates the reports as XML or HTML files that you can view in a JavaScript-enabled web browser. The location defaults to the present working directory where HP SUM is initiated. If that location is write-protected, you can find the files in the same directory as the HP SUM log files.

HP SUM generates reports in CSV format that you can open in any application that supports CSV format.

You can find the HP SUM log files in these folders:

Windows operating systems-C:\cpqsystem\hp\log

 $\text{Linux} - \text{/var/hp/log}$ 

When HP SUM generates the report, the HP SUM GUI does not appear. HP SUM displays the file location for the generated report.

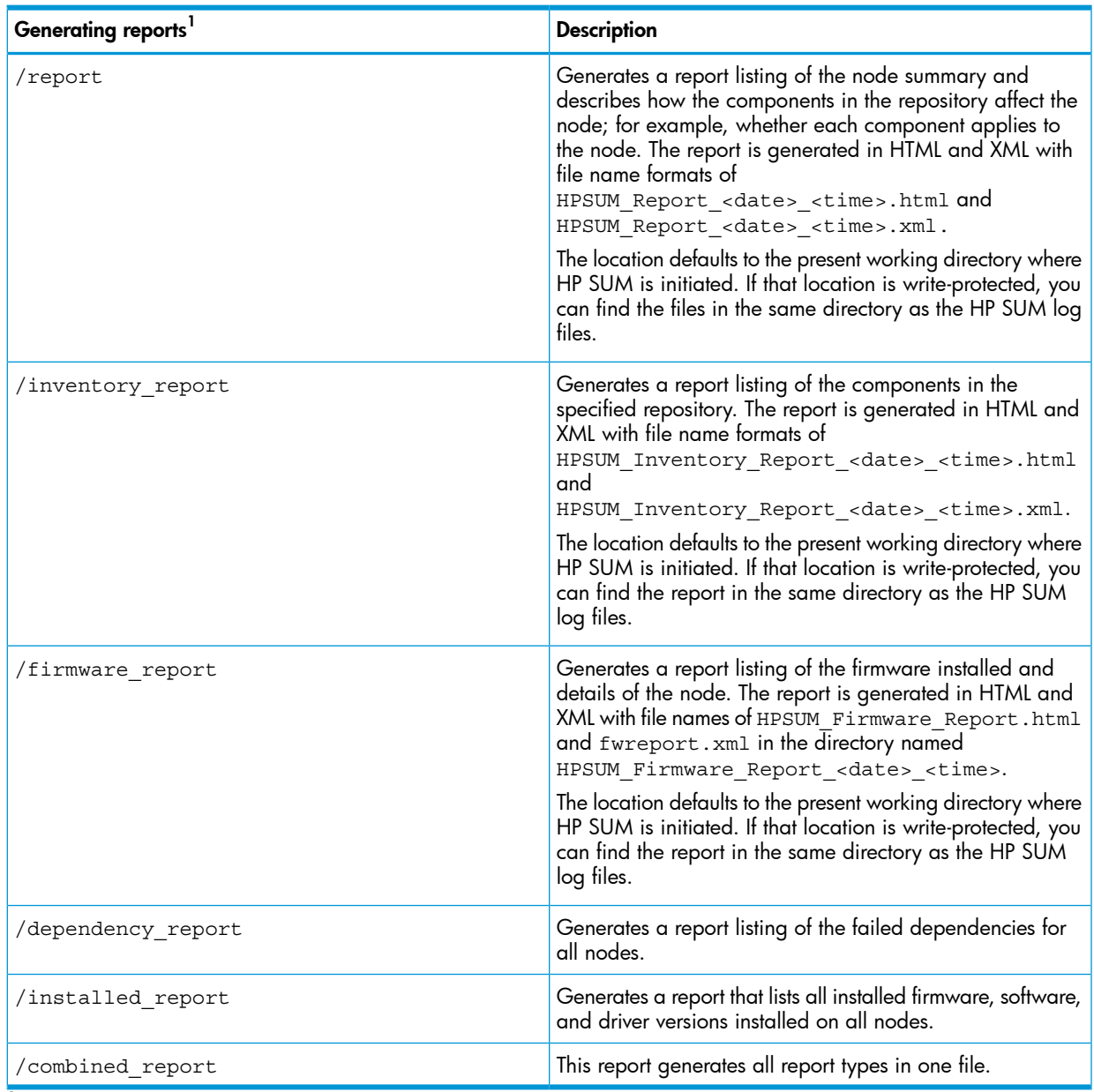

 $1$  HP SUM does not install any updates when you include any command to generate a report.

## Input file commands

Use the following commands to script the update of multiple or individual nodes, or groups of nodes. For details, see "Using the [command](#page-66-0) line interface (CLI) with Input files" (page 67)

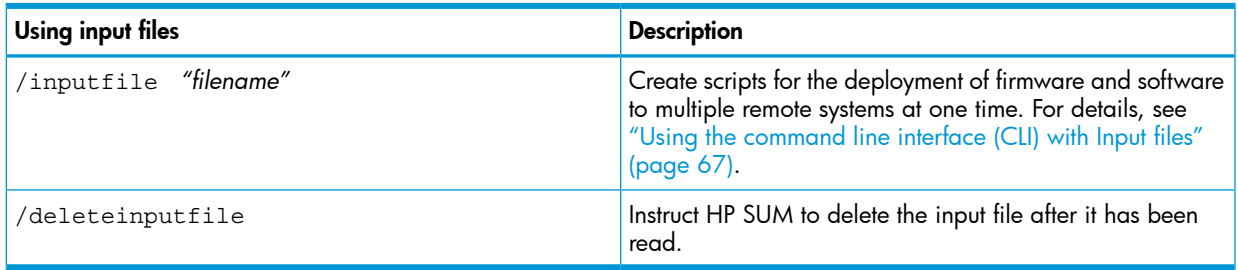

#### Superdome2 server commands

The following table provides parameters for Superdome 2 servers.

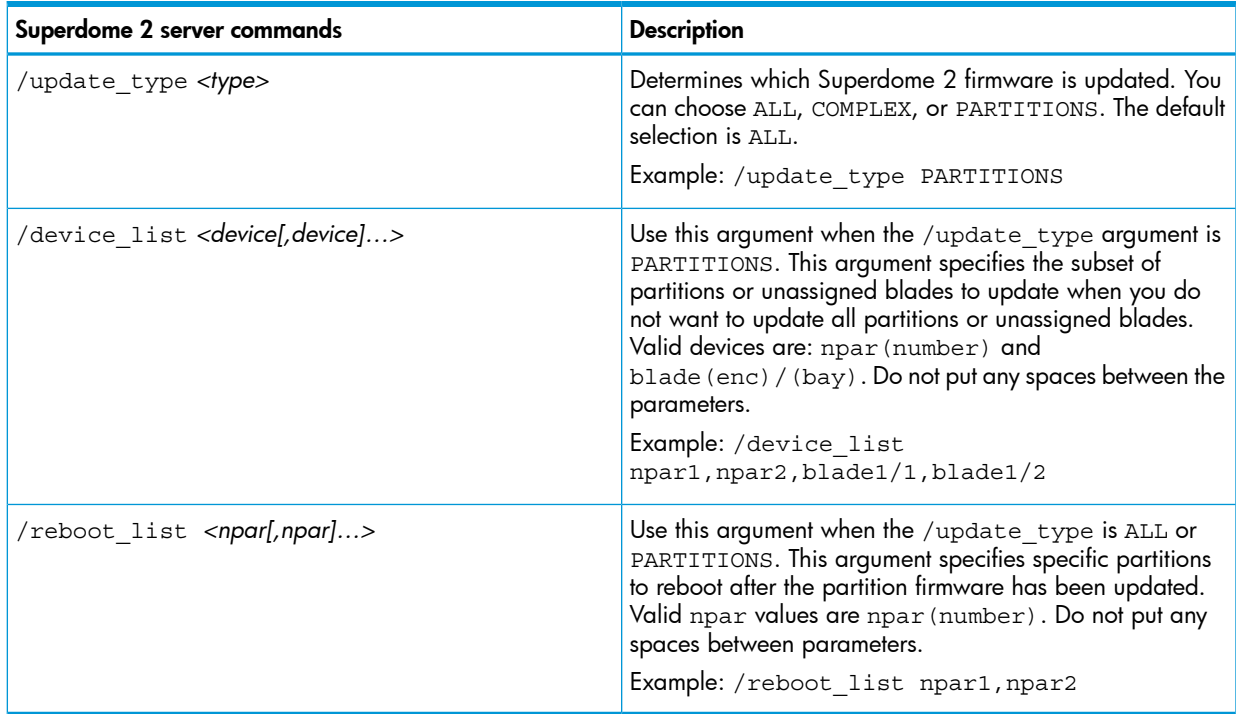

## HP SUM CLI examples

Example: Deploy the latest SPP and firmware components

#### **Syntax**

hpsum /use latest /allow non bundle components /silent

#### **Result**

HP SUM determines which software and firmware components from the update bundle in the current directory must be installed and installs them.

Example: Deploy the previous version of the SPP only and force installation of all the software components

#### **Syntax**

hpsum /f:bundle /softwareonly /use\_location c:\downloads\previousSPP  $/s$ 

#### **Result**

HP SUM determines which software components in the specified location must be installed and installs them. HP SUM does not install firmware in this example.

Example: Deploy firmware only, from the bundle found in the current HP SUM directory

#### **Syntax**

hpsum /romonly /s

#### **Result**

HP SUM determines which firmware components from the current directory must be installed and installs them. HP SUM does not install software in this example.

#### Example: Deploy two software components

#### **Syntax**

Either of the following commands deploy two software components:

```
hpsum /f:software cp008097.exe cp008257.exe /s
hpsum /c cp008097.exe /c cp008257.exe /f:software /s
```
#### **Result**

HP SUM logs into the remote Linux node first as userid and then uses su to root user and performs operations. It installs the two components and forces rewrite or install of either component if it is software.

Example: Force deployment to three remote hosts of the latest SPP available in the directory with HP SUM and later versions of components in the bundle

#### **Syntax**

Either of the following commands- force deployment of the latest SPP available in the directory with HP SUM, as well as later versions of components in the bundle, including firmware, to three remote hosts:

```
hpsum /group "Management Servers" /current_credential /use_latest
/allow_update_to_bundle /allow_non_bundle_components /force:all
/override_existing_connection /continue_on_error ServerNotFound /silent
/logdir "Management_Server_Files"
```

```
hpsum /target server1.mydomain.com /target server2.mydomain.com /target
10.15.25.101 /user administrator /passwd letmein /use_latest
/allow update to bundle /allow non bundle components /force:all
/override_existing_connection /continue_on_error ServerNotFound /silent
/logdir c:\documents\management_server_files
```
#### **Result**

On the three target nodes, HP SUM installs all software and firmware components from the update bundle.

#### Example: Using sudo to update components

#### **Syntax**

```
/hpsum / target 10.0.1.7 /targetype linux /username userid /passwd
password /use_sudo /silent
```
#### **Result**

On the remote Linux server, HP SUM logs in as userid and executes commands using sudo to perform operations.

#### Example: Using super user to update components

#### **Syntax**

```
/hpsum /target 10.0.1.7 /targetype linux /username userid /passwd
password /silent /su_username root /su_password rootpwd
```
#### **Result**

HP SUM installs all components on server 10.0.1.7.

## Return codes

HP SUM has consolidated return codes from Linux and Windows smart components into an enhanced return-code mapping. These return codes determine the status of the component installation. You can also use return codes in a script to control the execution of the script and determine any required branching.

In Linux, the negative return codes are reported. These return codes are determined by subtracting the negative value from 256.

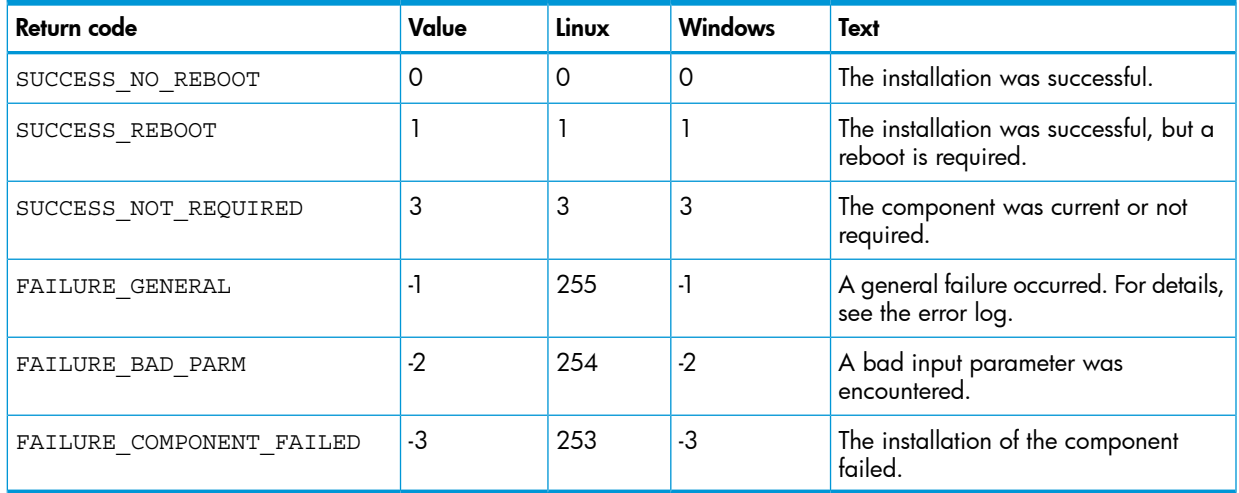

## Windows smart-component return codes

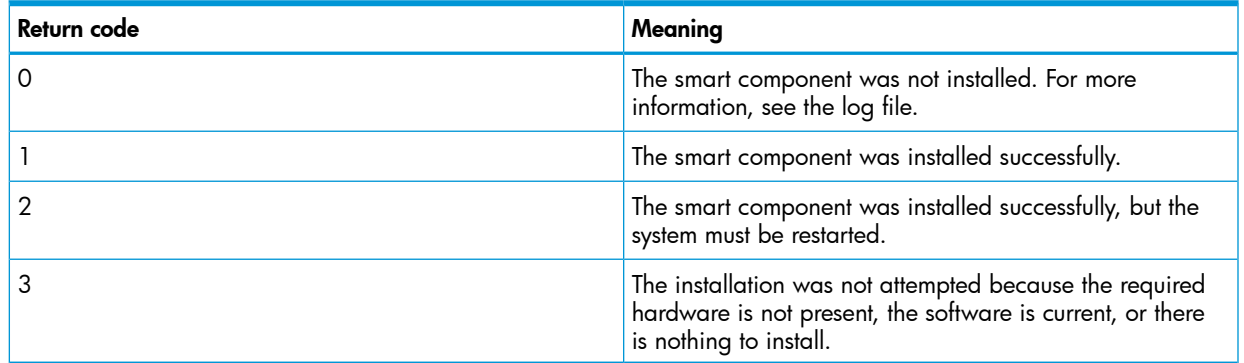

#### Linux smart-component return codes

<span id="page-64-0"></span>HP SUM supports return codes for Linux smart-components for both single-node (see [Table](#page-64-0) 4) and multi-node servers (see [Table](#page-65-0) 5).

#### Table 4 Single-node server

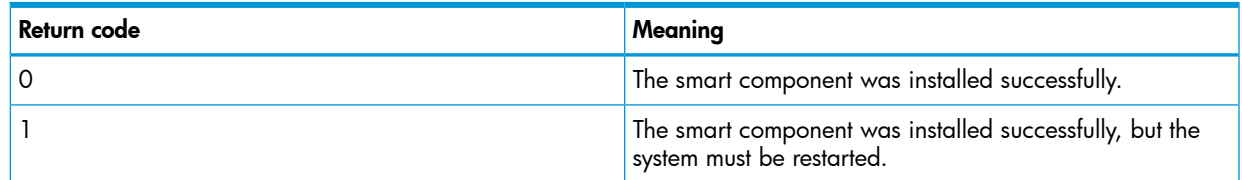

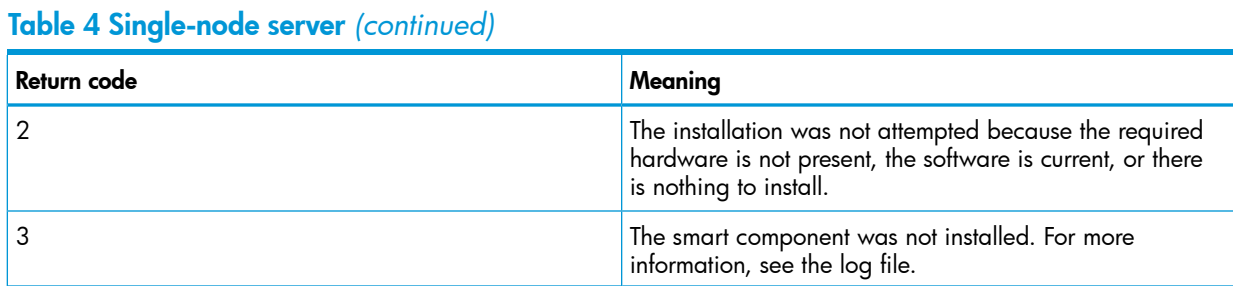

## <span id="page-65-0"></span>Table 5 Multi-node servers

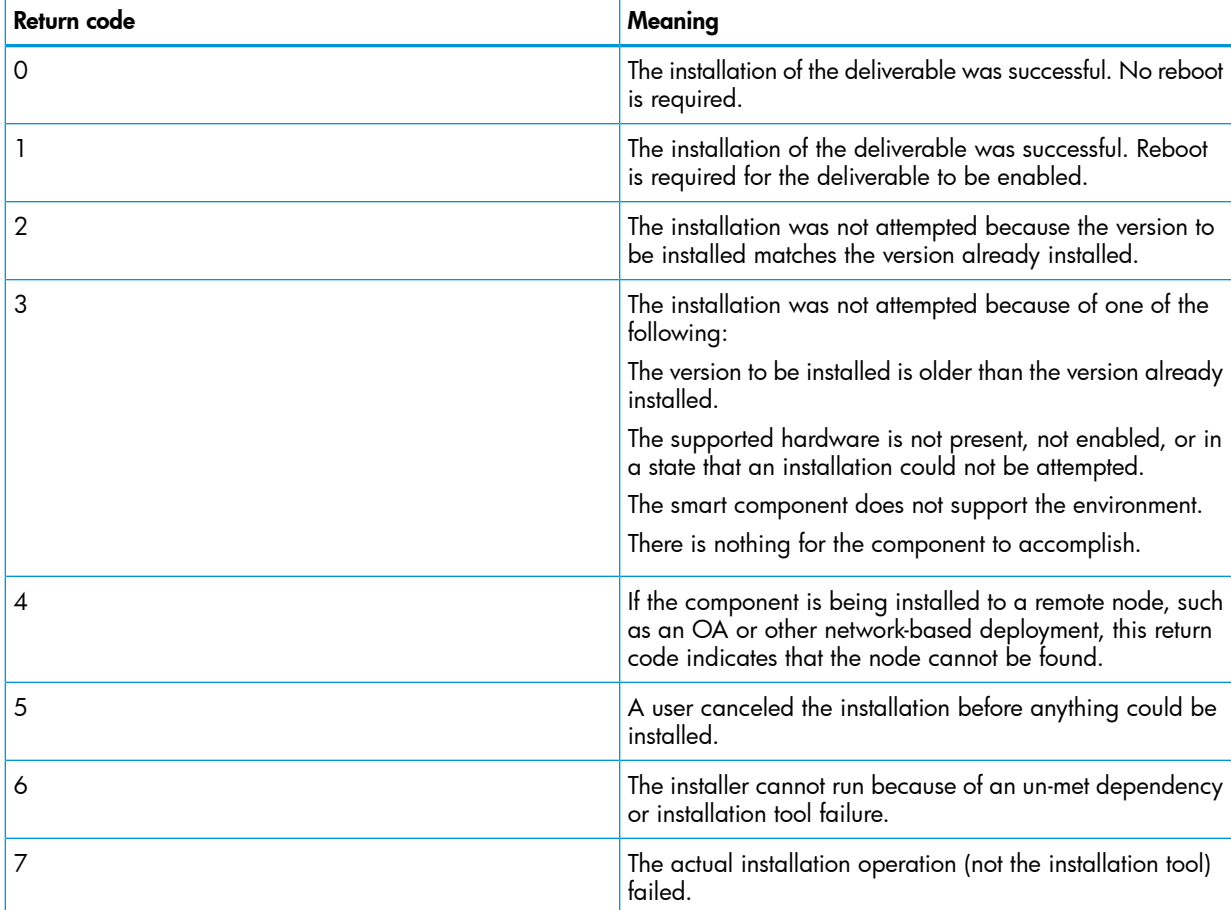

## Linux RPM return codes

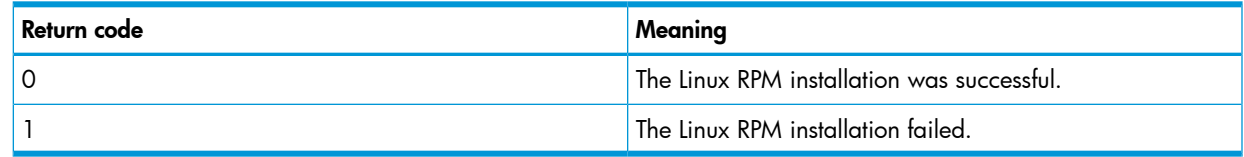

# VMware ESXi smart-component return codes

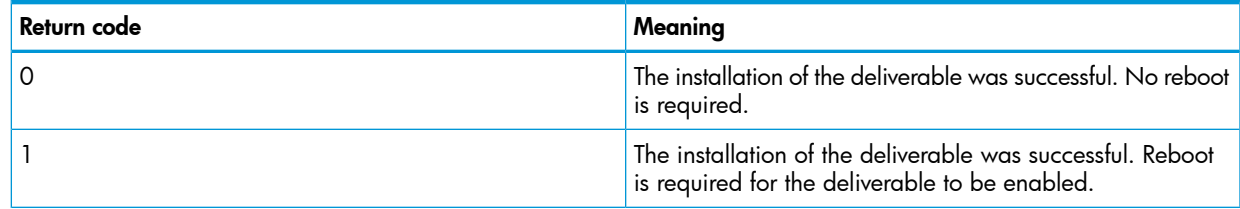

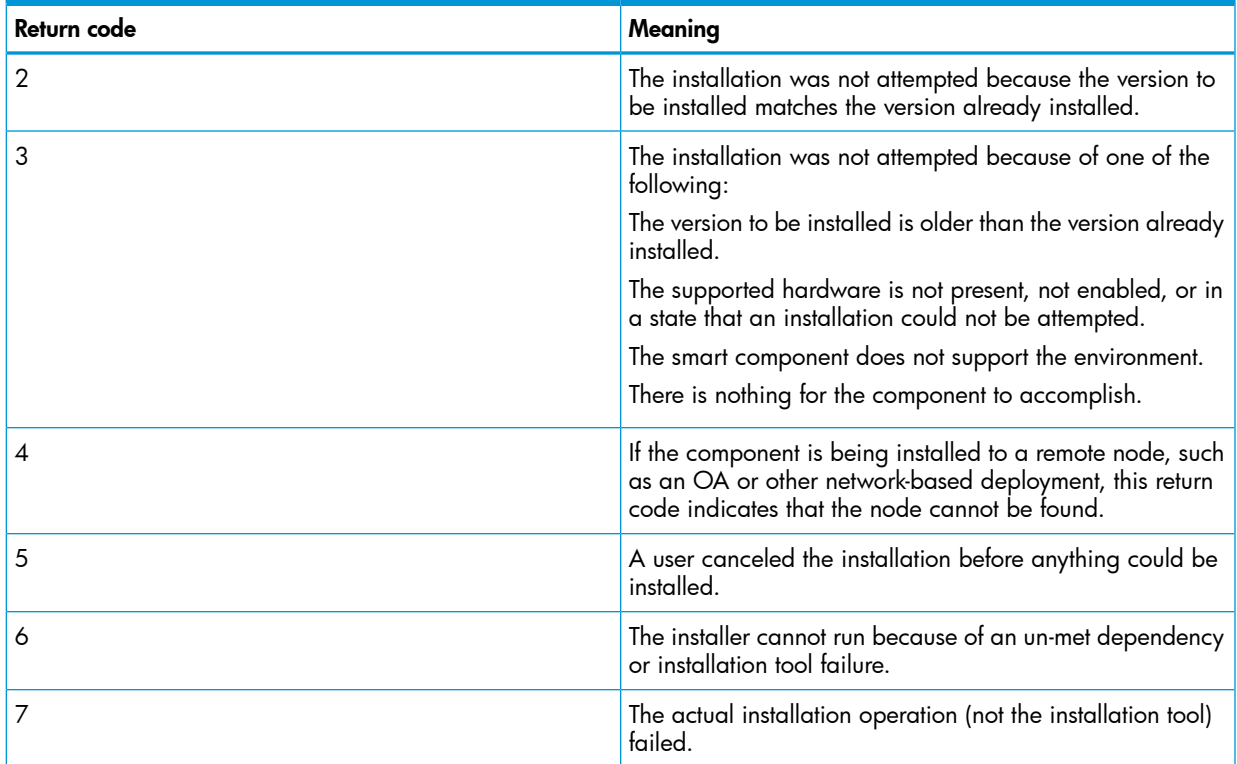

# <span id="page-66-0"></span>Using the command line interface (CLI) with Input files

HP SUM CLI with Input files allow you to create scripts for updating multiple nodes, individual nodes, or groups of nodes (HP ProLiant and Integrity servers and options) within a single operation. To protect your credentials, HP recommends using a secure server or a management console.

Use a text editor to create an input file. All section headers and trailers must match. You can use the DRYRUN=YES option to perform dry runs of installations. Dry run installation help you verify that the scripts are working without actually deploying the firmware updates that might be required on each node. Remove the DRYRUN=YES option when you are ready perform the actual updates.

Use commas, semicolons, or spaces as list separators for parameters that can take list values.

IMPORTANT: For greater security, omit the credentials from the file and pass them to HP SUM  $\mathbb{O}$ using the command line. This requires that all nodes use the same user ID and password.

After creating your script file, add it as the inputfile *<filename>* parameter to an HP SUM command line. For example, if the name of the input file is hpsum.in, the command-line syntax is hpsum -inputfile hpsum.in. You can add full paths to the input file location if the file is not stored in the same location as the HP SUM executable files. The *<filename>* field can be enclosed in double quotes to enable paths with spaces.

In addition, you can use all of the command line options along with the input file, and the command line options take precedence over the commands in the input file. This is useful if you need to customize an input file for a particular configuration.

## Input file format and rules

The input file contains both configuration details and target node information. You can also add credentials and remote host information for updates.

#### Configuration details

The configuration section starts from the beginning of the file and proceeds until the first node section is encountered. This section consists of a number of settings and their values. Each configuration setting must appear on a fresh line in the file, along with its value. Comments start with a pound (#) character at the beginning of the line. Only one pound character is allowed on any line. REBOOTALLOWED = YES REBOOTREQUIRED = NO REBOOTMESSAGE = "Server is going down for a reboot" REBOOTDELAY = 15 COMPONENTSLIST = cp001234.exe, cp001235.exe BUNDLESLIST = bp001234.xml ALLOWUPDATEBUNDLE = YES SKIPTARGET = NO IGNOREERRORS = ServerNotFound, FailedDependencies SOURCEPATH =  $c:\pmb{\quad}$ USELATEST = YES SILENT = YES  $OPTIONS = /f:rom$ 

#### Target nodes

Use the Targets section to identify one or more remote hosts for HP SUM to update using the commands provided in the preceding configuration details. You can repeat this section any number of times in the input file, which makes it useful for organizing nodes and updates in related sets.

Begin a Target section with the following special header enclosed in brackets:

[TARGETS]

End a Target section with the following special string enclosed in brackets:

[END]

Adding a Target section to the previous example looks like the following:

```
REBOOTALLOWED = YES
REBOOTREQUIRED = NO
REBOOTMESSAGE = "Server is going down for a reboot"
REBOOTDELAY = 15
COMPONENTSLIST = cp001234.exe, cp001235.exe
BUNDLESLIST = bp001234.xml
ALLOWUPDATEBUNDLE = YES
SKIPTARGET = NO
IGNOREERRORS = ServerNotFound, FailedDependencies
SOURCEPATH = c: \pkqsource1USELATEST = YES
SILENT = YES
OPTIONS = /f:rom[TARGETS]
HOST = schinta1
HOST = schinta2
UID = root
PWD = root123
```

```
HOST = 234.567.765.432
```
#### **[END]**

You can append a title to the TARGETS header to identify the purpose of a given section. For example:

```
[TARGETS_WIN2012]
...
```
[END]

#### **Credentials**

The TARGETS section allows you to group nodes according to the login credentials needed for remote access. Each TARGETS section requires a set of login credentials that applies to all nodes in that section. If you want to use the login credentials of the current host to log in to one or more remote nodes, set the variable USECURRENTCREDENTIAL to YES. You can supply login credentials for one or more hosts by using the user ID variable UID and the password variable PWD. If you want to provide the variables at the beginning of a TARGETS section, use both of them.

#### Remote node

You can specify a remote node using the variable HOST. Possible values are a DNS name or an IP address. Both methods indicate the node is a remote node.

#### Component-specific configuration

You can specify component-specific configuration settings by using the component short names as shown in the table below. Use the component short name instead of the component file name changes in different SPP releases.

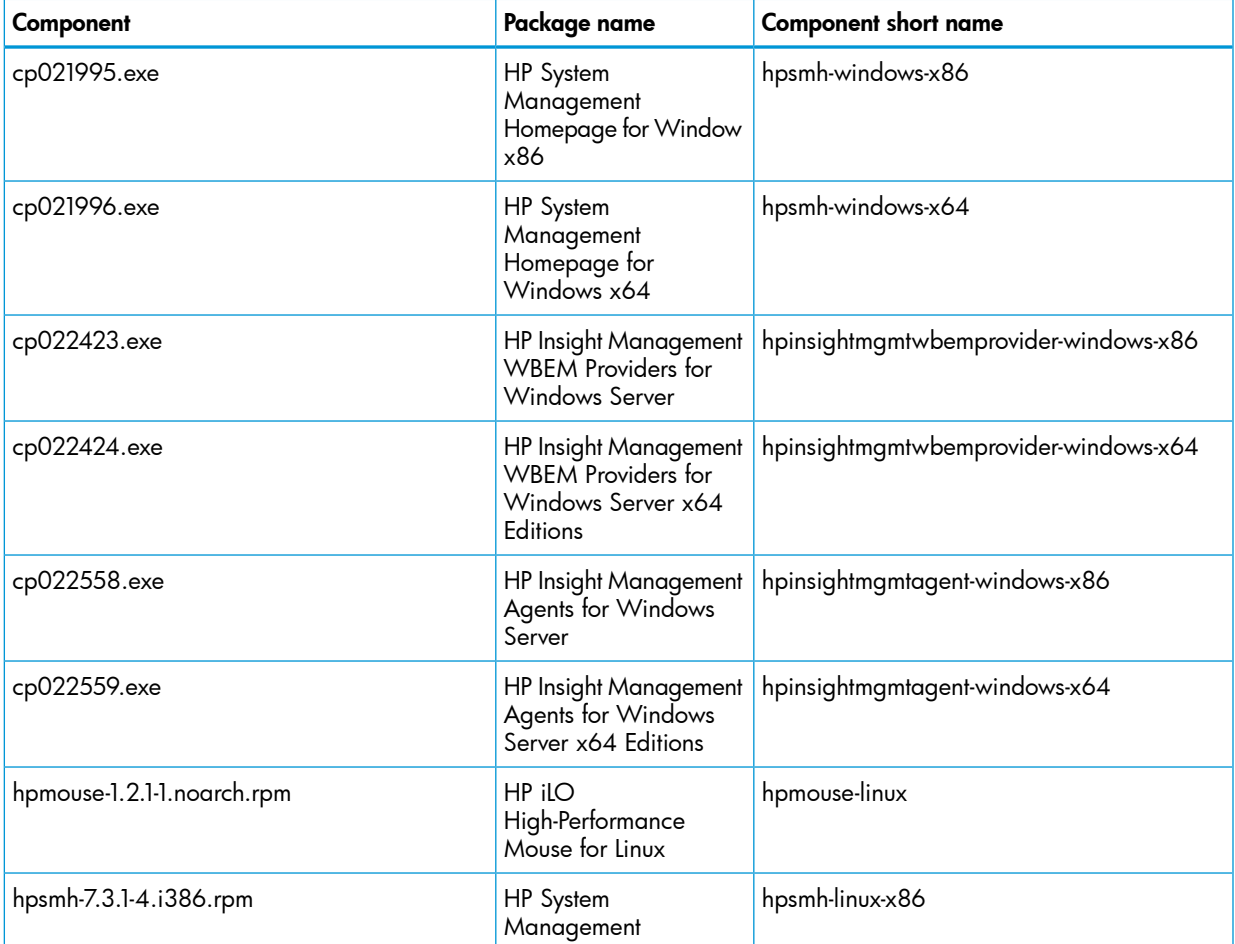

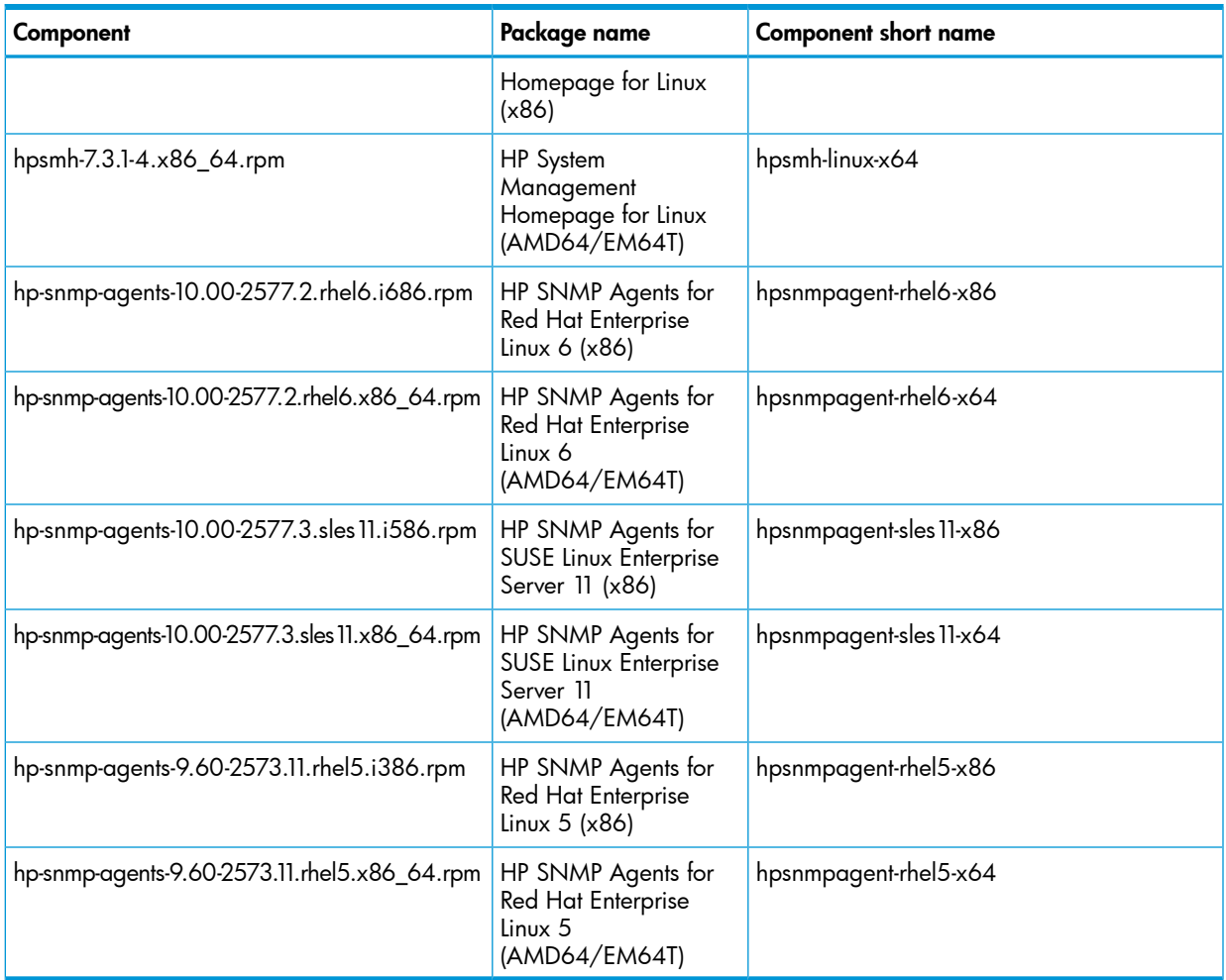

The following is the syntax to use when you configure components with an inputfile:

[COMPONENT\_CONFIG=<component short name>] [<PARAM\_NAME1>] Value1-line1 Value1-line2 [<PARAM\_NAME1>] Value1-line1 Value1-line2 [END\_COMPONENT\_CONFIG] The following is an example of how to configure component cp021995.exe, HP System Management Homepage for Windows x86. SOURCEPATH = E:\HPSUM\Enhancement\Component Configuration\RPM [COMPONENT\_CONFIG=hpsmh-windows-x86] [force-overwrite] YES [admin-group] ADMINGRP1 ADMINGRP2 [CERTNAME\_2]

```
70 Running commands outside the GUI
```
PRAMS2

```
[CERTNAME_2]
-----BEGIN PGP PUBLIC KEY BLOCK-----
Version: GnuPG v1.4.9 (Darwin)
mQENBErJM6oBCAC7NG5NZ5kiJg+KTTaIDjX9BU8bc7FI5a2zCYc3p9eikJfyyZYM
lflfhsl20242309482048039482080(*)(*)(*)(*)(*)(
sWbckvcIjJRcAtRliKbAf+KjplbcEIzt+kxmweE5XeKvDFtzAD041FGAphIkKcuu
IAzL+XcMWzc3DA==
= +0i-----END PGP PUBLIC KEY BLOCK-----
[OPERATOR-GROUP]
OPTGRP1 OPTGRP2
[ANONYMOUS-ACCESS]
YES
[END_COMPONENT_CONFIG]
[TARGETS]
HOST = LocalHost
UID = hpsumadmin
PWD = **********[END]
The following is an example of how to configure component cp020718.exe.
SILENT = YES
FORCEALL = YES
SOURCEPATH = C:\SPP\SPPGen8Snap6.2013_1119.56\hp\swpackages
COMPONENTSLIST = cp020718.exe
[COMPONENT_CONFIG= hpinsightmgmtagent-windows-x64]
[<pollinterval>]
15 seconds
[<snmpsetsenabled>]
Y
[<remoterebootenabled>]
Y
[END_COMPONENT_CONFIG]
[TARGETS]
HOST = LocalHost
UID = Administrator
PWD = 12iso*help
[END]
The following is an example of how to configure component cp020347.exe.
SILENT = YES
FORCEALL = YES
SOURCEPATH = C:\SPP\SPPGen8Snap6.2013_1119.56\hp\swpackages
```

```
COMPONENTSLIST = cp020347.exe
[COMPONENT_CONFIG= hpinsightmgmtwbemprovider-windows-x64]
[<config:rwmiuser>]
Useradmin
[END_COMPONENT_CONFIG]
[TARGETS]
HOST = LocalHost
UID = Administrator
PWD = 12iso*help
[END]
The following is an example of how to configure component hpsmh-linux-x86.
SILENT = YES
FORCEALL = YES
SOURCEPATH = C:\SPP\58\nhpsumCOMPONENTSLIST = hpsmh-7.4.0-11.i386.rpm
[COMPONENT_CONFIG= hpsmh-linux-x86]
[<FORCE-OVERWRITE>]
YES
[<ADMIN-GROUP>]
ADMINGRP1
[<OPERATOR-GROUP>]
OPTGRP1
[<USER-GROUP>]
USGRP1
[<ANONYMOUS-ACCESSED>]
YES
[<LOCALACCESS-ENABLED>]
YES
[<LOCALACCESS-TYPE>]
Administrator
[<XENAMELIST>]
HPSUM_123
[<PORT-2301-ENABLED>]
YES
[<IP-BINDING>]
YES
[<IP-BINDING-LIST>]
99.99.99.3/255.255.255.0
[<IP-RESTRICTED-LOGINS>]
YES
[<IP-RESTRICTED-EXCLUDE>]
```
```
99.99.99.187
[<IP-RESTRICTED-INCLUDE>]
99.99.99.157
[<TRUSTMODE>]
TrustByAll
[END_COMPONENT_CONFIG]
[TARGETS]
HOST = 15.154.112.81
UID = root
PWD = iso*help
[END]
The following is an example of how to configure component hpsnmagent-rhel5–x86.
SILENT = YES
FORCEALL = YES
COMPONENTSTLIST = <snmp-linux-component>
[COMPONENT_CONFIG= hpsnmpagent-rhel5-x86]
[<CMASTARTWEBAGENT>]
YES
[<CMASTARTSTORAGEAGENT>]
YES
[<CMASTARTNICAGENT>]
YES
[<CMANOTAINTEDKERNEL>]
YES
[<CMALOCALHOSTRWCOMMSTR>]
localhost rw com string
[<CMALOCALHOSTROCOMMSTR>]
localhost ron com string
[<CMAMGMTSTATIONRWIPORDNS>]
15.154.123.123
[<CMAMGMTSTATIONRWCOMMSTR>]
SNMP_rw_authmgmtstncomm
[<CMAMGMTSTATIONROIPORDNS>]
15.154.112.234
[<CMAMGMTSTATIONROCOMMSTR>]
SNMP_ro_authmgmtstncomm
[<CMADEFTRAPCOMMSTR>]
def_snmp_trap_strng
[<CMATRAPDESTINATIONIPORDNS>]
15.156.23.45
[<CMATRAPDESTINATIONCOMMSTR>]
```

```
snmptrap_abovestring
[<CMASYSCONTACT>]
HPSUMind
[<CMASYSLOCATION>]
HPSTSD123
[END_COMPONENT_CONFIG]
[TARGETS]
HOST = LocalHost
UID = root
PWD = iso*help
[END]
```
# File encoding

To allow for the inclusion of double-byte characters, the input file is in UTF-8 format.

# Error reporting

If errors occur in the input file, HP SUM exits with a return value of –2 (bad parameter). You can find the location and nature of the error in hpsum\_execution\_log\_<date>\_<time>.raw.

# Input file parameters

### Session attributes

The following attributes are related to the session, and you can only use these once.

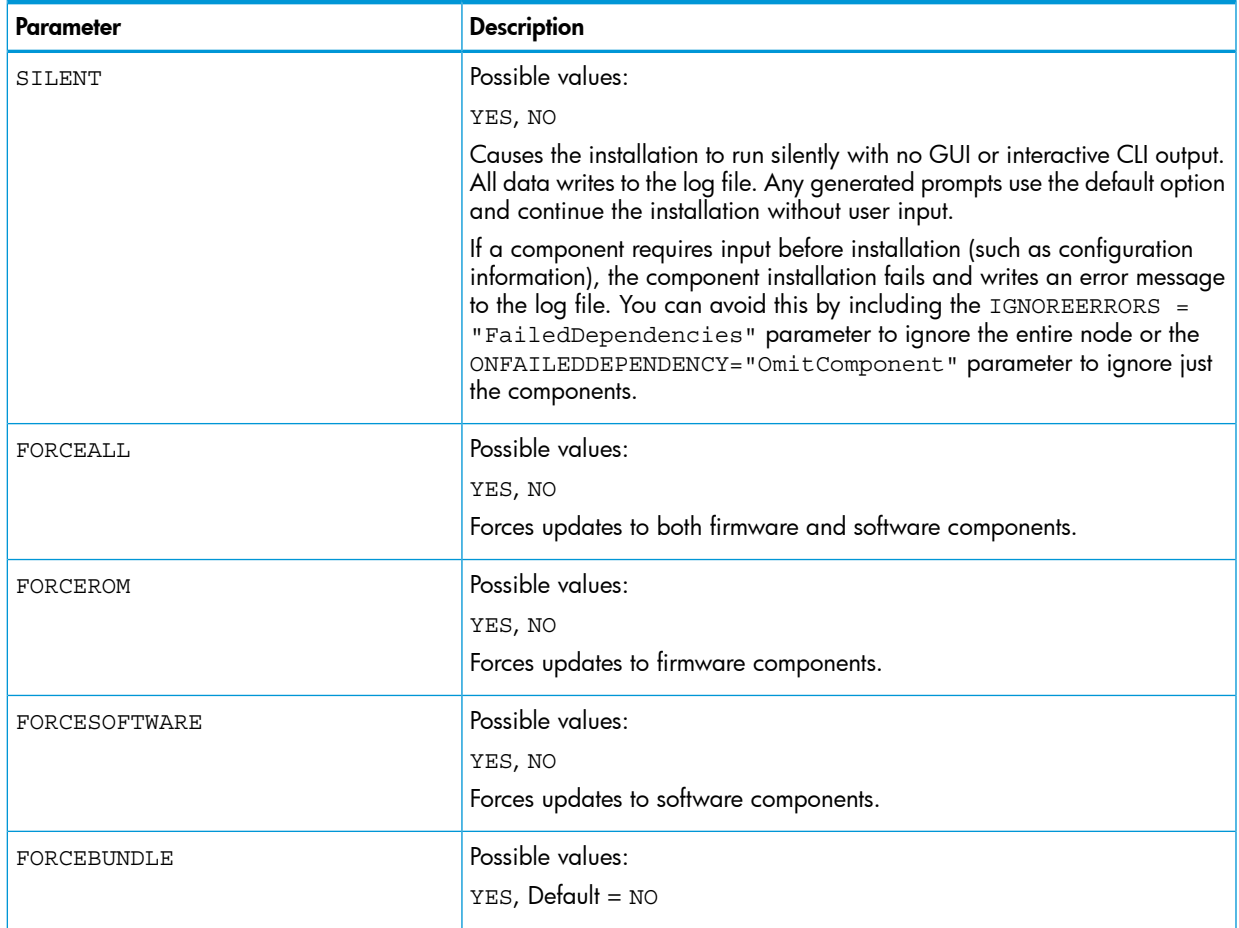

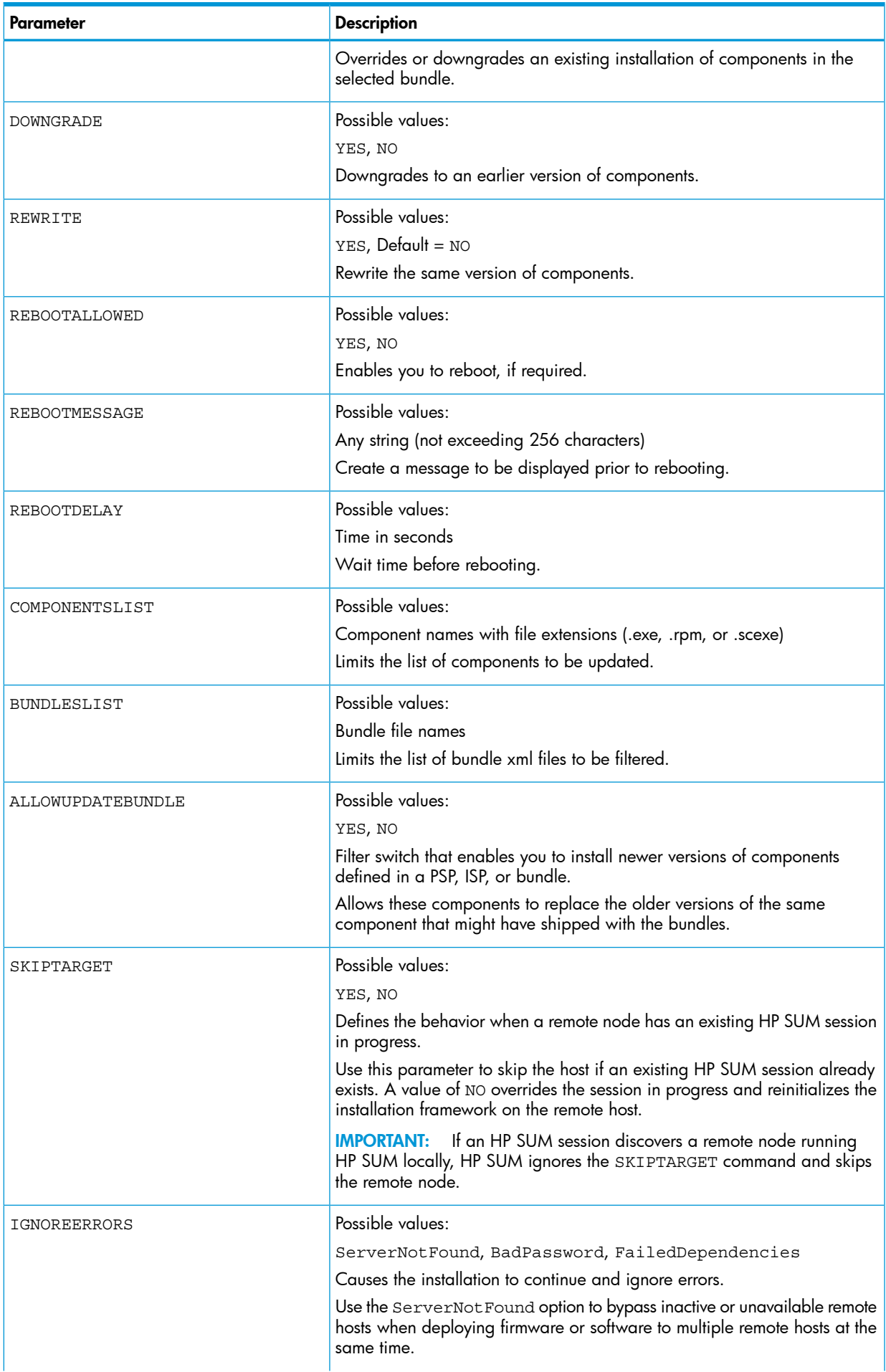

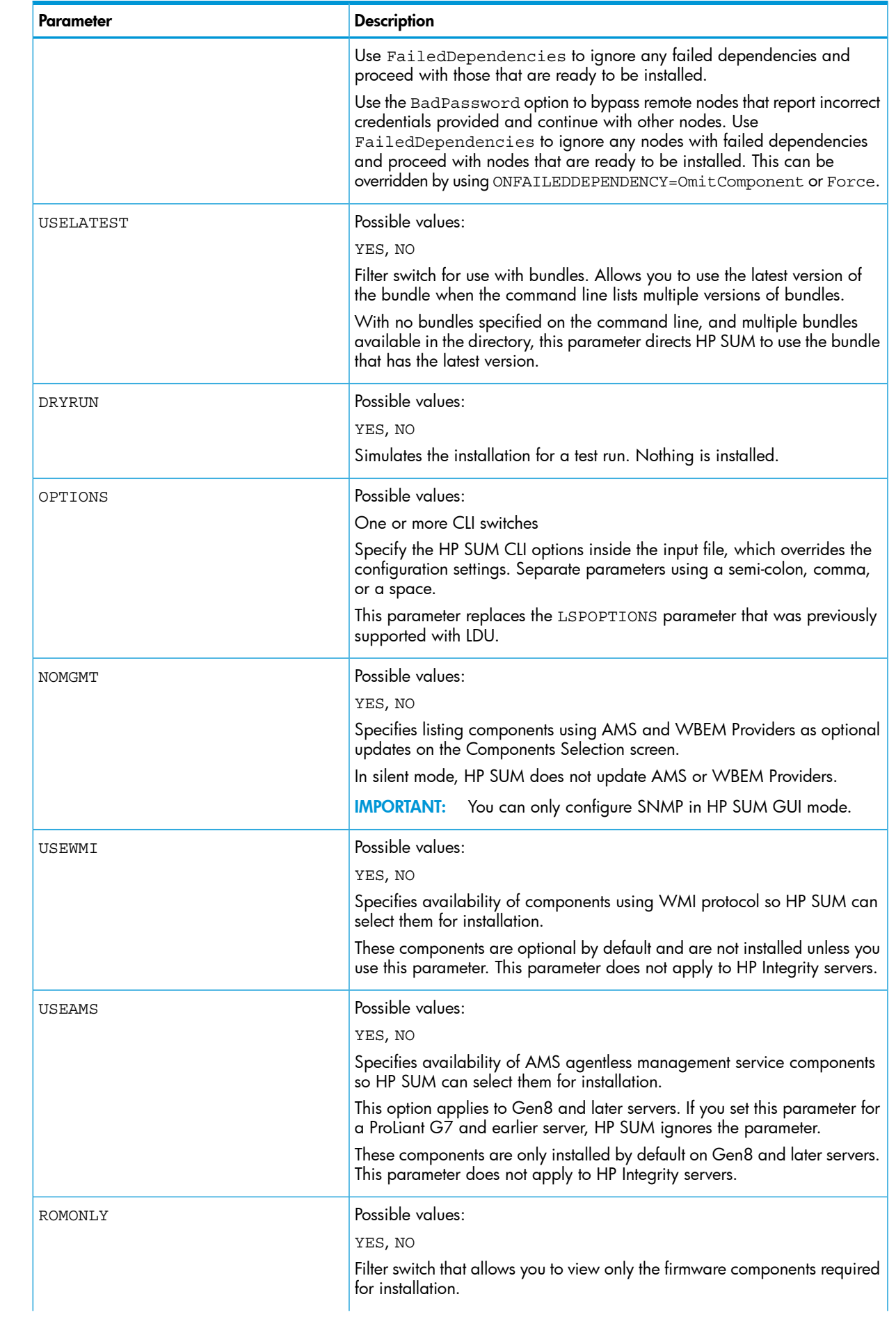

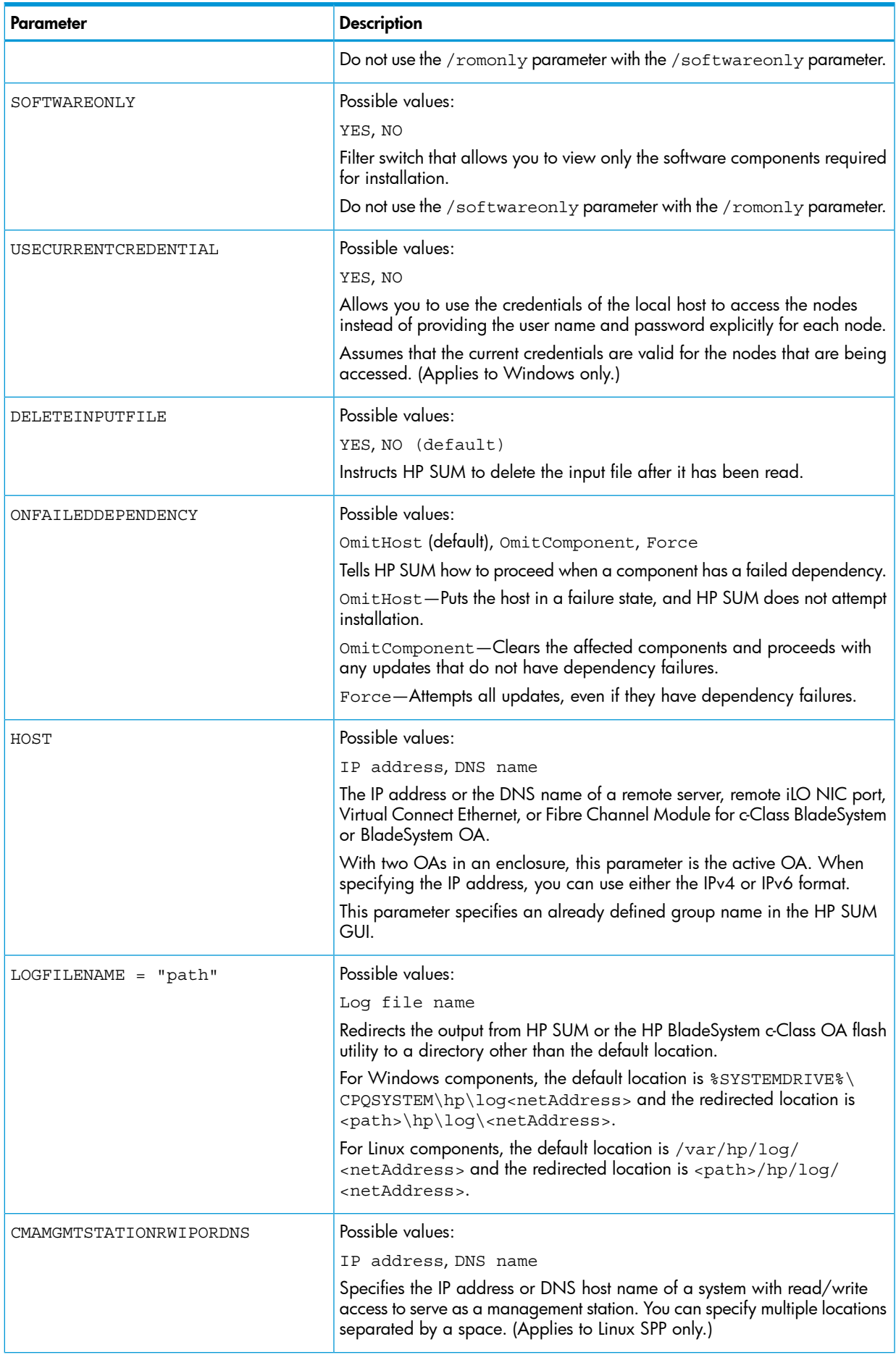

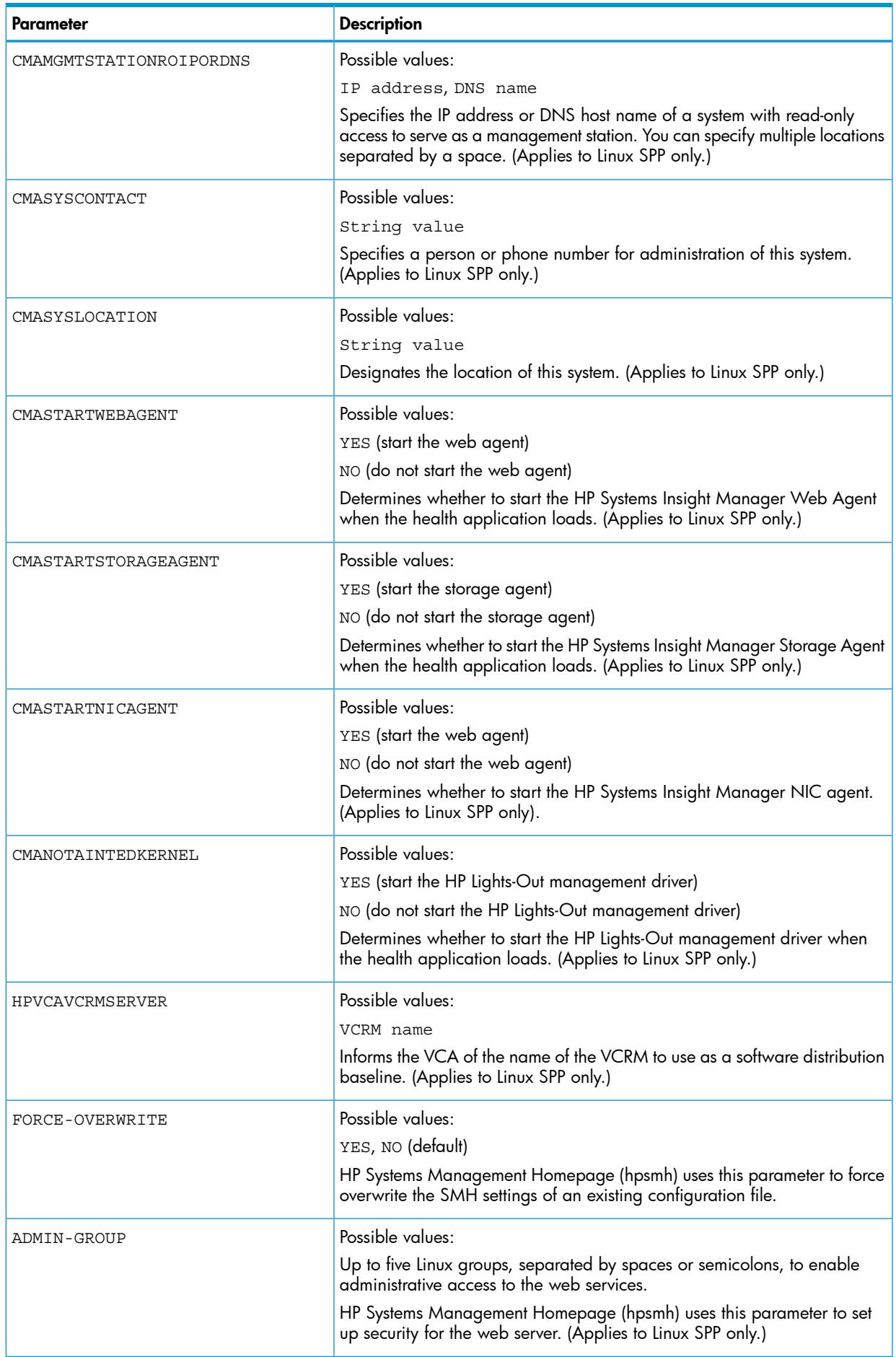

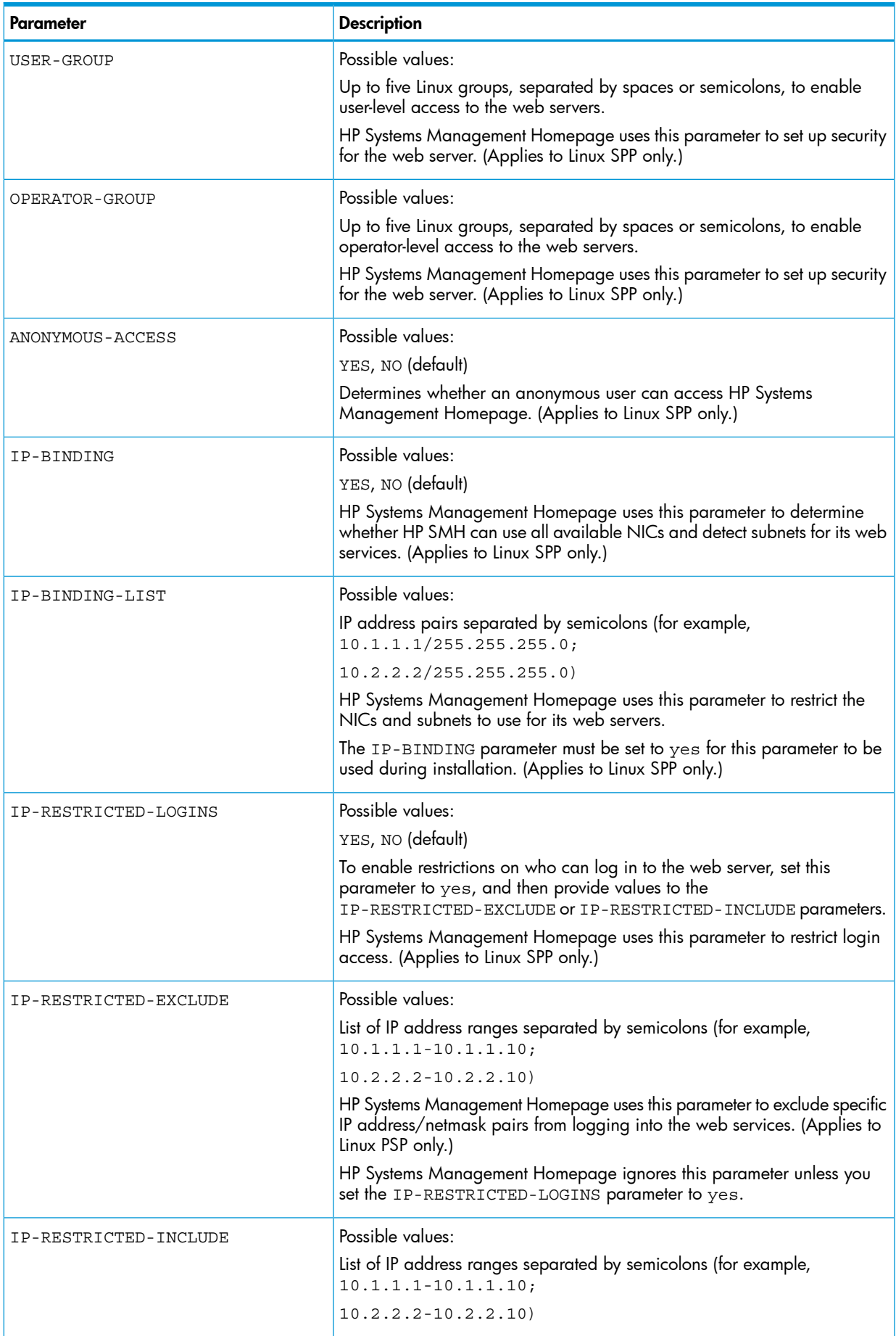

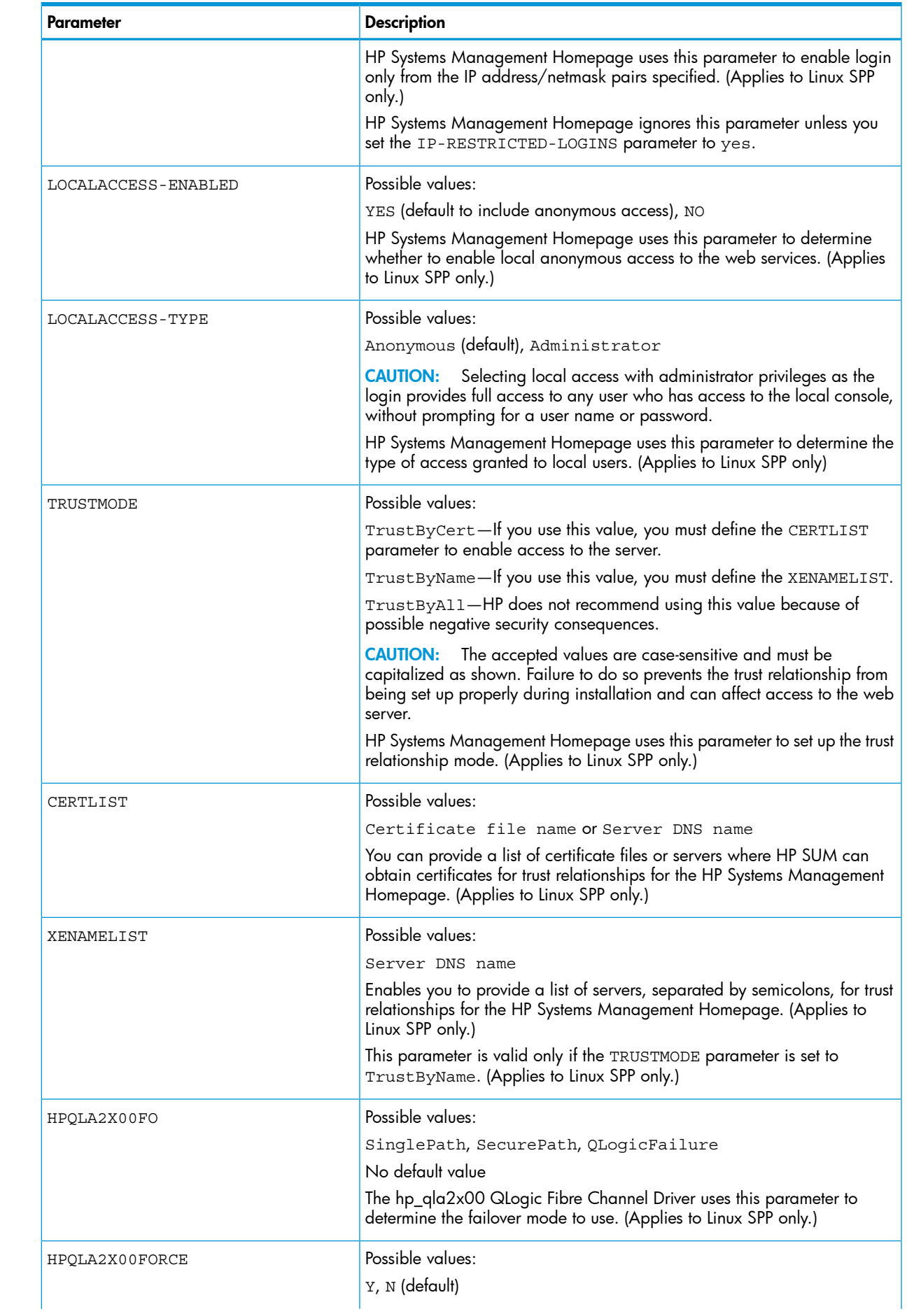

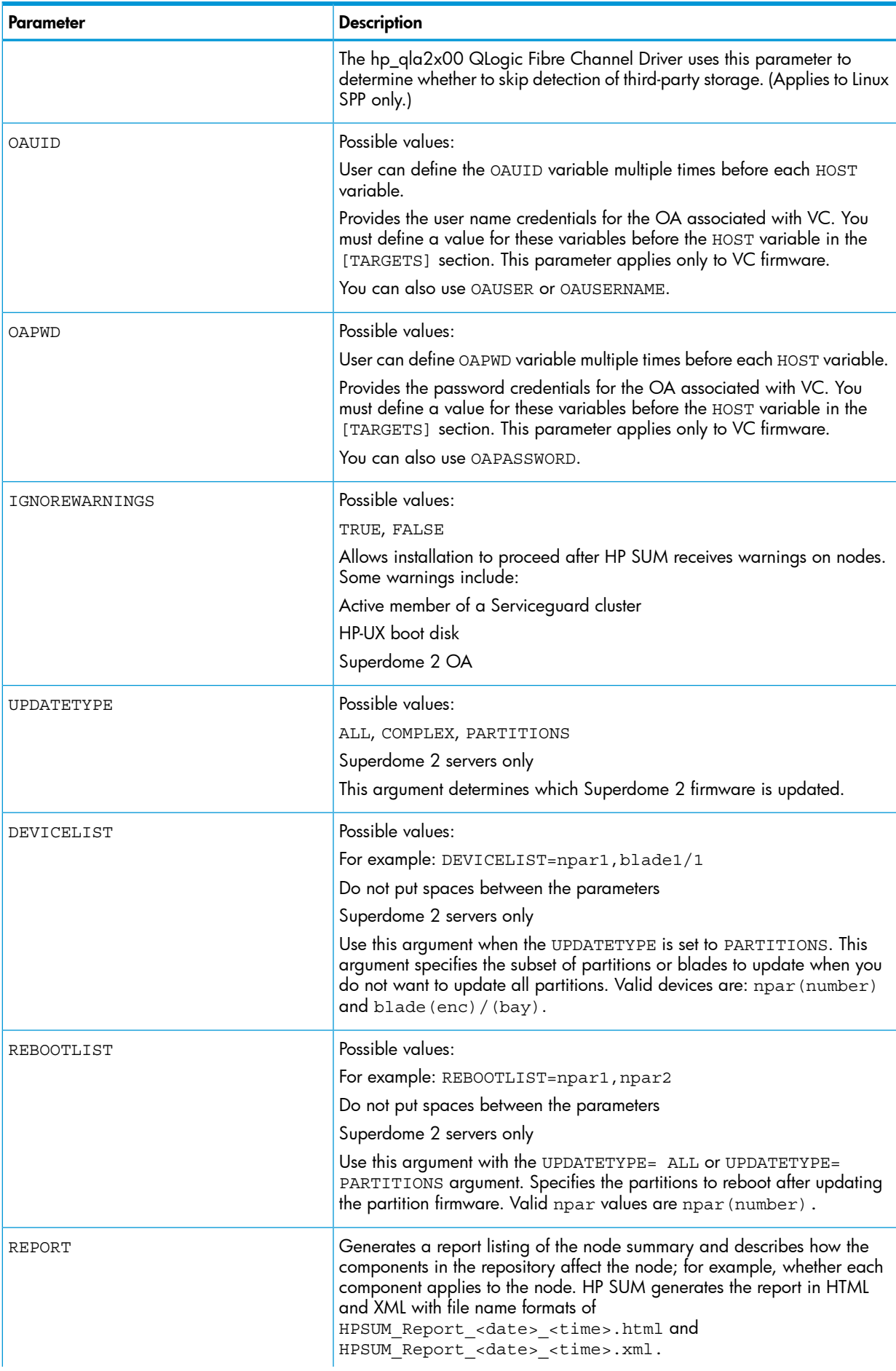

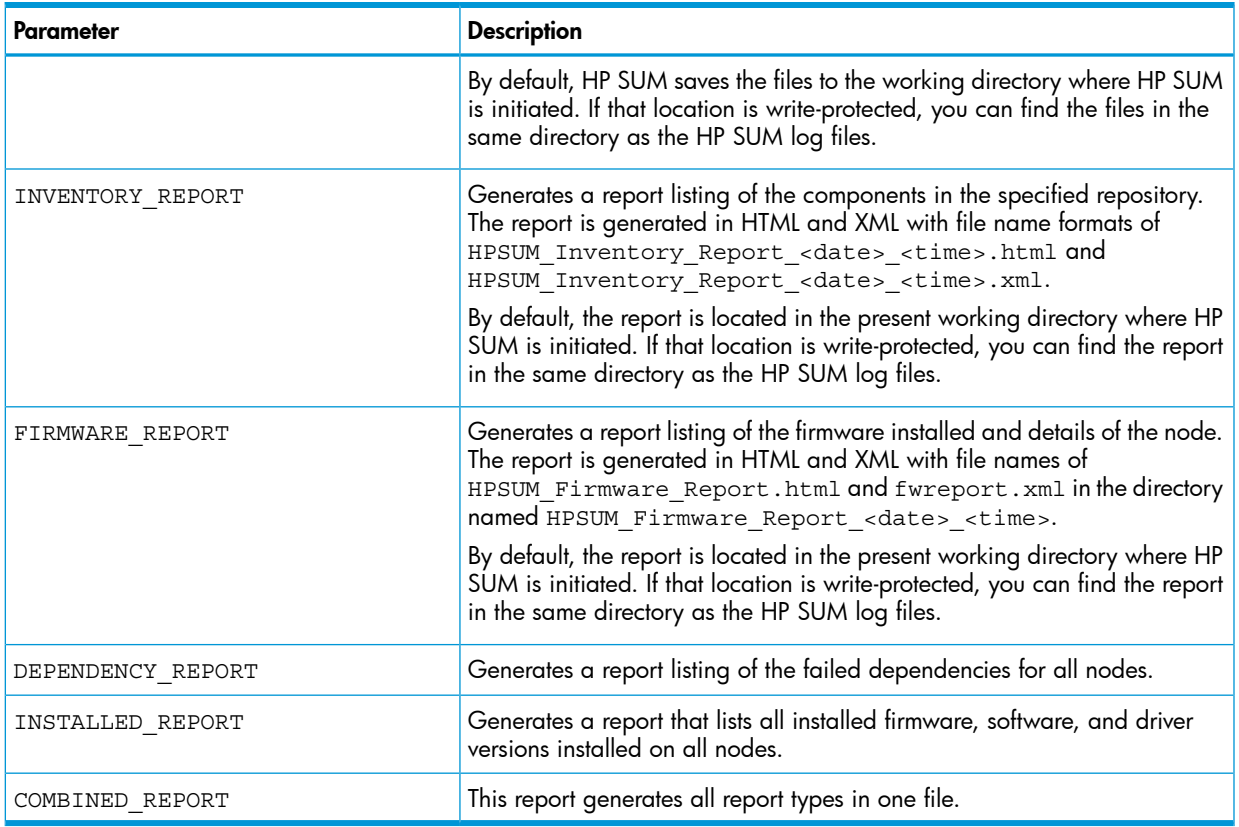

# Node attributes

The following attributes are related to nodes and baselines, you can use these attributes for each node or baseline.

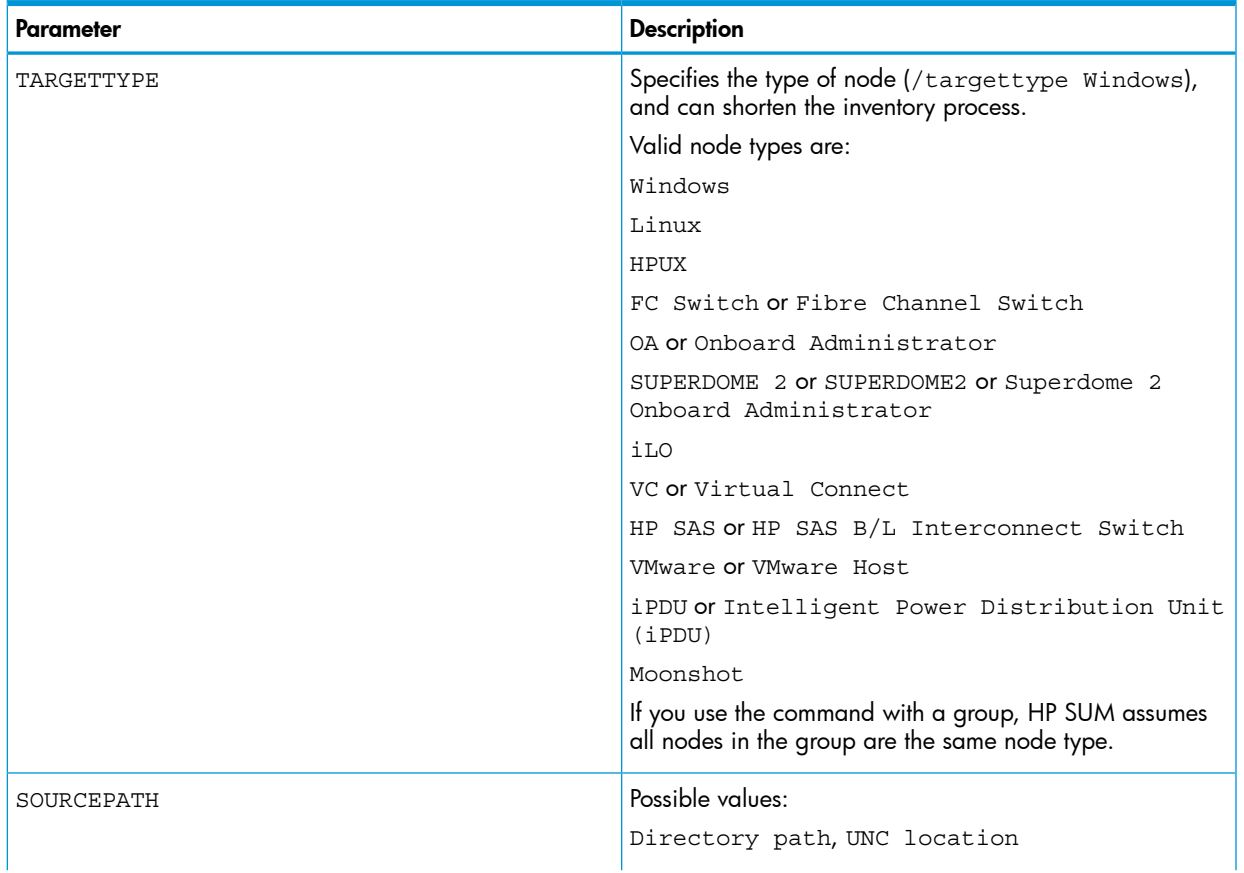

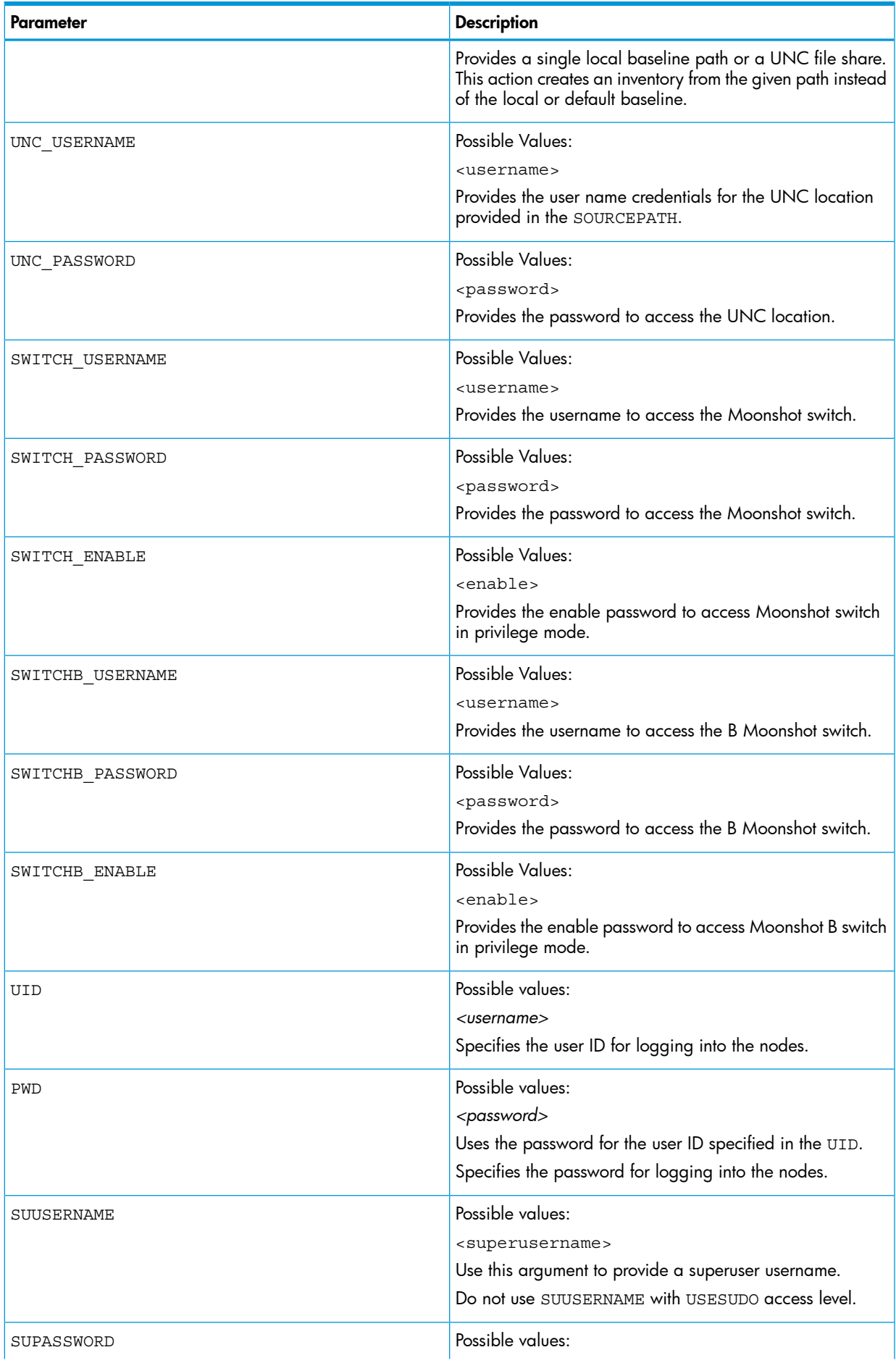

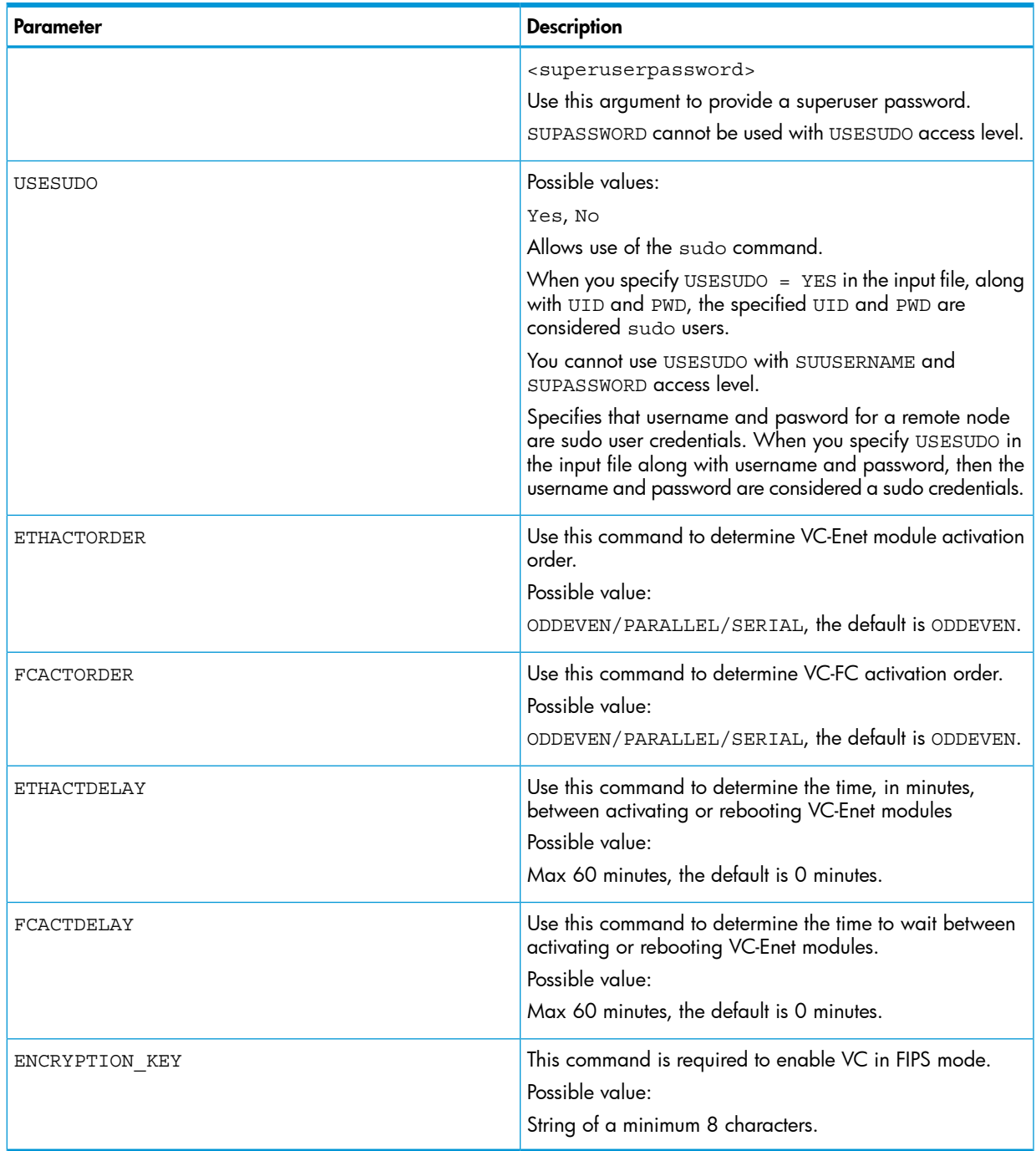

# HP SUM CLI input file examples

# Example: inputfile.txt

REBOOTALLOWED = YES REBOOTREQUIRED = NO REBOOTMESSAGE = "Server is going down for a reboot" REBOOTDELAY = 15 COMPONENTSLIST = cp001234.exe, cp001235.exe BUNDLESLIST = bp001234.xml ALLOWUPDATEBUNDLE = YES SKIPTARGET = NO

```
IGNOREERRORS = ServerNotFound, FailedDependencies
SOURCEPATH = c: \pkqsource1USELATEST = YES
SILENT = YES
OPTIONS = /f:rom[TARGETS]
HOST = schinta1
HOST = schinta2
UID = root
PWD = root123
HOST = 234.567.765.432
[END]
```
#### Usage

To run the input file example above, use the following command from the command line in the directory where you saved HP SUM.

hpsum /inputfile <path:\inputfile.txt>

#### Example: Update two nodes

This example passes two nodes to be updated. The nodes do not necessarily have to be OAs. They can be any node that HP SUM supports.

```
DRYRUN = YES
SILENT = YES
[TARGETS]
HOST = BL465C-01HOST = 192.168.1.2
[END]
```
Example: Pass a host DNS, user ID, and password to a target host.

This example passes a host DNS, along with the user ID and password to use for the hosts in the group.

```
DRYRUN = YES
SILENT = YES
[TARGETS]
HOST = BL685cG6UID = Bigboss2
PWD = password
```
[END]

#### Example: Update one remote Windows node

```
SILENT = YES
IGNOREERRORS = ServerNotFound,BadPassword, FailedDepedencies
SKIPTARGET = NO
SOURCEPATH = C:\\fwd\firmware-8.70-0\hp\swpackage
```

```
[GROUPS]
HOST=winserver
UID=Userid
PWD=password
[END]
```
# Example: Update four remote nodes with force

```
SILENT = YES
IGNOREERRORS = ServerNotFound,BadPassword, FailedDepedencies
SKIPTARGET = NO
SOURCEPATH = C:\int fwcd\frac{r}{r} mware-8.70-0\hbar swpackages
FORCEALL = YES
REBOOTALLOWED = YES
REBOOTDELAY = 30
REBOOTMESSAGE = "Install complete, server will reboot in 30 seconds"
[TARGETS]
HOST=16.83.62.141
UID=Userid
PWD=password
[END]
[TARGETS]
HOST=16.83.61.48
UID=Userid
PWD=password
[END]
[TARGETS]
HOST=16.83.62.196
UID=Userid
PWD=password
[END]
[TARGETS]
HOST=16.83.61.24
UID=Userid
PWD=password
[END]
```
Example: Update some Superdome 2 partitions and unassigned blades, and reboot the partitions

Superdome 2 input files: IGNOREWARNINGS = TRUE [TARGET] HOST = 10.0.0.206 UID = Userid PWD = password

```
UPDATETYPE = PARTITIONS
DEVICELIST=npar1,npar2,blade1/4,blade 1/5
REBOOTLIST=npar1,npar2
[END]
```
#### Usage

Usage example of access level. hpsum /inputfile <path:\inputfile.txt>

Example: Update one remote node using a baseline in the current directory

```
SILENT = YES
[TARGETS]
HOST = 10.0.1.7
UID = Userid
PWD = password
[END]
```
Example: Update multiple targets using sudo in an input file

```
SILENT = YES
USESUDO = YES
[TARGETS]
HOST = 10.0.1.7
UID = Userid
PWD = password
[END]
[TARGETS]
HOST = 10.0.1.73
UID = Userid
PWD = password
[END]
```
Example: Using super user to update Linux components

```
SILENT = YES
[TARGETS]
HOST = 10.0.1.7
UID = Userid
PWD = password
SUUSERNAME = root
SUPASSWORD = rootpwd
[END]
```
Example: Update multiple targets using super user in an input file

Update multiple targets using super user in an input file when all targets have the same super user credentials.

```
SILENT = YES
SUUSERNAME = root
SUPASSWORD = rootpwd
[TARGETS]
HOST = 10.0.1.7
UID = Userid
PWD = password
[END]
[TARGETS]
HOST = 10.0.1.73
UID = Userid
PWD = password
[END]
```
# Downloading HP SUM and components from the SDR

If you are using a Linux system, you can download HP SUM as an RPM from the HP SDR. This allows you to download and install HP SUM and components from the SDR using common YUM commands. For more information about downloading and installing HP SUM as an RPM, see *Linux best practices using HP Service Pack for ProLiant (SPP) and Software Delivery Repository (SDR)* at [http://h20564.www2.hp.com/portal/site/hpsc/public/kb/docDisplay/?docId=c03479393.](http://h20564.www2.hp.com/portal/site/hpsc/public/kb/docDisplay/?docId=c03479393)

For information on using the SDR, see <http://www.hp.com/go/sdr>.

# Using the interactive command line interface (iCLI) to deploy updates

<span id="page-87-0"></span>The HP SUM iCLI provides an interactive method to individual processes from the command line. As shown in [Table](#page-87-0) 6, you can run this method to execute individual steps from the command line. This method is similar to using the GUI, but you provide individual commands and interact with each step. HP SUM iCLI takes a single command at a time. Using this method, you can have nodes at different stages of update. For example, you can have one node in the inventory phase, one node in the deployment phase, and another node that you are adding.

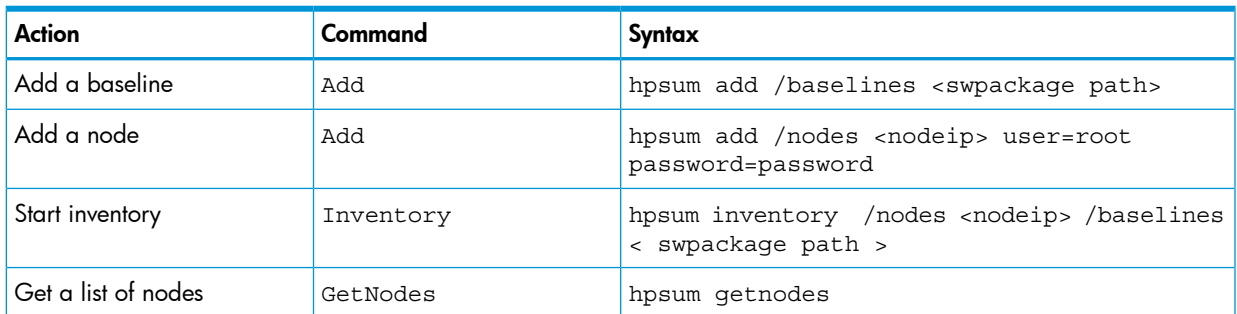

#### Table 6 Sample iCLI processes

The following sections provide detail about each command, including syntax and parameters.

### Abort

abort safely terminates any command. If you do not pass any specifics, HP SUM terminates the command as soon as it is safe. You cannot abort processing a local baseline.

#### **Syntax**

hpsum abort [--nodes <nodelist>] [--baselines <baselinelist>] [--cancelpending]

#### **Parameters**

The abort command provides the following options:

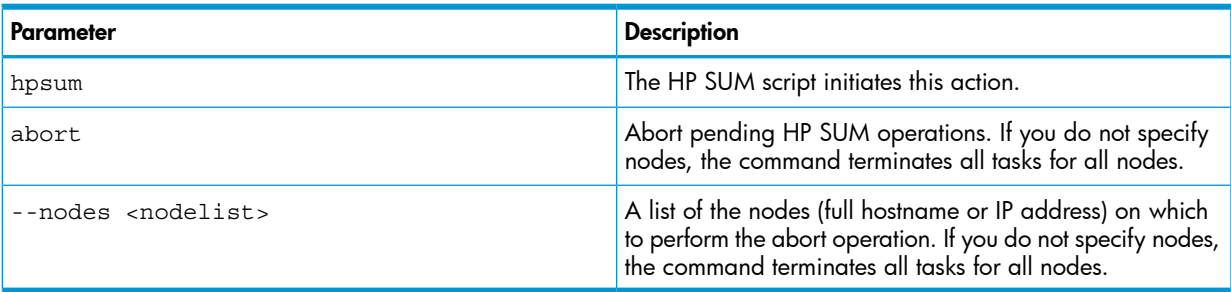

### Return codes

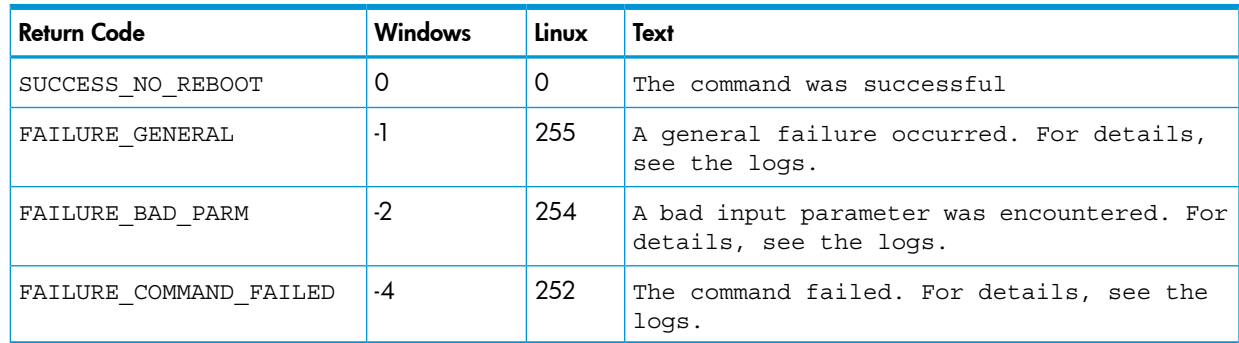

## Example

Windows Sample Command-Line

C:\>hpsum abort /nodes 100.2.3.4 100.2.3.5

C:\>hpsum abort /baselines C:/HPSUM/SPP

#### Linux/HP-UX Sample Command-Line

\$hpsum abort --nodes 100.2.3.4 100.2.4.5 \$hpsum abort --baselines /root/hpsum/spp

### **Activate**

activate activates any updates previously staged or installed. This can involve rebooting or other processes based on specific devices.

#### **Syntax**

hpsum activate --nodes <nodelist>

#### **Parameters**

The activate command provides the following options:

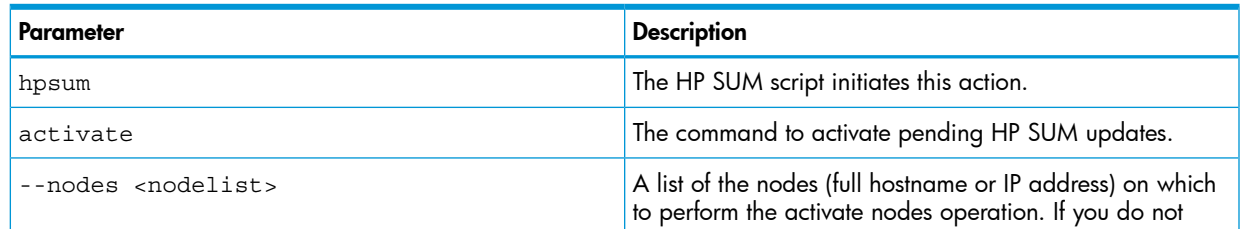

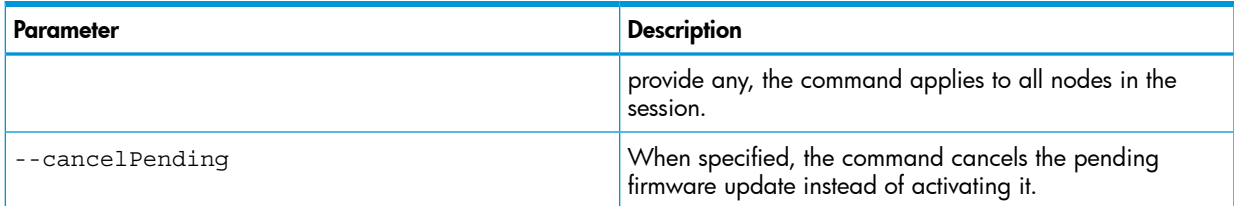

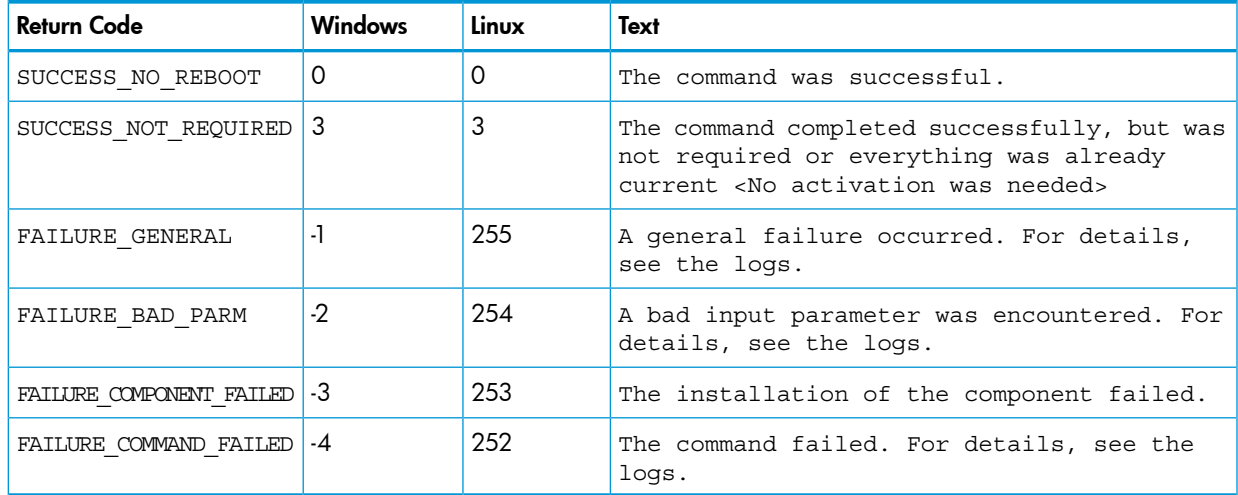

# Example

Windows sample command line

C:\> hpsum activate /nodes a.b.c.d a.b.c2.d2

Linux/HP-UX sample command line

\$ hpsum activate --nodes a.b.c.d a.b.c2.d2

# Add

add adds baselines or nodes to the current working set for the current session.

NOTE: Before you add an ftp type baseline, issue the getbaselines command to view a list of SPP baselines available.

hpsum getbaselines /list hp.com

HP SUM returns a list of available baselines online, for example:

Web Baseline Information:

```
1. Name: HP Service Pack for ProLiant
  Bundle File Name: spp.2014.02.0.B
  Version: 2014.02.0.B
  Release Date: 2014-04-25
2. Name: HP Service Pack for ProLiant
```
 Bundle File Name: spp.2013.09.0.C Version: 2013.09.0.C Release Date: 2014-04-30

You can supply passwords for all the nodes or baselines at the beginning of the list.

For example, hpsum add --nodes N1 --user userABC --password pwd123 x.x.x.x y.y.y.y

NOTE: HP SUM does not automatically add nodes or baselines. The interactive CLI mode does not automatically add associated nodes. Use GUI mode to add associated devices.

If you add a VC node, include the following attributes: oaip, oa\_username, and oa\_password.

#### **Syntax**

```
hpsum add [--nodes n1 [type=<node_type>] user=<username>
password=<userpassword>]
[--baselines b1 [save_location=<>] [type <>]]
```
NOTE: Do not add baselines in the same command as nodes. Use two separate commands.

#### **Parameters**

The add command provides the following options:

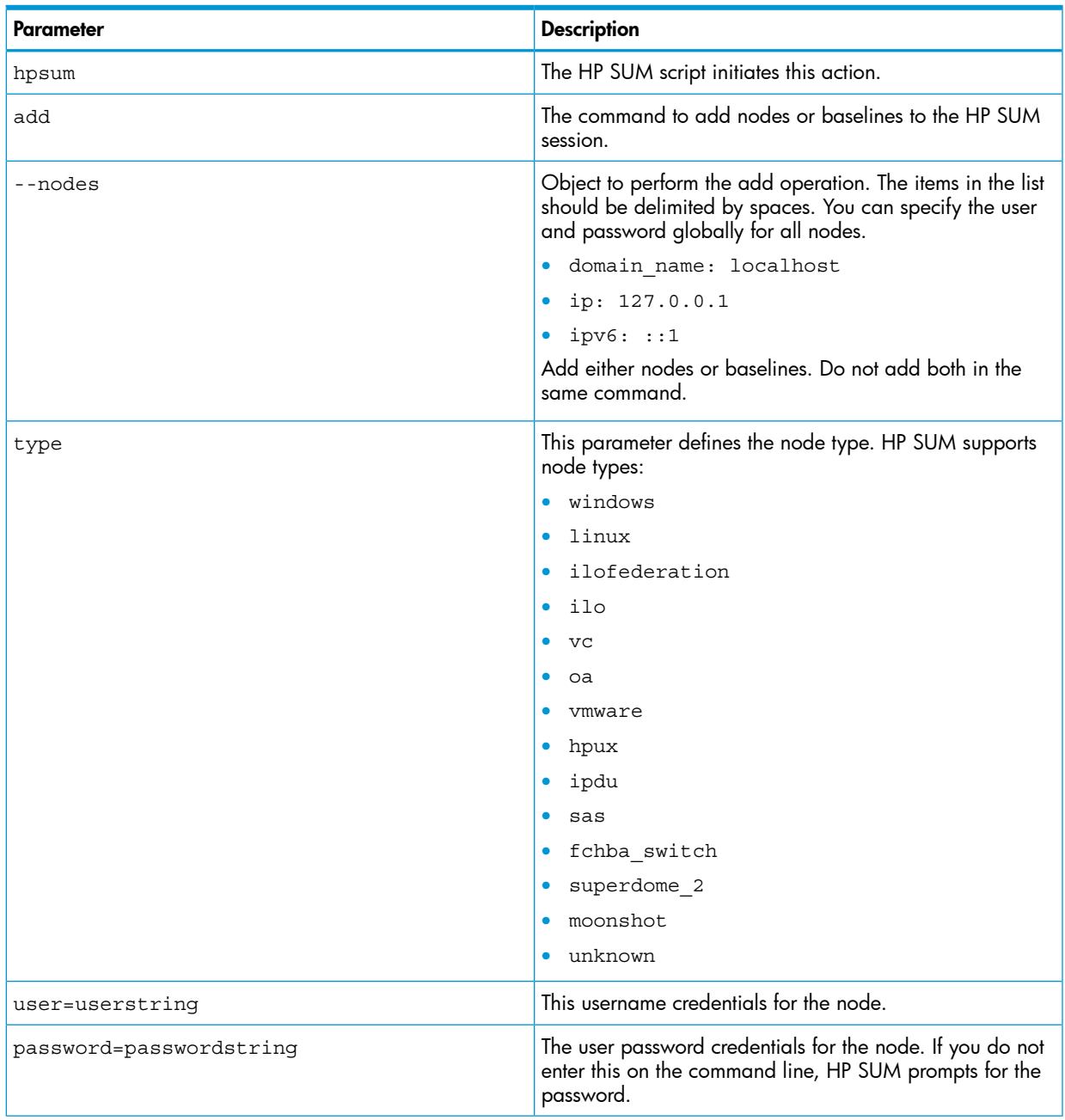

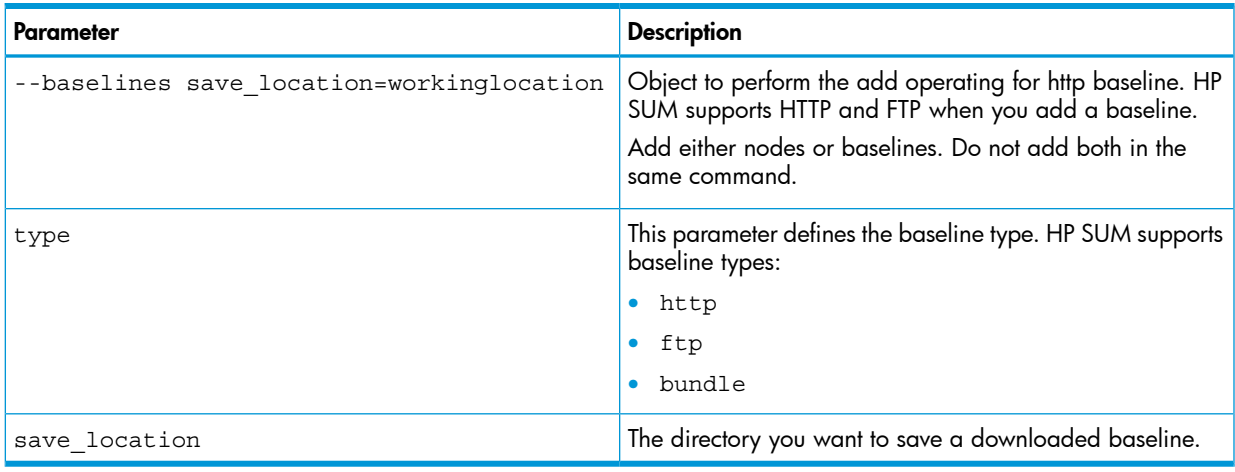

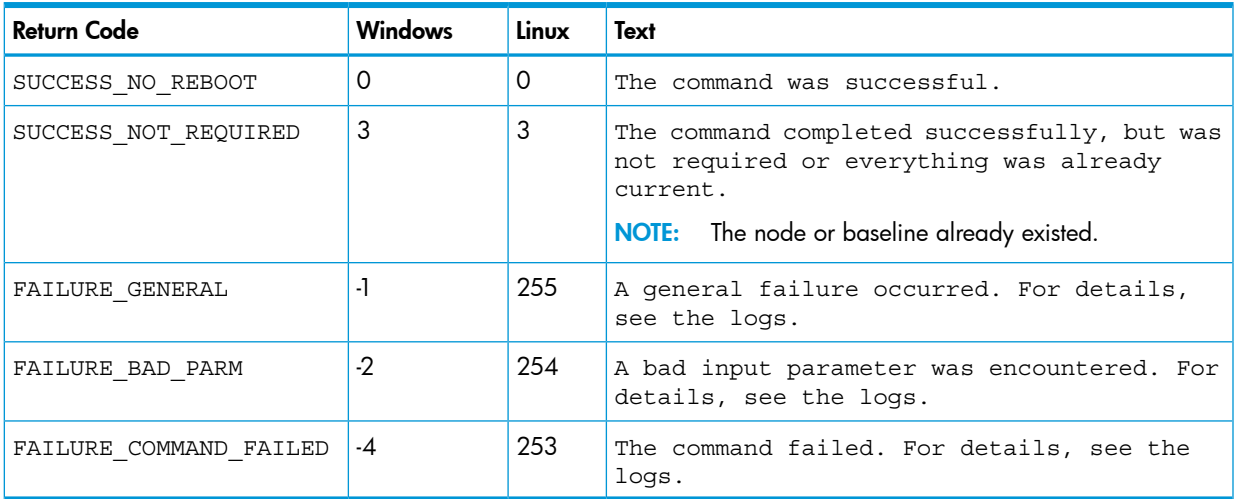

### Example

#### Windows sample command line

C:\>hpsum add /nodes 10.0.1.15 type=windows C:\>hpsum add /baselines type=ftp save\_location=c:\temp\pfw bundle=spp.2014.02.0.B

#### Linux/HP-UX sample command line

\$ hpsum add --nodes 10.0.1.16 type=linux

\$ hpsum add --baselines "/SPP/" "/tmp/myrepos/"

```
$ hpsum add --baselines type=ftp save_location="/tmp/pfw
bundle=spp.2014.02.0.B
```
NOTE: If the node type is Linux or HP-UX, you can use su\_user and su\_password, or use use\_sudo. For example:

hpsum add /nodes 192.168.1.1 type=Linux user=user password=password su\_user=user1 su\_password=password1

hpsum add /nodes 192.168.1.1 type=Linux user=user password=password use\_sudo=true

# **Delete**

delete enables you to delete both selected and non-selected baselines or nodes (or all) from the current session. You cannot delete a baseline if it is assigned to a node and HP SUM is performing inventory on the node or deploy the node.

#### **Syntax**

```
hpsum delete [--nodes <nodelist>]
hpsum delete [--baselines <baselinelist>]
```
NOTE: Do not delete a baseline and node in the same command.

#### **Parameters**

The delete command provides the following options:

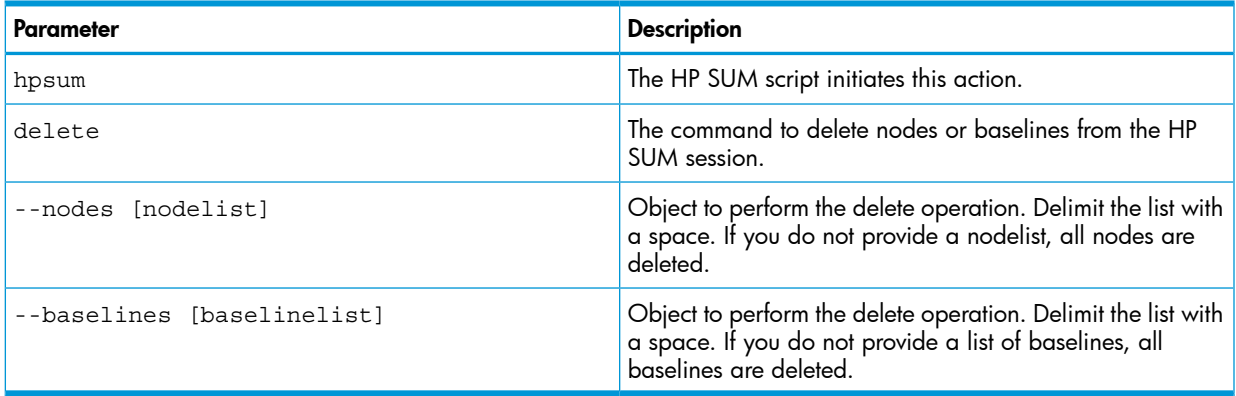

#### Return codes

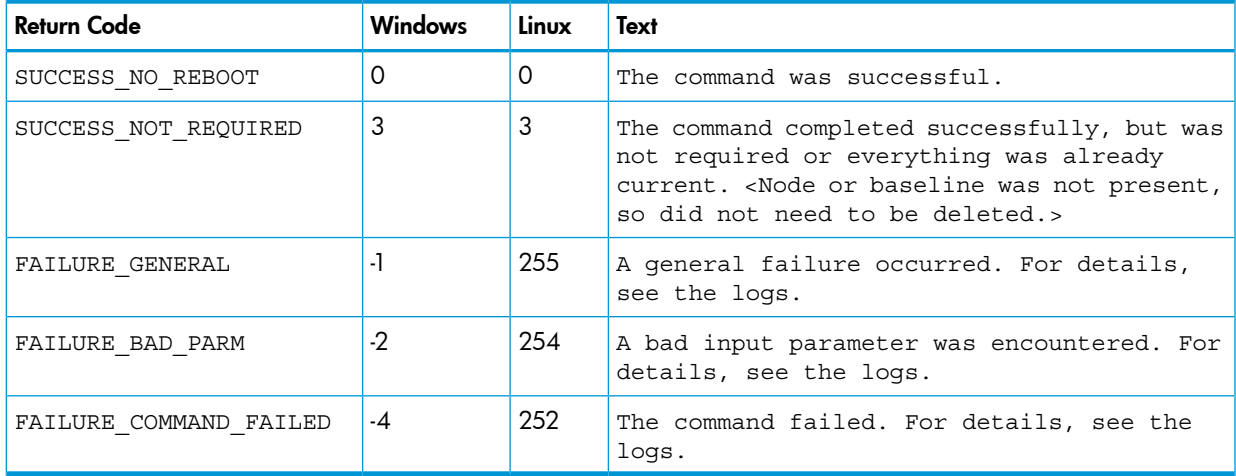

## Example

#### Windows sample command line

C:\> hpsum delete /baselines "spp.2012.01"

#### Linux/HP-UX sample command line

```
$ hpsum delete --baselines "spp.2012.01"
```
# **Deploy**

deploy enables you to perform the deployment for nodes in the current working set for the current session. If you do not specify any nodes, the default is all in the currently selected list.

## **Syntax**

hpsum deploy [--nodes <nodelist>]

#### **Parameters**

The deploy command provides the following options:

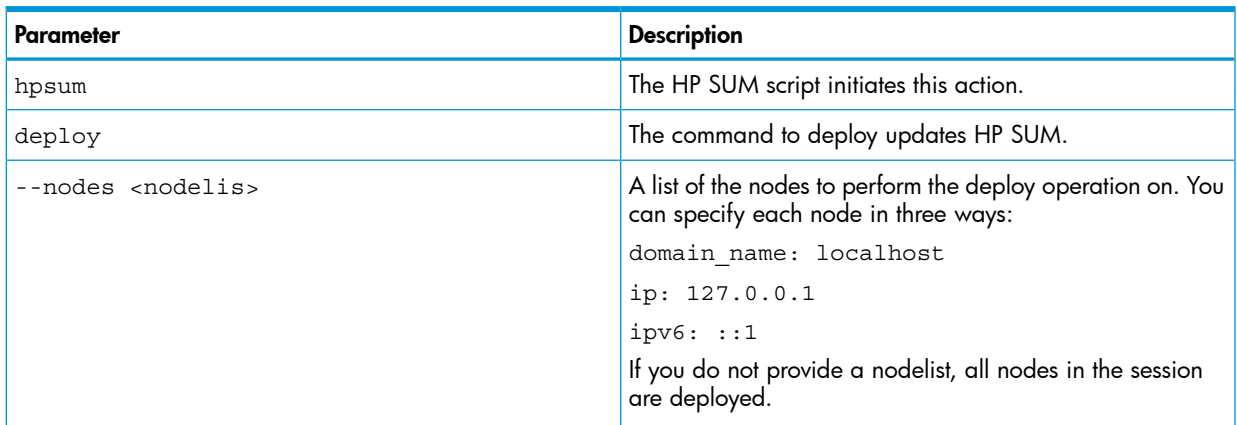

# Return codes

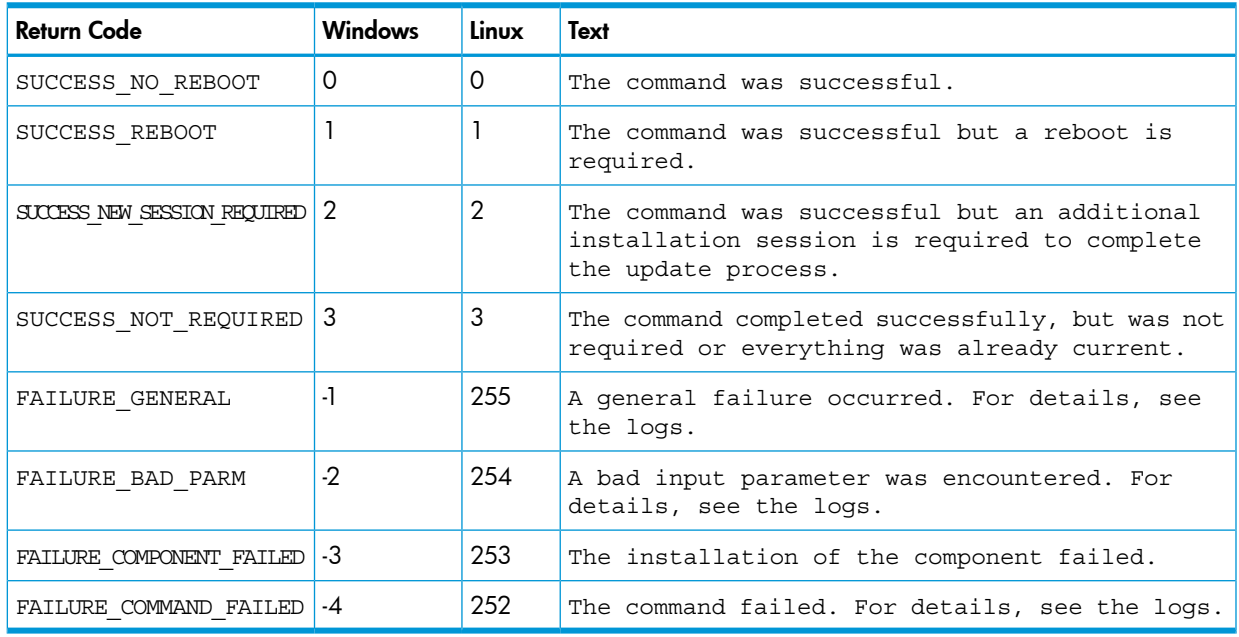

# Example

#### Windows sample command line

C:\> hpsum deploy /nodes 10.7.0.0

#### Linux/HP-UX sample command line

\$ hpsum deploy --nodes 10.7.0.0

# FindAvailableNodes

findavailablenodes enables you to search the network for available nodes. To be available, you must be able to reach nodes and another management system must not have exclusive control of the nodes. This command searches the range of IP addresses provided and accepts an optional port.

#### **Syntax**

```
hpsum findavailablenodes --type ip|LDAP|port [ipAddrLow ipAddrHi] [port]
```
#### **Parameters**

The findavailablenodes command provides the following options:

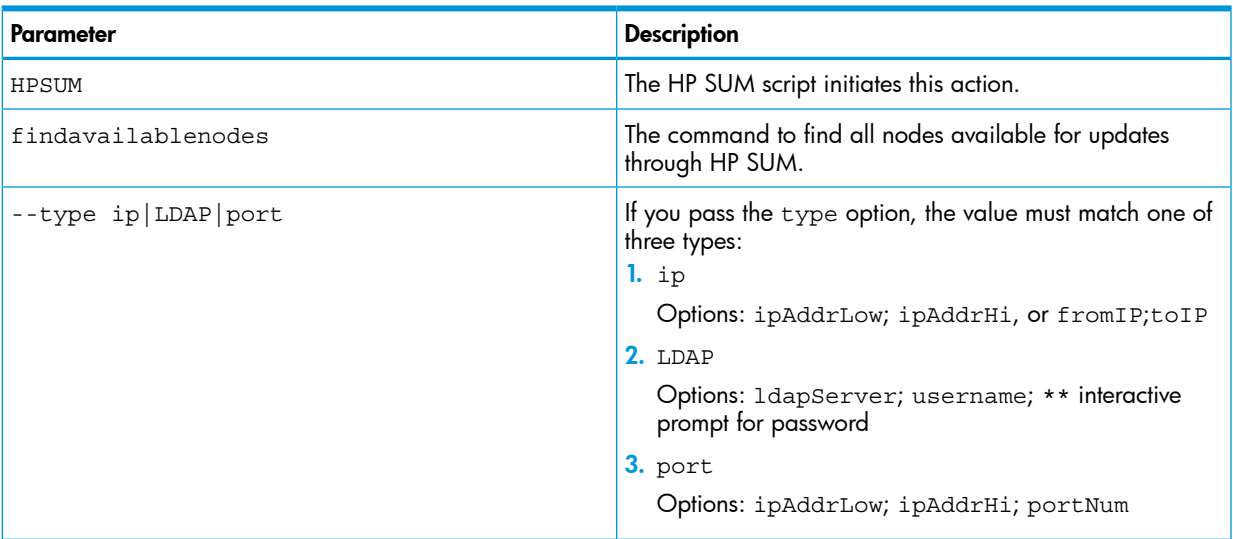

#### Return codes

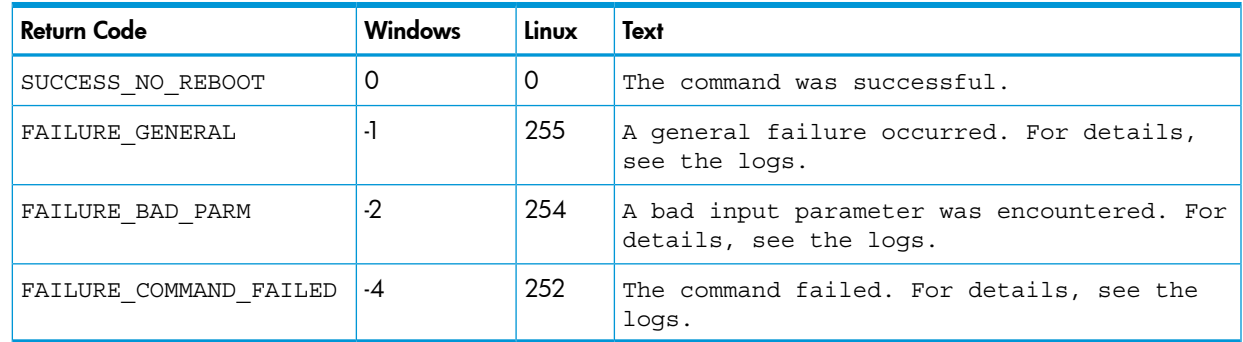

#### Example

#### Windows sample command line

C:\>hpsum findavailablenodes /type ip 10.7.85.0 10.7.85.128

#### Linux/HP-UX sample command line

\$ hpsum findavailablenodes --type port 10.7.85.0 10.7.85.128 445

# **GenerateReports**

generatereports enables you to generate reports for the HP SUM session. These reports include inventory, node firmware, node installables, failed dependency details, and installed details. The output defaults to attributes values and the type of report to all available.

#### **Syntax**

```
hpsum generatereports [--type inventory | firmware | installables |
faileddep | installed | combined] [--output html | xml | csv] [--nodes
<nodelist> --baselines <baselinelist>]
```
#### **Parameters**

The generatereports command provides the following options:

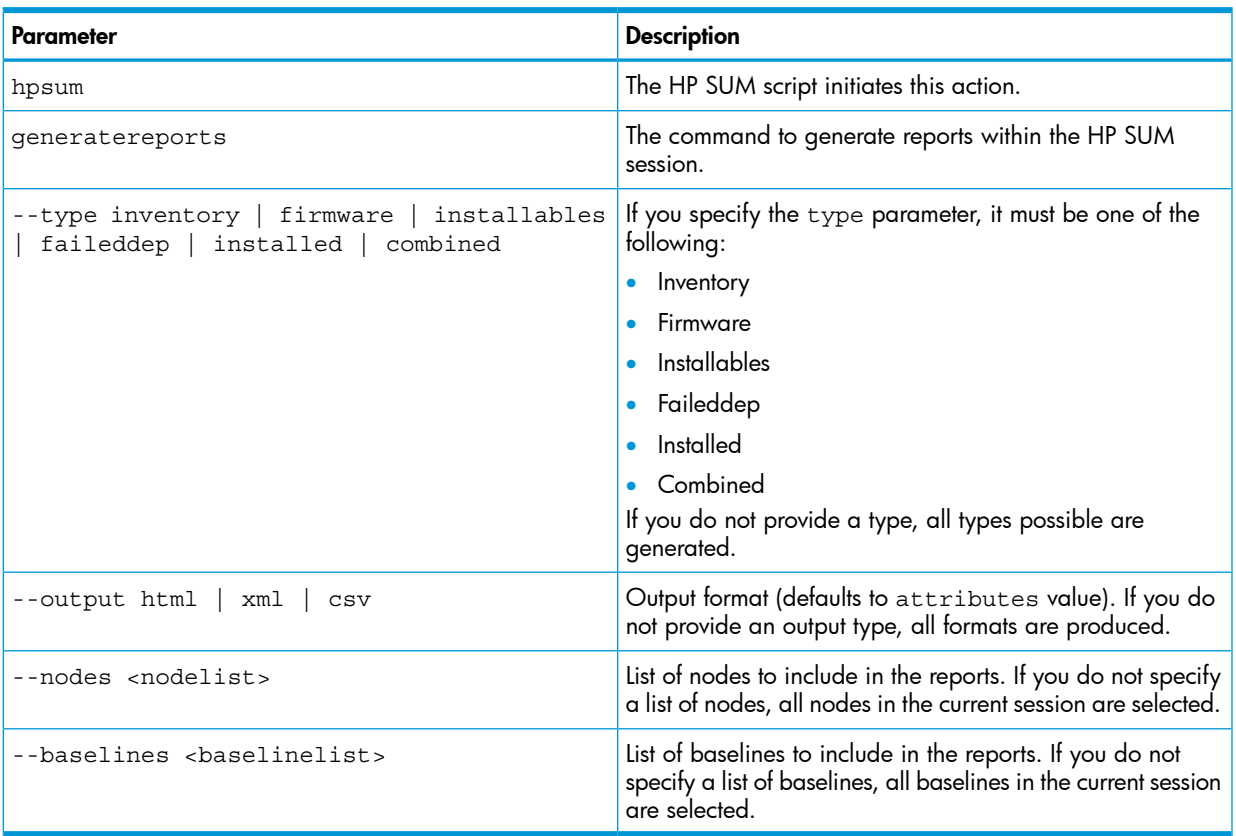

# Return codes

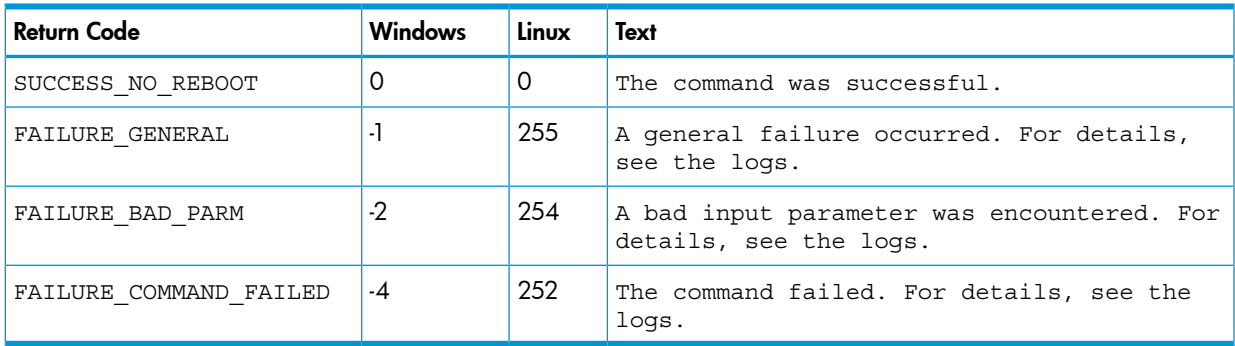

# Example

#### Windows sample command line

C:\>hpsum generatereports /type inventory /nodes localhost

## Linux/HP—UX sample command line

\$ hpsum generatereports --type faileddep –-nodes 10.7.85.0 10.7.85.128

# **GetAttributes**

getattributes enables you to view any of the attributes for the selected node. You can change attributes using the SetAttributes command.

#### **Syntax**

hpsum getattributes --nodes <nodelist>

#### **Parameters**

The getattributes command provides the following options:

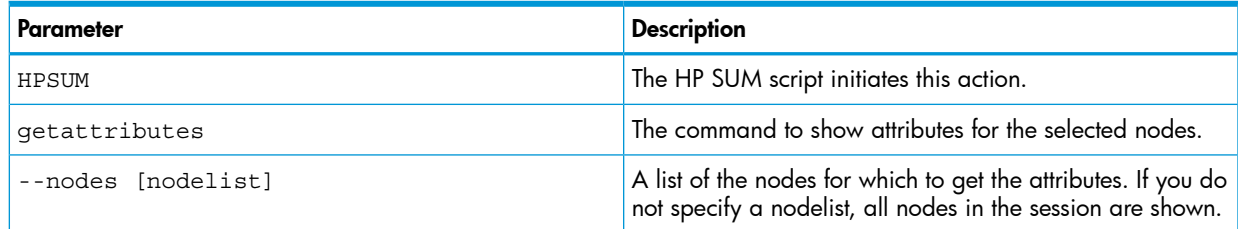

# Return codes

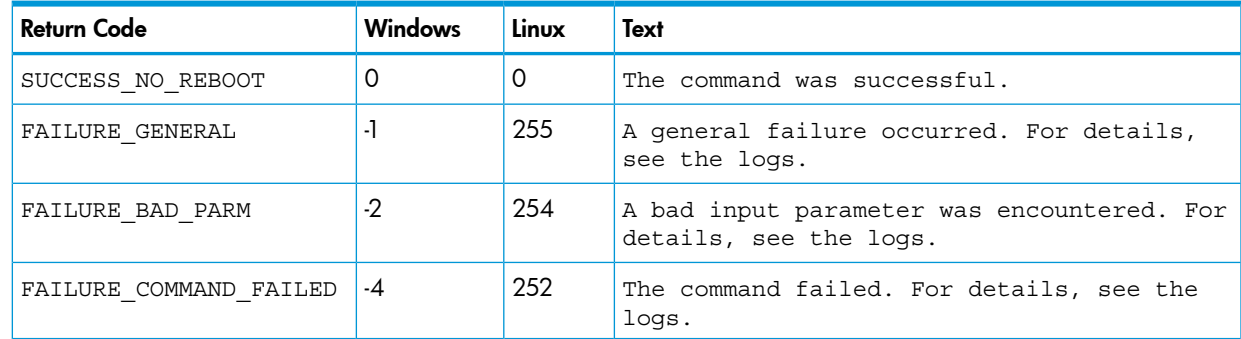

# Example

#### Windows sample command line

C:\> hpsum getattributes /nodes localhost

#### Linus/HP-UX sample command line

\$ hpsum getattributes --nodes localhost

# **GetBaselines**

getbaselines enables you to show the list of the baselines in the current HP SUM session.

#### **Syntax**

hpsum getbaselines [--details] [--list hp.com]

#### **Parameters**

The getbaselines command provides the following options:

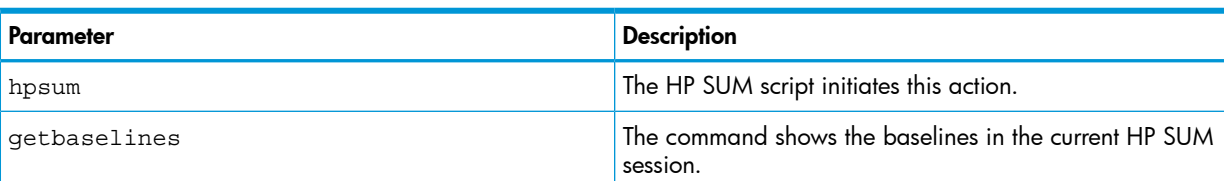

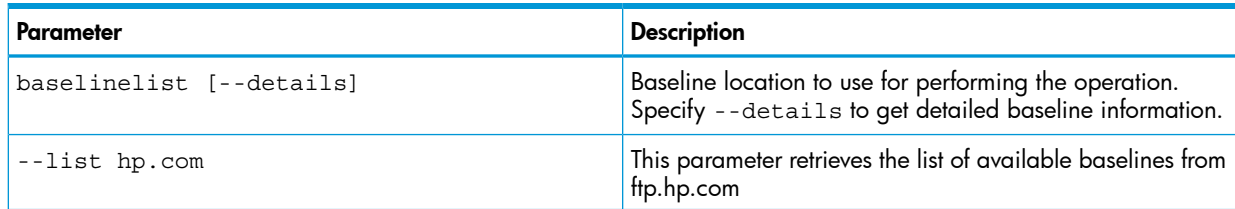

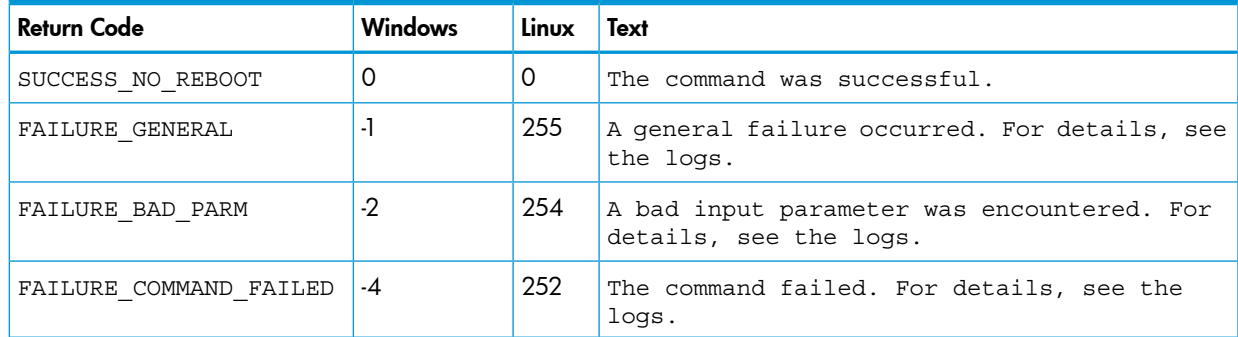

# Example

## Windows sample command line

C:\>hpsum getbaselines /list hp.com /details

#### Linux/HP-UX sample command line

\$ hpsum getbaselines --list hp.com

# **GetComponentLogs**

getcomponentlogs enables you to view the component logs for a node.

#### **Syntax**

hpsum getcomponentlogs [--nodes <nodelist> [--component <componentname>]]

### **Parameters**

The getcomponentlogs command provides the following options:

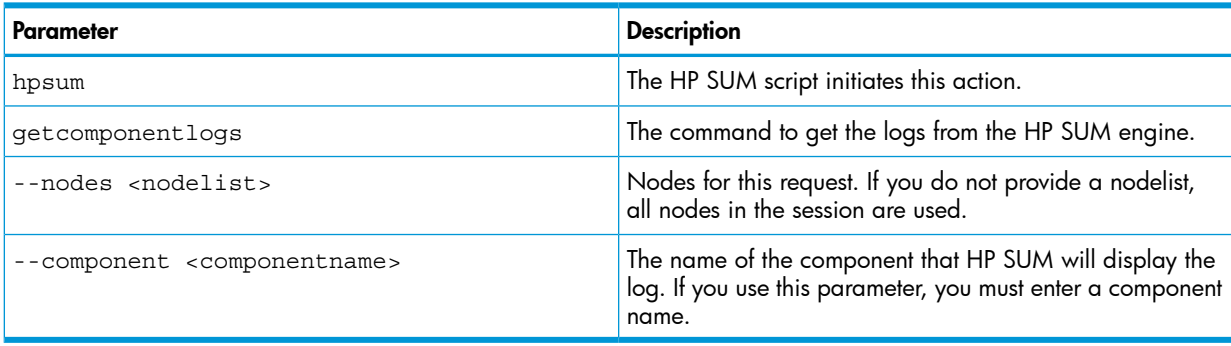

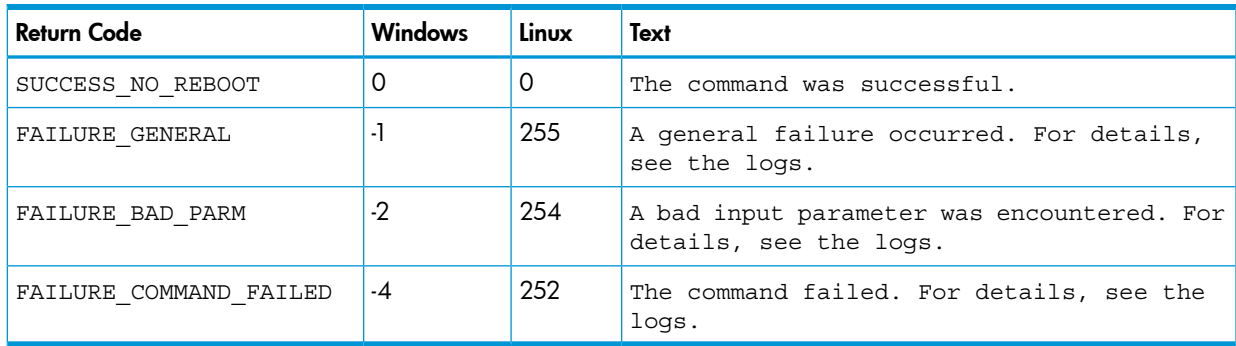

# Example

## Windows sample command line

C:\> hpsum getcomponentlogs /nodes localhost

#### Linux/HP-UX sample command line

\$ hpsum getcomponentlogs --nodes 16.1.1.105 --component cp020024.exe

# GetCurrentlyInstalledVersions

getcurrentlyinstalledversions enables you to get the currently installed versions of components on nodes in the current HP SUM session.

#### **Syntax**

```
hpsum getcurrentlyinstalledversions [--nodes [nodelist]]
```
#### **Parameters**

The getcurrentlyinstalledversions command provides the following options:

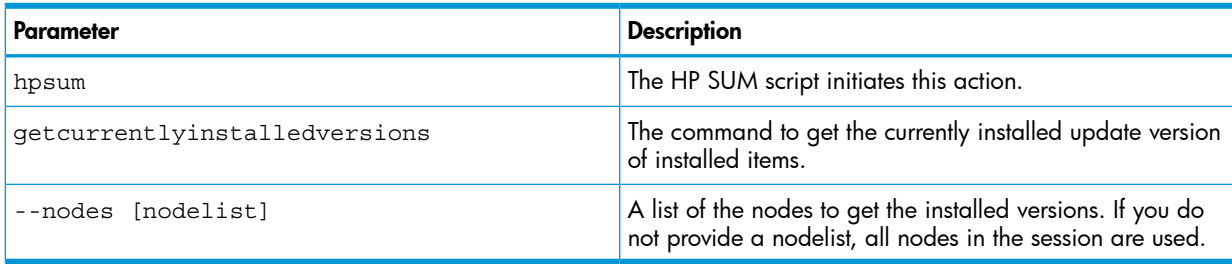

## Return codes

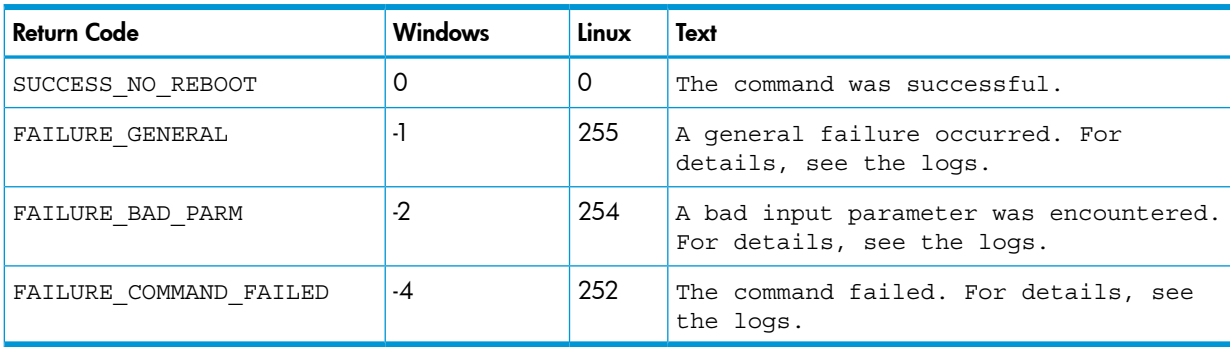

# Example

Windows sample command line

C:\> hpsum getcurrentlyinstalledversions /nodes localhost

Linux/HP-UX sample command line

\$ hpsum getcurrentlyinstalledversions --nodes localhost

# **GetEngineStatus**

getenginestatus enables you to retrieve the status information of the HP SUM session.

#### **Syntax**

hpsum getenginestatus

#### **Parameters**

The getenginestatus command provides the following options:

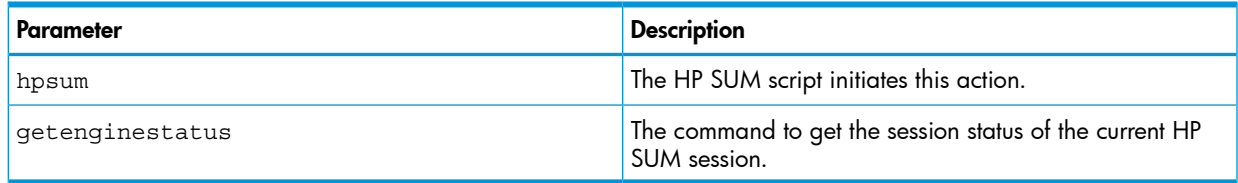

## Return codes

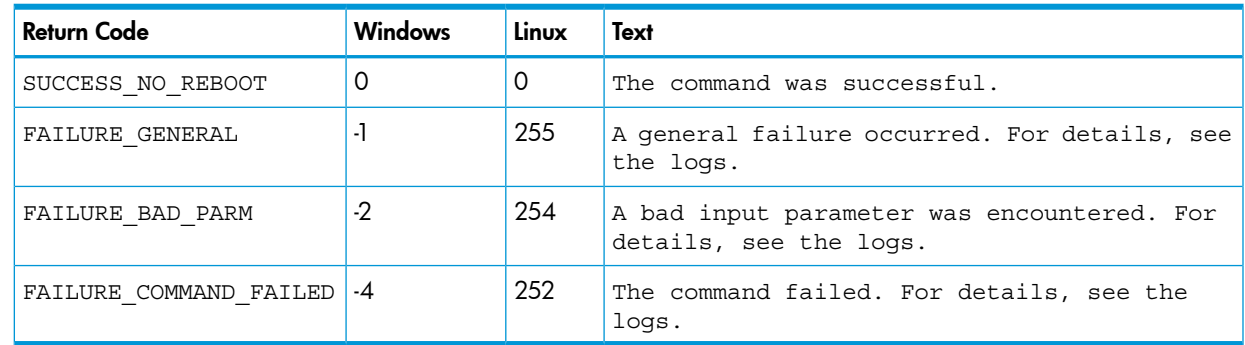

### Example

Windows sample command line

C:/>hpsum getenginestatus

Linux/HP—UX sample command line

\$hpsum getenginestatus

# **GetLogs**

getlogs launches the GatherLogs function for HP SUM.

### **Syntax**

hpsum getlogs

#### **Parameters**

The getlogs command provides the following options:

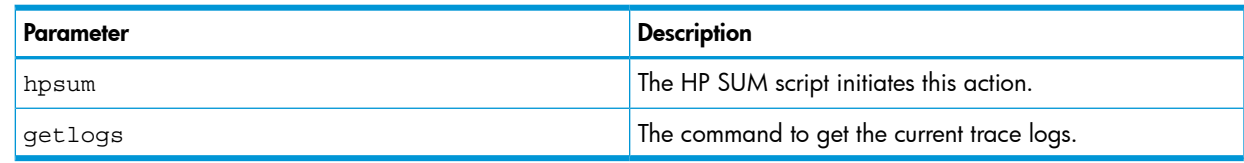

#### Return codes

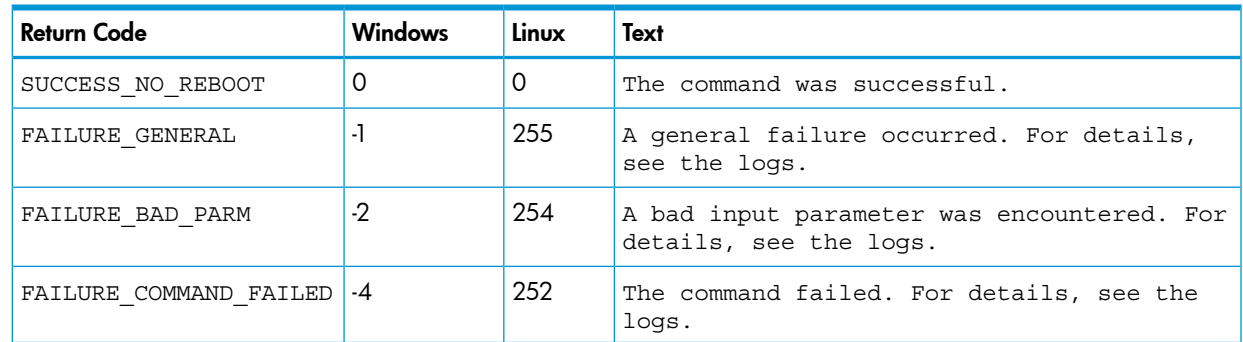

## Example

Windows sample command line

C:\> hpsum getlogs

Linux/HP-UX sample command line

\$ hpsum getlogs

# **GetNeededUpdates**

getneededupdates enables you to see the details of needed updates based on either the state of the current selections or items passed in as part of the command. If you do not specify any nodes, the command uses those currently selected in the session.

#### **Syntax**

hpsum getneededupdates [--nodes [nodelist]]

#### **Parameters**

The getneededupdates command provides the following options:

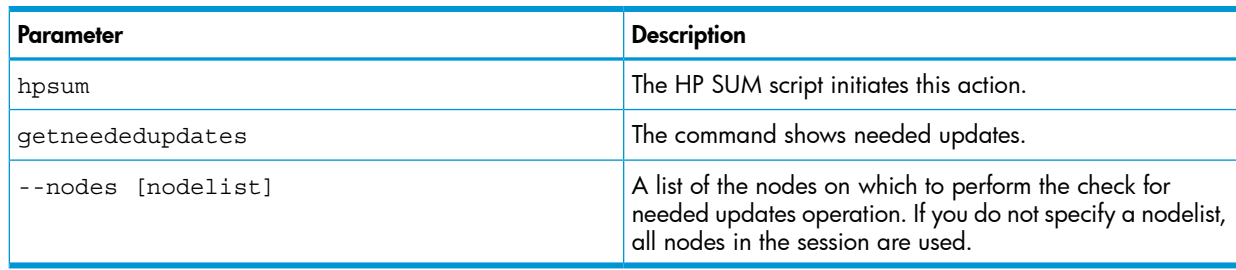

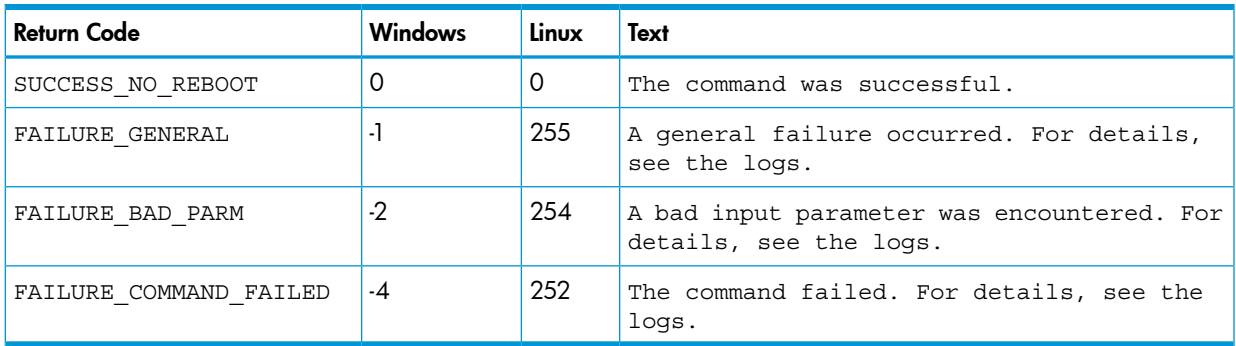

# Example

## Windows sample command line

C:\> hpsum getneededupdates /nodes localhost

#### Linux/HP-UX sample command line

\$ hpsum getneededupdates --nodes localhost

# **GetNodes**

getnodes enables you to show the list of the nodes in the current HP SUM session.

## **Syntax**

```
hpsum getnodes [--nodes [nodelist --details]]
```
#### **Parameters**

The getnodes command provides the following options:

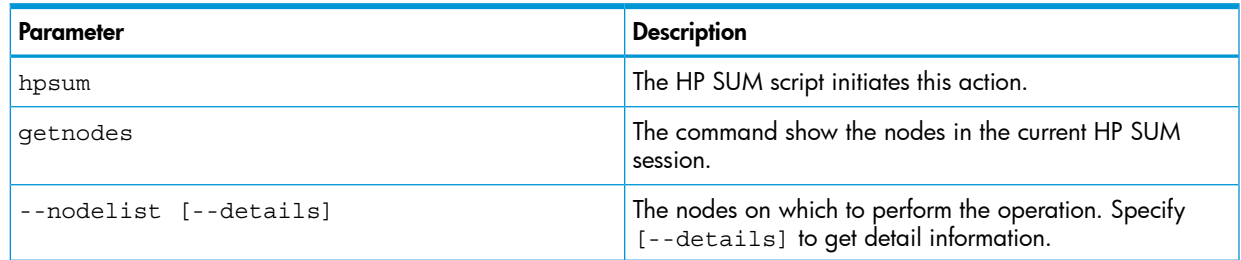

## Return codes

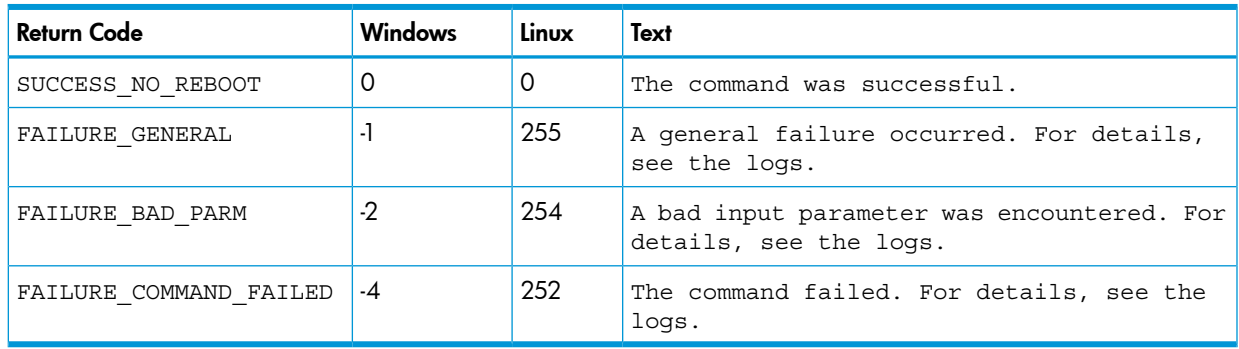

#### Example

Windows sample command line

C:\>hpsum getnodes 16.157.90.123 /details

Linux/HP-UX sample command line

\$ hpsum getnodes 16.157.90.123 --details

#### **Inventory**

inventory enables you to scan nodes for the currently installed version of firmware, drivers, and hardware components.

#### **Syntax**

```
hpsum inventory [--nodes <nodelist>] [--baselines <br/> <br/>baselinelist>]
```
NOTE: If the baseline location include spaces or special characters, use escape characters (Linux) or double-quotations (Windows).

#### **Parameters**

The inventory command provides the following options:

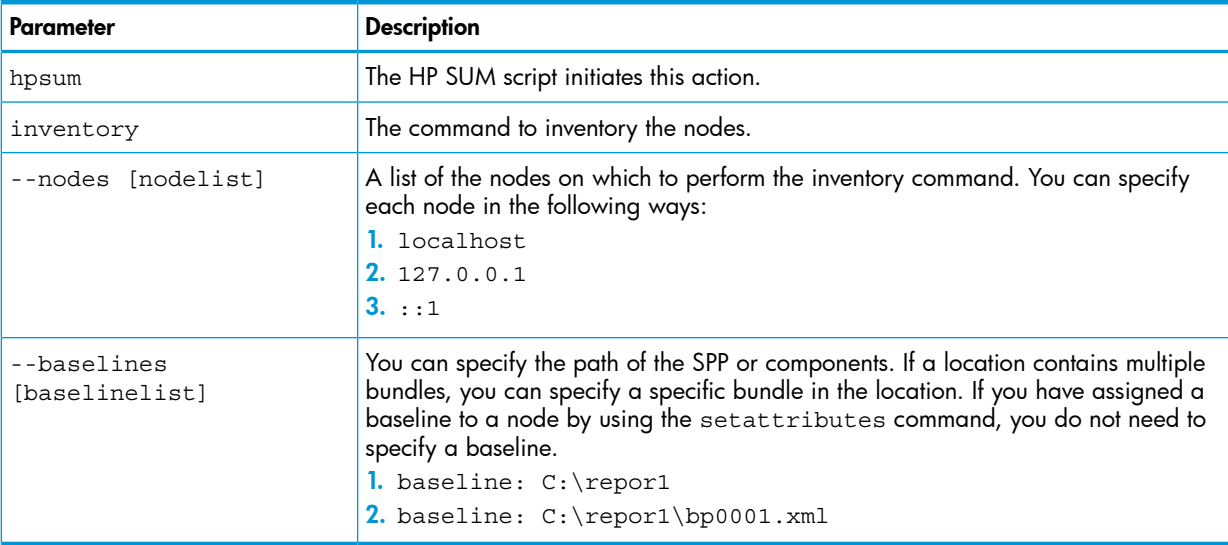

#### Example

#### Windows sample command line

C:\>hpsum inventory /nodes 16.157.90.182 /baselines C:\Users\Administrator\Desktop\blds\ilo\26.33

#### Linux sample command line

```
$ hpsum inventory --nodes 16.157.90.182 --baselines
/root/Desktop/rono/blds/ilo
```
# Login

The Login command enables you to set the credentials used for the current session.

# **Syntax**

Authenticating with credentials for the first time:

hpsum login [--username <username> --password <password>] [--port <port>] [--ssl\_port <sslport>]

Authenticating with current credentials:

hpsum login

#### **Parameters**

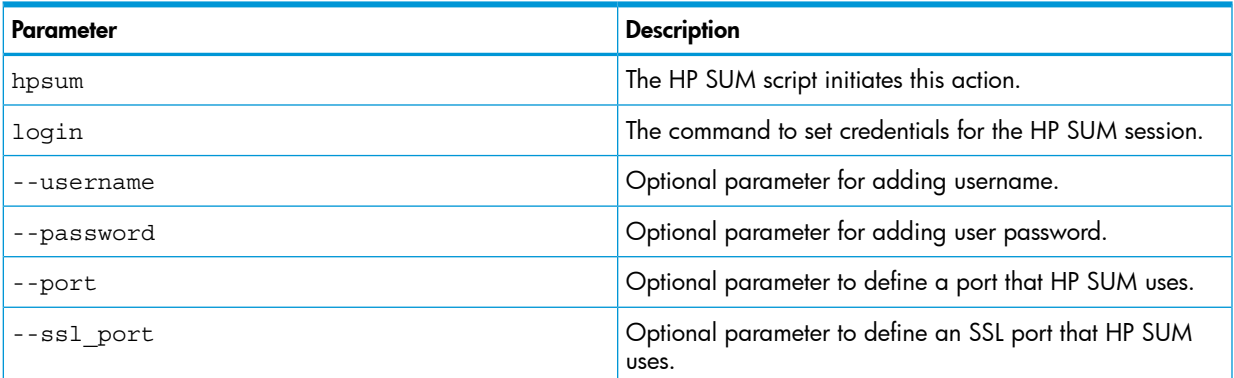

#### Return codes

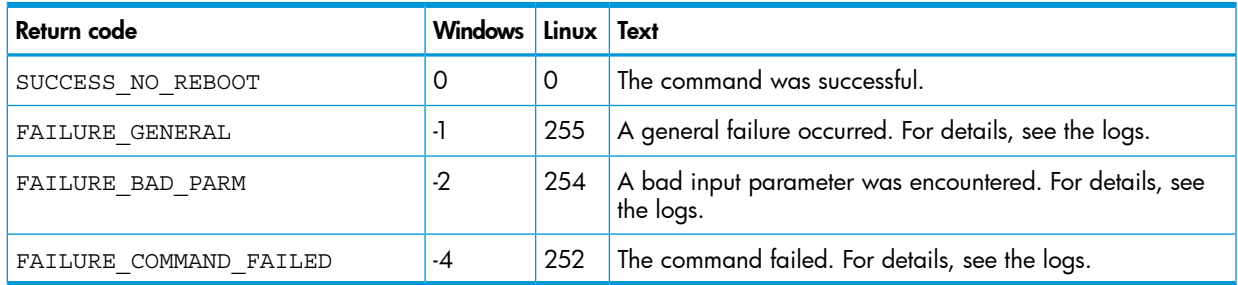

### Example

Windows sample command line

C:\> hpsum login /username rono /password pwd123 /ssl\_port 9091

Linux/HP-UX sample command line

\$ hpsum login --username rono --password pwd123 --ssl\_port 9091

# **SetAttributes**

setattributes enables you to change the attributes of an HP SUM node or session. This command might return an invalid parameter notice if the permissions are not correct, or if either the parameter is not part of the requested set or if the value is not allowed.

You can set the following node attributes: force, rewrite, downgrade, action, delay, username, password, baseline, ignore\_warnings, forcefirmware, forcesoftware, and message (reboot message).

NOTE: If you use the rewrite=true, or downgrade=true parameters, you must use the forcefirmware=true, forcesoftware=true, or both.

The following attributes are specific to Superdome 2 nodes: update\_type=[ALL/COMPLEX/PARTITIONS], ignore\_warnings=[true/false], device list=[devicelist], and reboot list=[rebootlist].

You can set the session's open\_firewall attribute.

## **Syntax**

```
hpsum setattributes --nodelist [<nodelist>] attribute1=value1
attribute2=value2
hpsum setattributes --session attribute1=value1
```
#### **Parameters**

The setattributes command provides the following options:

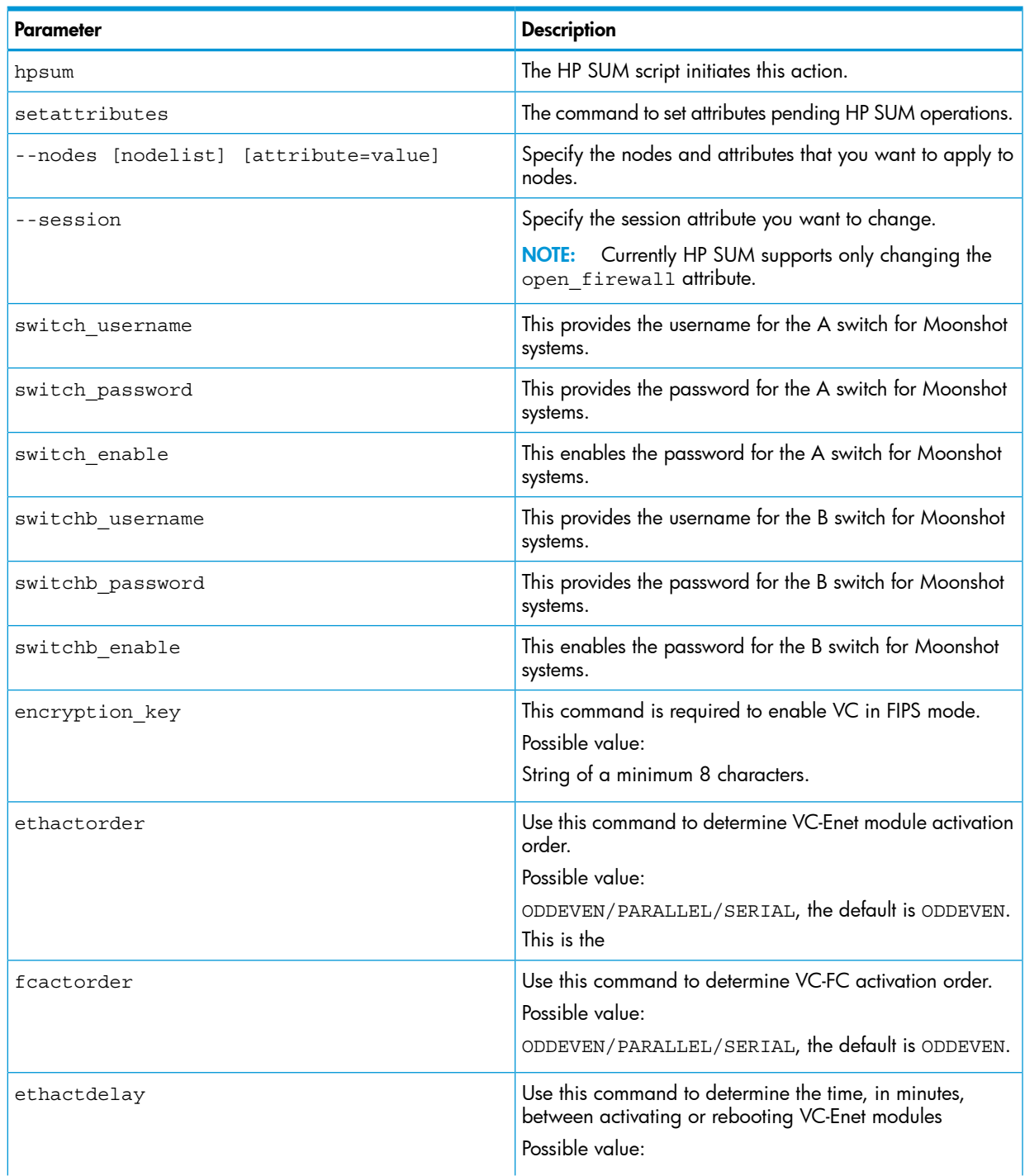

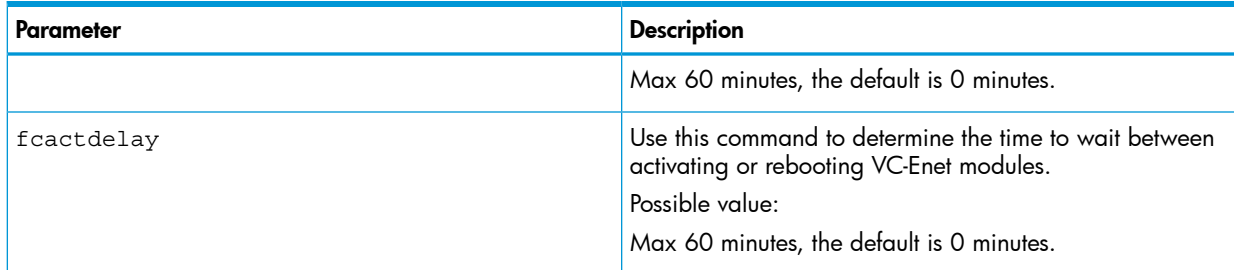

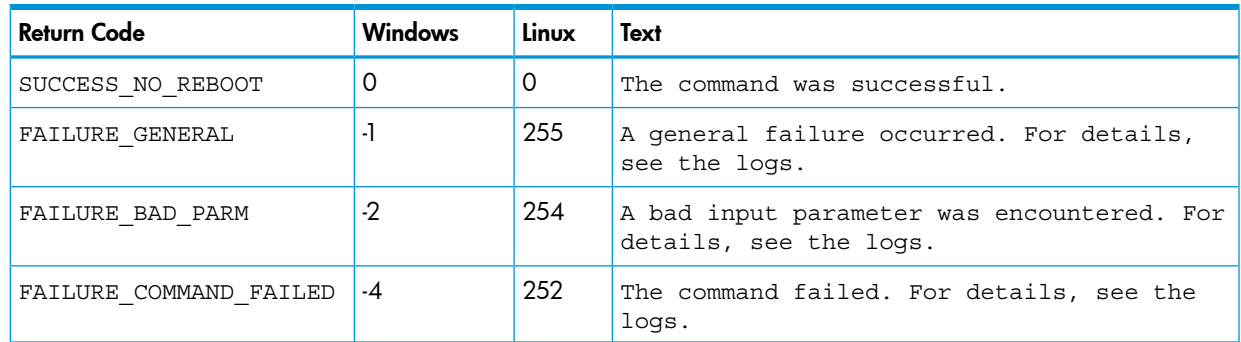

### Example

#### Windows sample command line

C:\> hpsum setattributes /nodes 16.1.1.105 forcefirmware=true forcesoftware=true rewrite=true downgrade=true

C:\> hpsum setattributes /nodes 16.1.1.117 update\_type=all

C:\> hpsum setattributes /session open\_firewall=yes

#### Linux/HP-UX sample command line

\$ hpsum setattributes --nodes 16.1.1.105 forcefirmware=true forcesoftware=true rewrite=true downgrade=true

\$ hpsum setattributes -nodes 16.1.1.117 update\_type=all

\$ hpsum setattributes -session open\_firewall=yes

# **ShutdownEngine**

shutdownengine enables you to terminate the HP SUM engine. If other sessions are active, this fails unless you use the --force option.

#### Δ CAUTION: Using --force can cause loss of information.

#### **Syntax**

hpsum shutdownengine [--force]

#### **Parameters**

The shutdownengine command provides the following options:

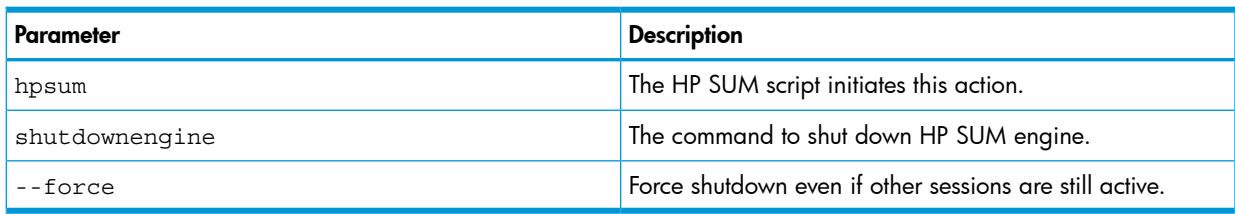

# Return codes

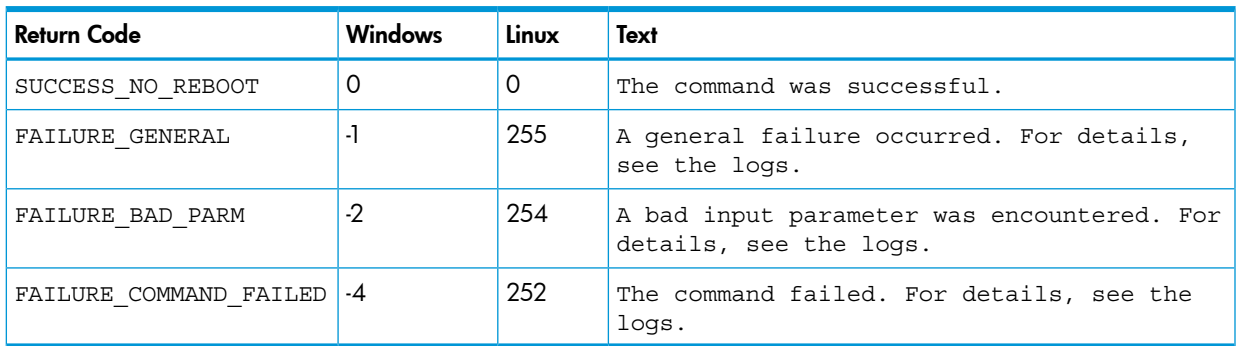

# Example

Windows sample command line

C:/>hpsum shutdownengine /force

Linux/HP—UX sample command line

\$ hpsum shutdownengine --force

# 7 Support and other resources

# Contacting HP

For worldwide technical support information, see the HP support website: <http://www.hp.com/support>

Before contacting HP, collect the following information:

- Product model names and numbers
- Technical support registration number (if applicable)
- Product serial numbers
- Error messages
- Operating system type and revision level
- Detailed questions

# Subscription service

Receive, by email, support alerts announcing product support communications, driver updates, software releases, firmware updates, and customer-replaceable component information by signing up at [http://www.hp.com/go/myadvisory.](http://www.hp.com/go/myadvisory)

To change options for support alerts you already receive, click the **Sign in** link on the right.

# Related information

# **Documents**

You can find these documents on the Smart Update Information Library page: <http://www.hp.com/go/SmartUpdate/docs>

- *HP Smart Update Manager Release Notes*
- *HP Service Pack for ProLiant Release Notes*
- *HP Service Pack for ProLiant Server Support Guide*
- *HP Smart Update Best Practices Overview*
- *HP Smart Update Best Practices Planning Guide*
- *HP Smart Update Best Practices Implementer Guide*

The following document is available for HP Integrity firmware update best practices:

• *Using HP Smart Update Manager with Integrity Servers* <http://h20564.www2.hp.com/portal/site/hpsc/public/kb/docDisplay/?docId=c03572337>

# **Websites**

For more information about HP SUM, see the HP SUM website: <http://www.hp.com/go/hpsum>

For more information about SPP, see the SPP website: <http://www.hp.com/go/spp>

To download the latest SPP and available hot fixes, see the SPP download page: <http://www.hp.com/go/spp/download>
For information about HP Subscriber's Choice, see the Subscriber's Choice website:

<http://www.hp.com/go/subscriberschoice>

For information on the HP Systems Insight Manager, see the following documents on the HP Systems Insight Manager website:

<http://www.hp.com/go/insightmanagement/sim/docs>

- *HP Systems Insight Manager Installation and Configuration Guide for MS Windows*
- *HP Systems Insight Manager User Guide*

For more information about HP ProLiant Gen8 servers and software see the HP website: <http://www.hp.com/go/proliantgen8/docs>

For information about HP Insight Control Management Software, see the HP website:

<http://www.hp.com/servers/rdp>

For information about operating systems supported by HP ProLiant servers, see the operating system support matrices:

<http://www.hp.com/go/supportos>

For information about support for updating SATA hard drives in a Modular Smart Array 20/50/60/70 storage enclosure connected to an HP ProLiant server using a Smart Array controller, see the support matrix on the HP StorageWorks Modular Smart Arrays website:

<http://www.hp.com/go/msa>

# <span id="page-108-1"></span><span id="page-108-0"></span>Typographic conventions

#### Table 7 Document conventions

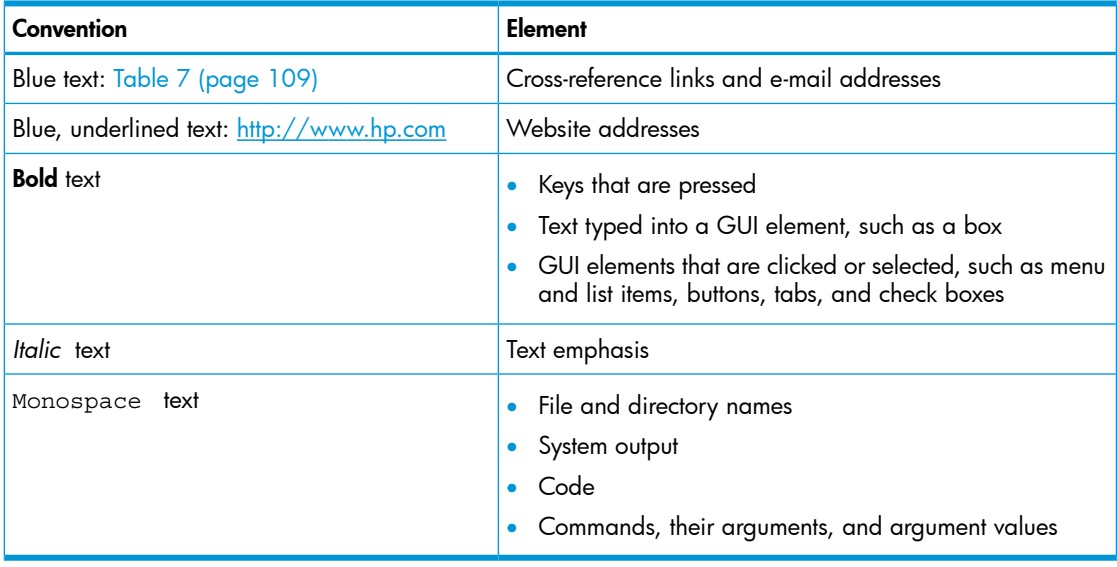

NOTE: Provides additional information.

# HP Insight Remote Support

HP strongly recommends that you register your device for remote support to enable enhanced delivery of your HP Warranty, HP Care Pack Service, or HP contractual support agreement. HP Insight Remote Support supplements your monitoring continuously to ensure maximum system availability by providing intelligent event diagnosis, and automatic, secure submission of hardware event notifications to HP, which will initiate a fast and accurate resolution, based on your product's service level. Notifications can be sent to your authorized HP Channel Partner for onsite service, if configured and available in your country.

For more information, see *HP Insight Remote Support and Insight Online Setup Guide for ProLiant Servers and BladeSystem c-Class Enclosures* on the HP website [\(http://www.hp.com/go/enterprise/](http://www.hp.com/go/enterprise/docs) [docs](http://www.hp.com/go/enterprise/docs)). HP Insight Remote Support is available as part of HP Warranty, HP Care Pack Service, or HP contractual support agreement.

# HP Insight Online direct connect

When you use the embedded Remote Support functionality with an HP ProLiant Gen8 or Gen9 server or HP BladeSystem c-Class enclosure, you can register a server or enclosure to communicate directly to HP Insight Online without the need to set up an HP Insight Remote Support centralized Hosting Device in your local environment. HP Insight Online will be your primary interface for remote support information.

The Insight Online direct connect configuration is available in iLO 4 1.40 and later, Intelligent Provisioning 1.60 and later, and Onboard Administrator 4.11 and later.

For more information, see the product documentation on the HP website: [http://www.hp.com/](http://www.hp.com/go/insightremotesupportdocs) [go/insightremotesupportdocs](http://www.hp.com/go/insightremotesupportdocs).

# HP Insight Remote Support central connect

When you use the embedded Remote Support functionality with an HP ProLiant Gen8 or Gen9 server or HP BladeSystem c-Class enclosure, you can register a server or enclosure to communicate to HP through an HP Insight Remote Support centralized Hosting Device in your local environment. All configuration and service event information is routed through the Hosting Device. This information can be viewed by using the local HP Insight RS user interface or the web-based view in HP Insight Online.

The Insight Remote Support central connect configuration is available in iLO 4 1.10 and later, Intelligent Provisioning 1.20 and later, and Onboard Administrator 3.60 and later.

<span id="page-109-0"></span>For more information, see the product documentation on the HP website: [http://www.hp.com/](http://www.hp.com/go/insightremotesupportdocs) [go/insightremotesupportdocs](http://www.hp.com/go/insightremotesupportdocs).

# HP Insight Online

HP Insight Online is a capability of the HP Support Center portal. Combined with HP Insight Remote central connect or HP Insight Online direct connect, it automatically aggregates device health, asset, and support information with contract and warranty information, and then secures it in a single, personalized dashboard that is viewable from anywhere at any time. The dashboard organizes your IT and service data to help you understand and respond to that information more quickly. With specific authorization from you, an authorized HP Channel Partner can also view your IT environment remotely by using HP Insight Online.

For more information, see the following documents on the HP website ([http://www.hp.com/go/](http://www.hp.com/go/insightremotesupport/docs) [insightremotesupport/docs\)](http://www.hp.com/go/insightremotesupport/docs):

- *HP Insight Online User's Guide*
- *HP Insight Remote Support and Insight Online Setup Guide for ProLiant Servers and BladeSystem c-Class Enclosures*

# 8 Documentation feedback

<span id="page-110-0"></span>HP is committed to providing documentation that meets your needs. To help us improve the documentation, send any errors, suggestions, or comments to Documentation Feedback ([docsfeedback@hp.com](mailto:docsfeedback@hp.com)). Include the document title and part number, version number, or the URL when submitting your feedback.

# **Glossary**

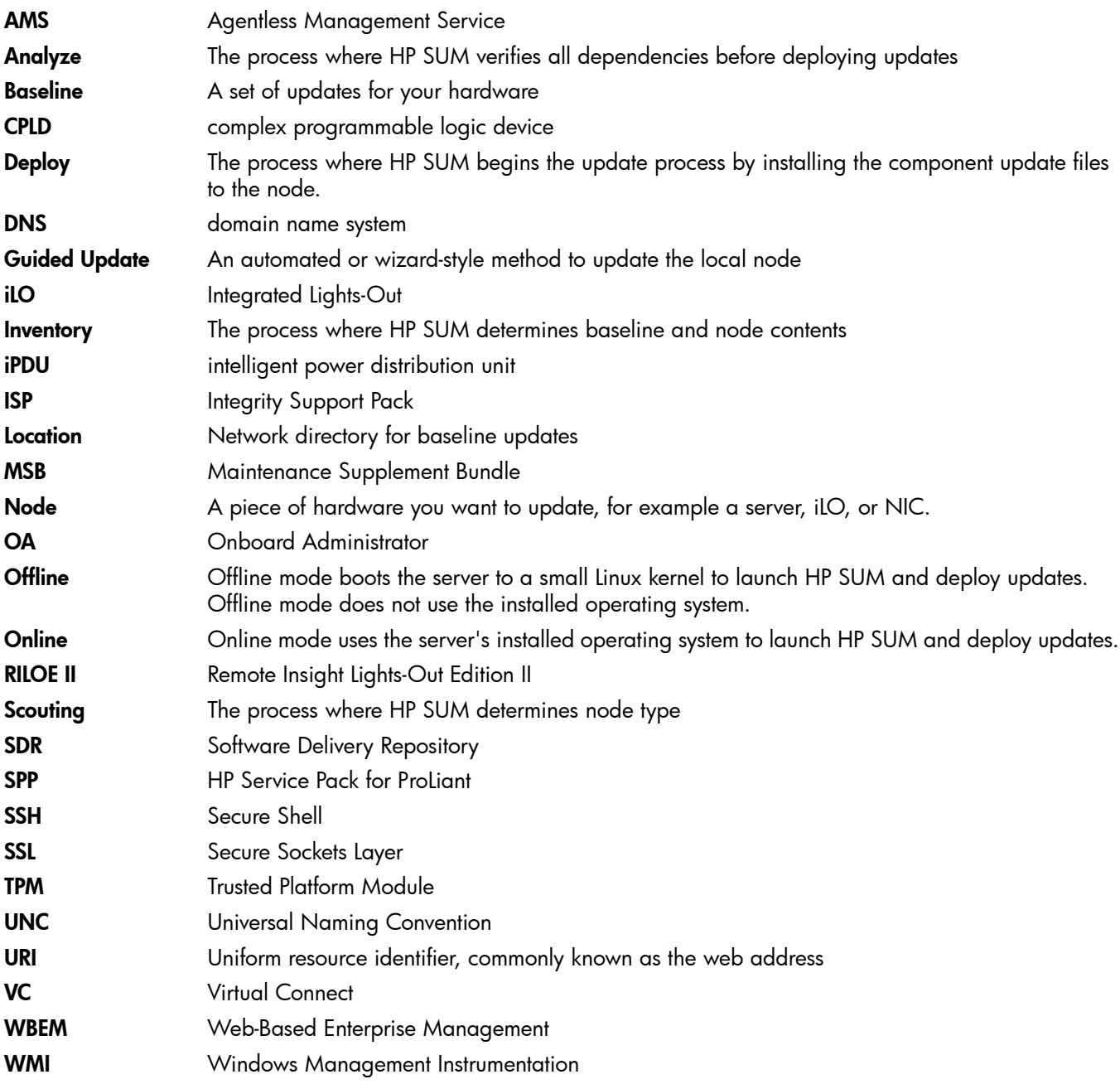

# **Index**

## A

activity, [1](#page-17-0)8 add baseline, 2[6](#page-25-0) adding iLO Fede rati o n , [20](#page-19-0) node , [3](#page-31-0) 2 advanced topics, [4](#page-44-0)5 appliance de s c ribing icons , [9](#page-8-0) arguments, [5](#page-53-0)4

#### B

ba s eline adding , [2](#page-25-0) 6 create custom, 2[7](#page-26-0) delete, [3](#page-29-0)0 reports, [3](#page-29-1)0 ba s eline s , 2 [5](#page-24-0)

# C

CLI (Command Line Interface) Command-line arguments, [5](#page-53-0)4 Command-line examples, [6](#page-62-0)3 Command-line syntax, 5[3](#page-52-0) CLI (Command-Line Interface) Command-line interface, 5[3](#page-52-1) command line arguments, [5](#page-53-0)4 command line e xample s , [6](#page-62-0) 3 command line syntax, [5](#page-52-0)3 command-line interface, using, [5](#page-52-1)3 contacting HP, [1](#page-107-0)08 conventions document, [1](#page-108-1)09 creating input files, [6](#page-66-0)7 custom baseline, 2[7](#page-26-0)

#### D

dele t e baseline, 3[0](#page-29-0) iLO Federation, [2](#page-24-1)5 node , [4](#page-40-0) 1 deplo y from Integrity bundle, [1](#page-12-0)3 f r o m SP P, 1 [3](#page-12-1) node , [3](#page-37-0) 8 offline iLO Federation, [2](#page-23-0)4 online iLO Federation, [2](#page-23-1)4 deplo yme n t mode s , 1 [2](#page-11-0) scenarios, [1](#page-12-2)3 deployment methods, [1](#page-12-3)3

deployment overview, [1](#page-10-0)1 deployment, scripted, 5[3](#page-52-2) docume n t conventions, 1[0](#page-108-1)9 related documentation, 1[0](#page-107-1)8 docume n tati o n HP websit e , 1 [0](#page-107-2) 8 providing feedback on, [1](#page-110-0)11 double-byte characters File encoding , [74](#page-73-0) do wnloading HP SUM , 1 [0](#page-9-0)

# E

editing iLO Federation, 2[1](#page-20-0) node , 3 [6](#page-35-0)

#### F

file s , c reating inpu t Input file format and rules, 6[7](#page-66-1) Inpu t file s , 6 [7](#page-66-0)

# G

**GUI** using , 1 [8](#page-17-1)

#### H

health ico n , [9](#page-8-0) help obtaining , [1](#page-107-3) 0 8 HP<br>technical support, [1](#page-107-0)08 HP Insight Online, [1](#page-109-0)10

## I

icon description, [9](#page-8-0) iLO Fede rati o n adding , [20](#page-19-0) delete, 2[5](#page-24-1) deplo y online, [2](#page-23-1)4 deplo y, offline offline, [2](#page-23-0)4 editing, 2[1](#page-20-0) group firmware versions, [2](#page-21-0)2 group members, [2](#page-22-0)3 inventory, [2](#page-21-1)2 overview, [20](#page-19-1) refresh, [2](#page-20-1)1 reports, [2](#page-24-2)5 input file parameters Input file format and rules, 6[7](#page-66-1) Input file parameters, [74](#page-73-1) ins talling HP SUM , 1 [0](#page-9-0)

**Integrity** node overview, [41](#page-40-1) introduction, [7](#page-6-0) inventory iLO Federation, [22](#page-21-1) node, [37](#page-36-0) IPv6 network configurations Configuring IPv6 networks with HP SUM, [45](#page-44-1)

## L

launching HP SUM, [10](#page-9-0), [16](#page-15-0) Linux, [16](#page-15-1) Linux RPM return codes, [66](#page-65-0) Linux smart components, return codes, [65](#page-64-0) Localhost Guided Update, [18](#page-17-2) logging in, [17](#page-16-0) logging off, [17](#page-16-1)

#### M

modes deployment, [12](#page-11-0) Moonshot node overview, [41](#page-40-2)

#### N

node aborting update, [37](#page-36-1) adding, [32](#page-31-0) deleting, [41](#page-40-0) deploy, [38](#page-37-0) editing, [36](#page-35-0) Integrity overview, [41](#page-40-1) inventory, [37](#page-36-0) Moonshot overview, [41](#page-40-2) overview, [41](#page-40-3) reports, [40](#page-39-0) nodes, [31](#page-30-0)

## $\circ$

overview iLO Federation, [20](#page-19-1) node, [41](#page-40-3) overview, HP SUM, [7](#page-6-1)

## P

parameters Error reporting, [74](#page-73-2) Input file parameters, [74](#page-73-1)

#### R

refresh iLO Federation, [21](#page-20-1) related documentation, [108](#page-107-1) report

baseline, [30](#page-29-1) reports iLO Federation, [25](#page-24-2) node, [40](#page-39-0) return codes Linux RPM return codes, [66](#page-65-0) Return codes, [65](#page-64-1) VMware ESXi return codes, [66](#page-65-1) return codes, Linux smart components, [65](#page-64-0) return codes, VMware ESXi, [66](#page-65-1) return codes, Windows smart components, [65](#page-64-2) RPM return codes, Linux, [66](#page-65-0) running HP SUM, [12](#page-11-1)

## S

screen components, [8](#page-7-0) scripted deployment, [53](#page-52-2) shutting down HP SUM, [17](#page-16-1) status icon, [9](#page-8-0)

## T

technical support HP, [108](#page-107-0) TPM (Trusted Platform Module) Trusted Platform Module, [15](#page-14-0) troubleshooting Troubleshooting, [48](#page-47-0) Trusted Platform Module, [14](#page-13-0) Trusted Platform Module (TPM) Trusted Platform Module, [15](#page-14-0) typographic conventions, [109](#page-108-1)

#### U

update guided, [18](#page-17-2) using GUI, [18](#page-17-1)

#### V

VMware ESXi return codes, [66](#page-65-1)

#### W

websites product manuals, [108](#page-107-2) welcome screen, [18](#page-17-3) Windows smart components, return codes, [65](#page-64-2)